**Slide 1 - Slide 1**

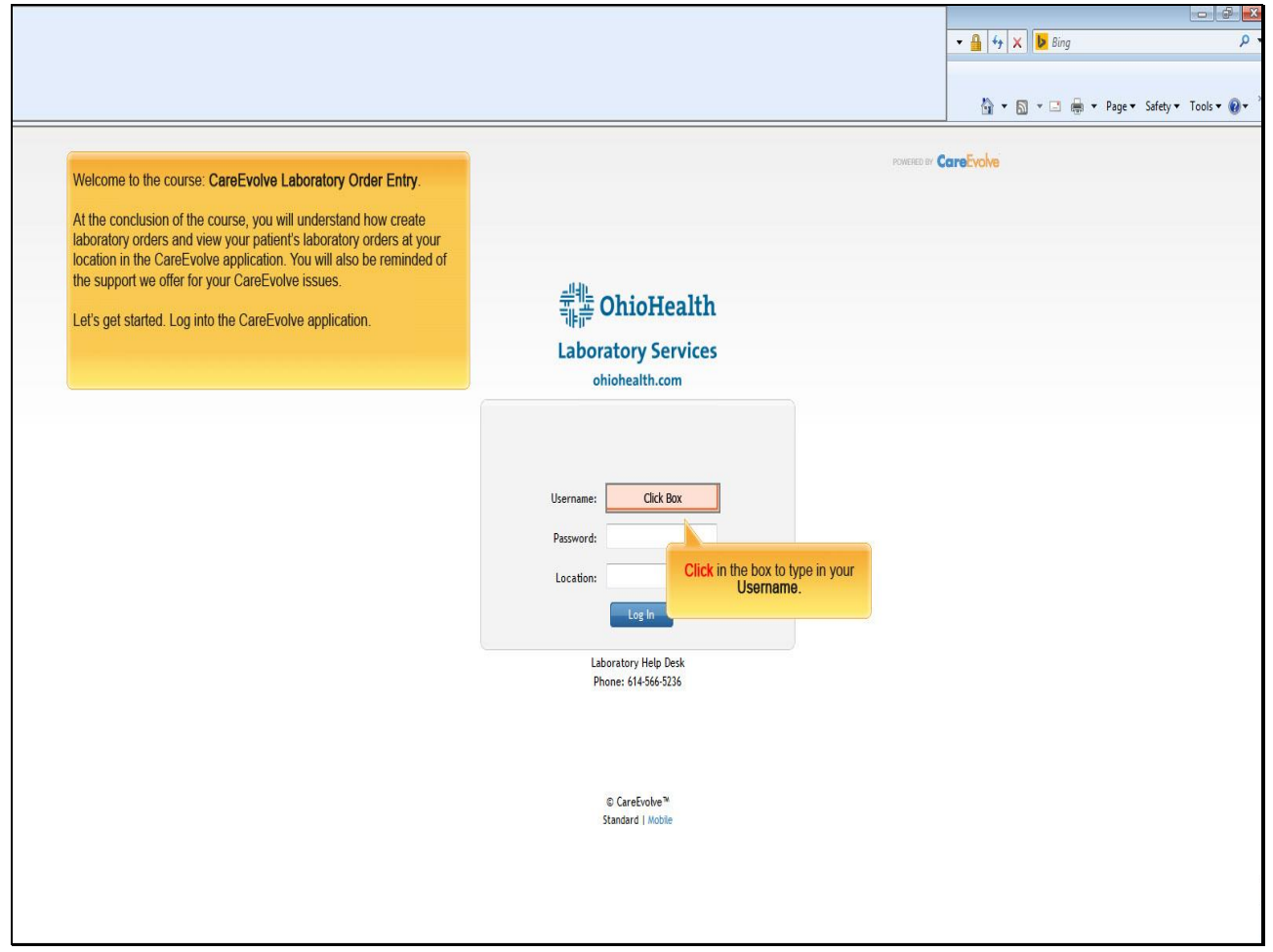

#### **Text Captions**

Welcome to the course: **CareEvolve Laboratory Order Entry**.

At the conclusion of the course, you will understand how create laboratory orders and view your patient's laboratory orders at your location in the CareEvolve application. You will also be reminded of the support we offer for your CareEvolve issues.

Let's get started. Log into the CareEvolve application.

**Click** in the box to type in your **Username.**

#### **Slide 2 - Slide 2**

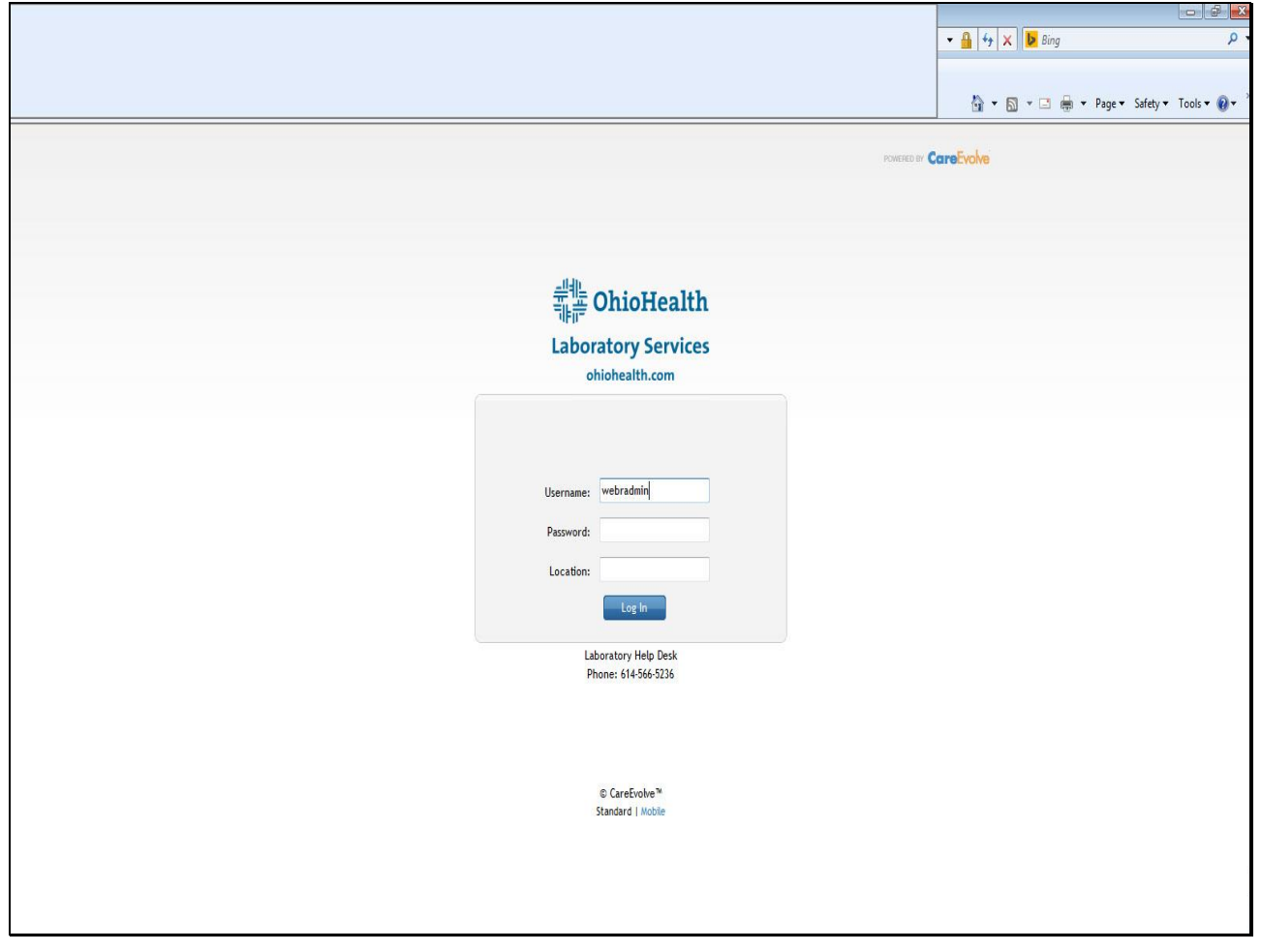

**Slide 3 - Slide 3**

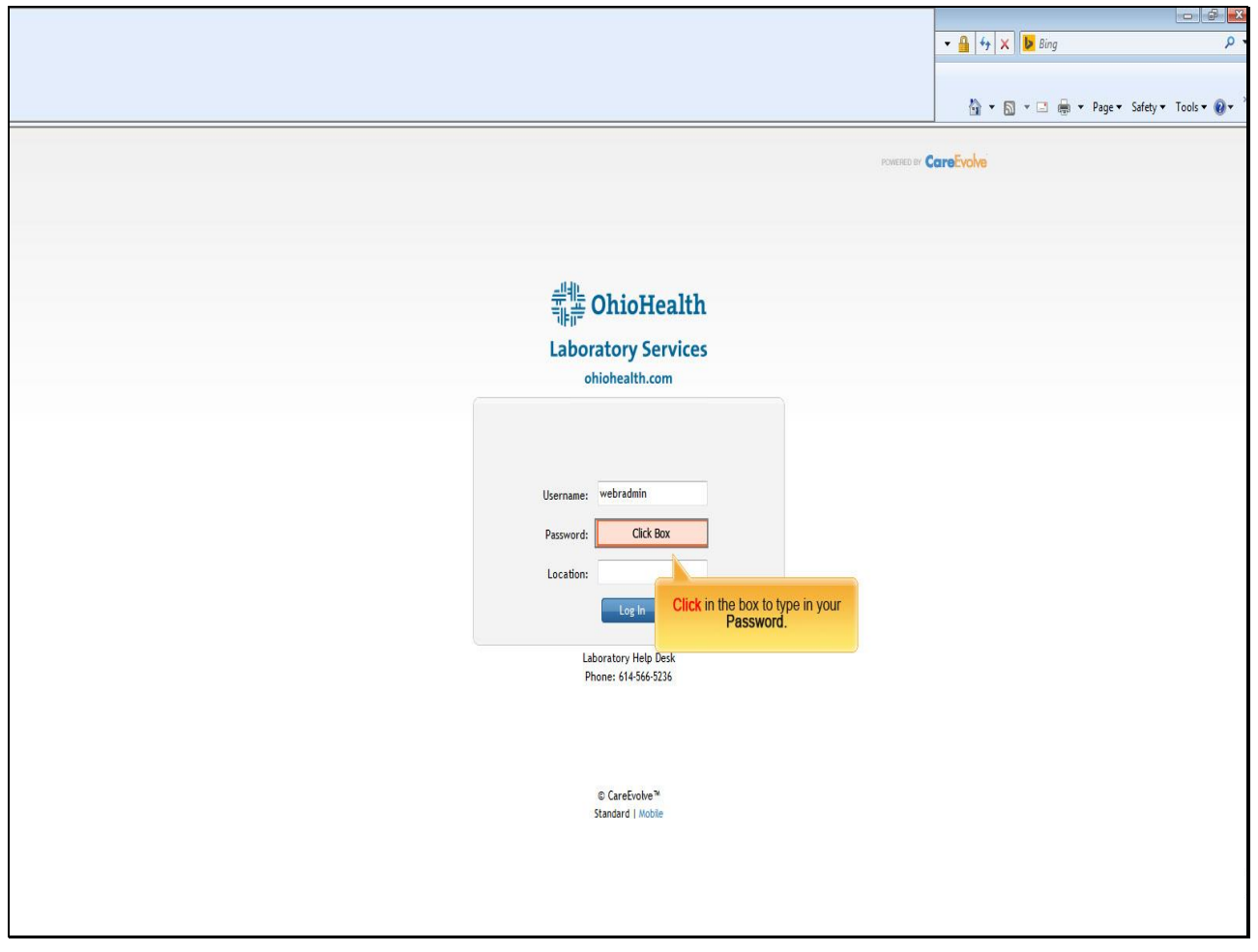

**Text Captions**

**Click** in the box to type in your **Password.**

**Slide 4 - Slide 4**

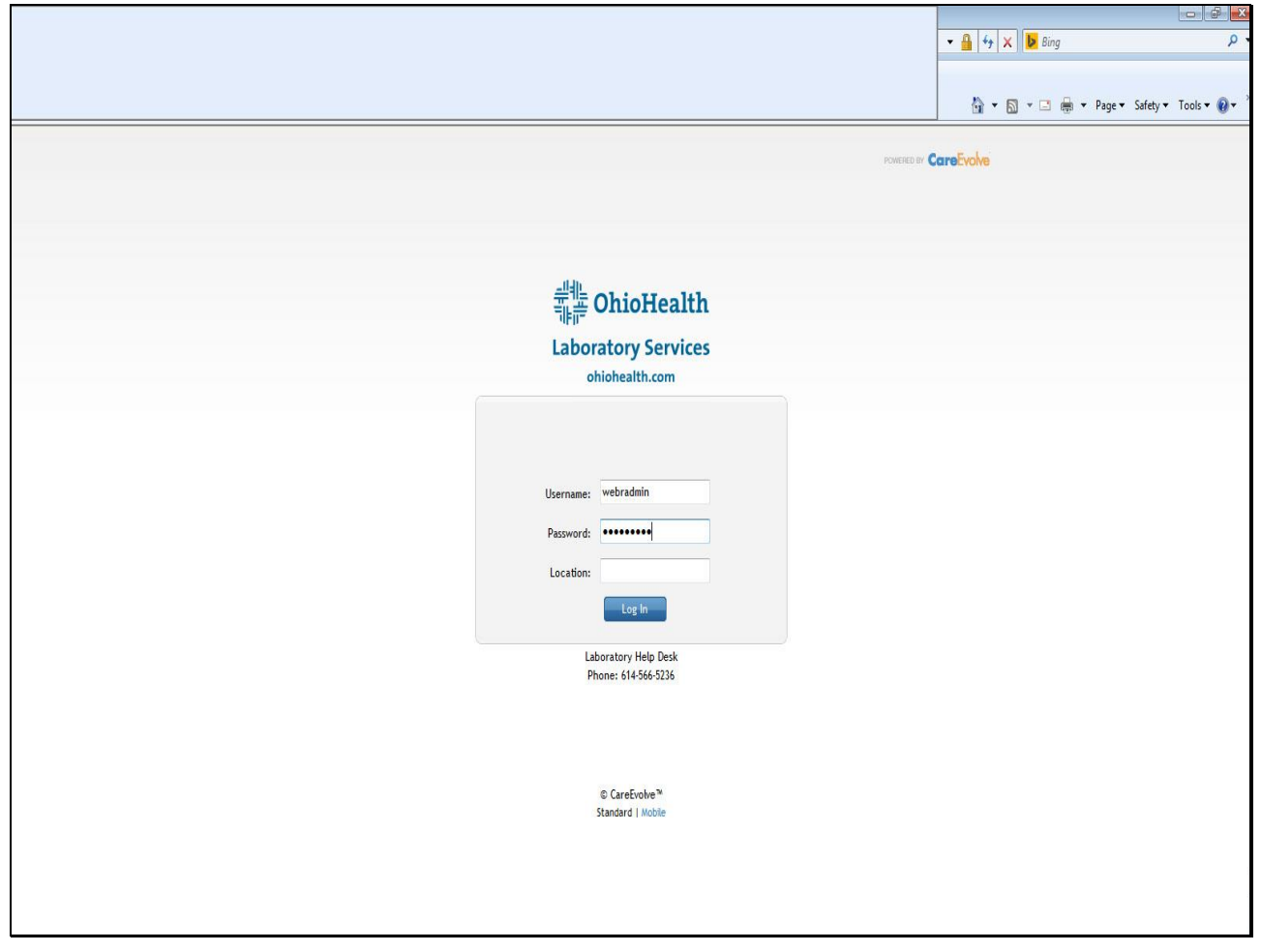

**Slide 5 - Slide 5**

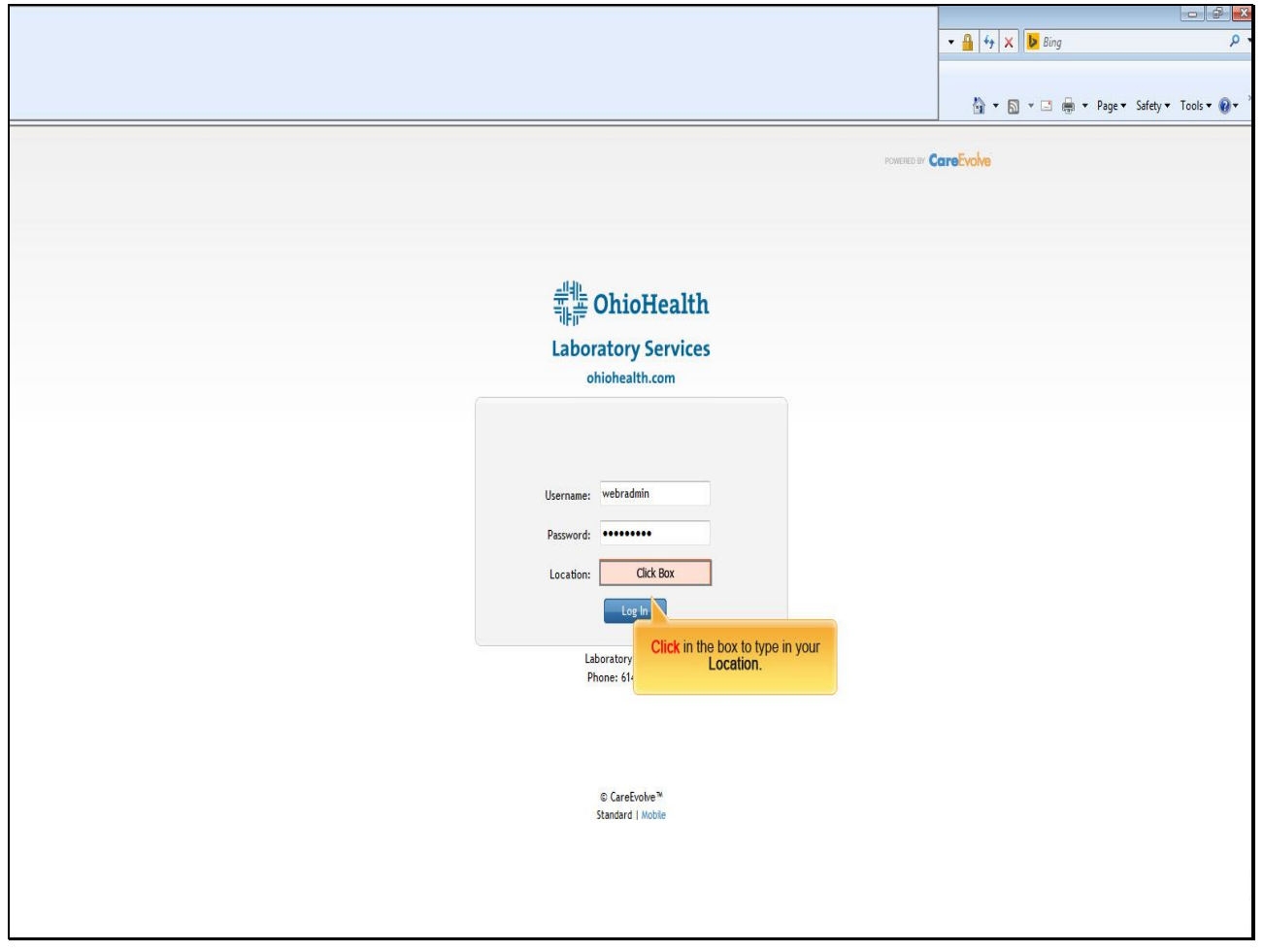

**Text Captions**

**Click** in the box to type in your **Location.**

#### **Slide 6 - Slide 6**

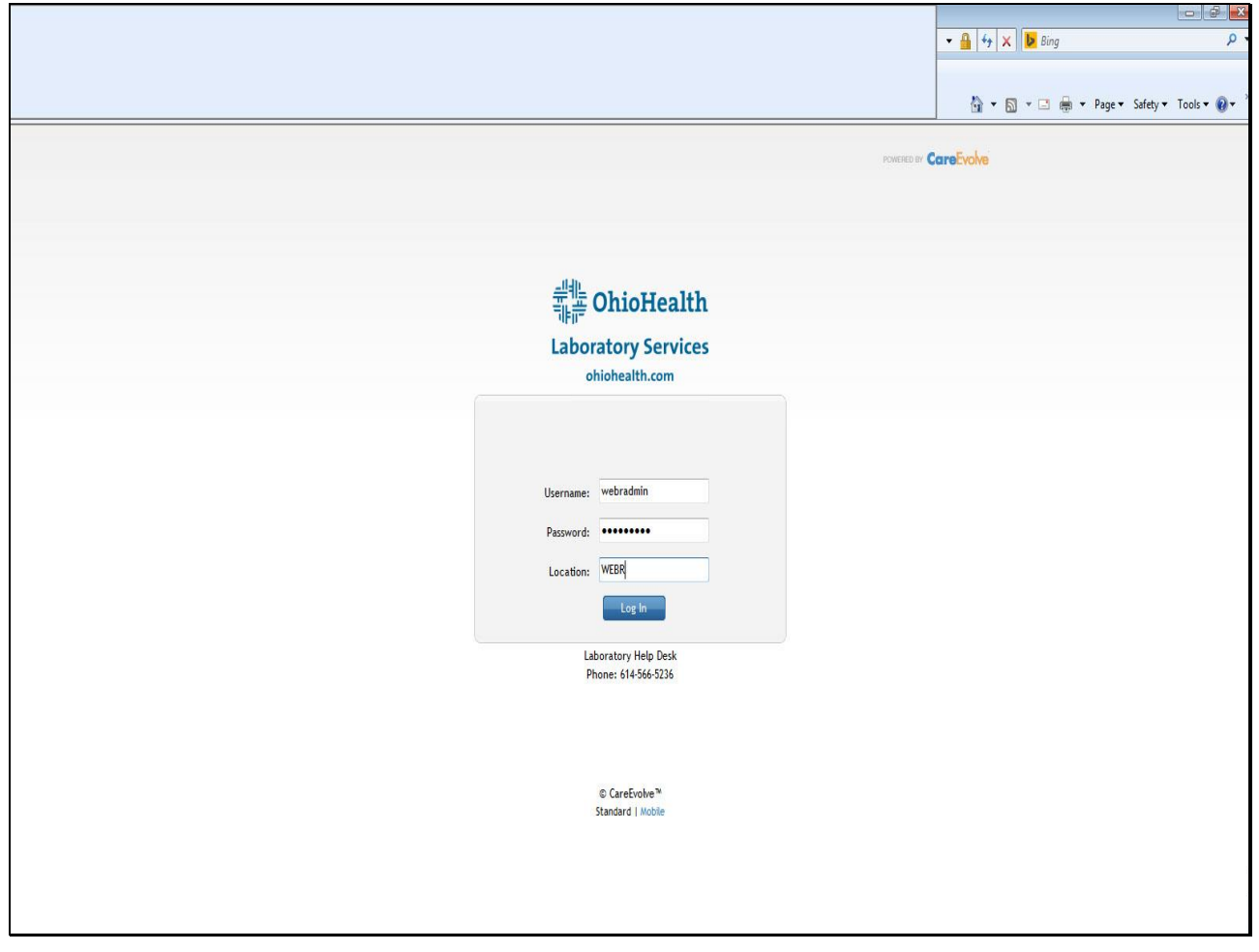

**Slide 7 - Slide 7**

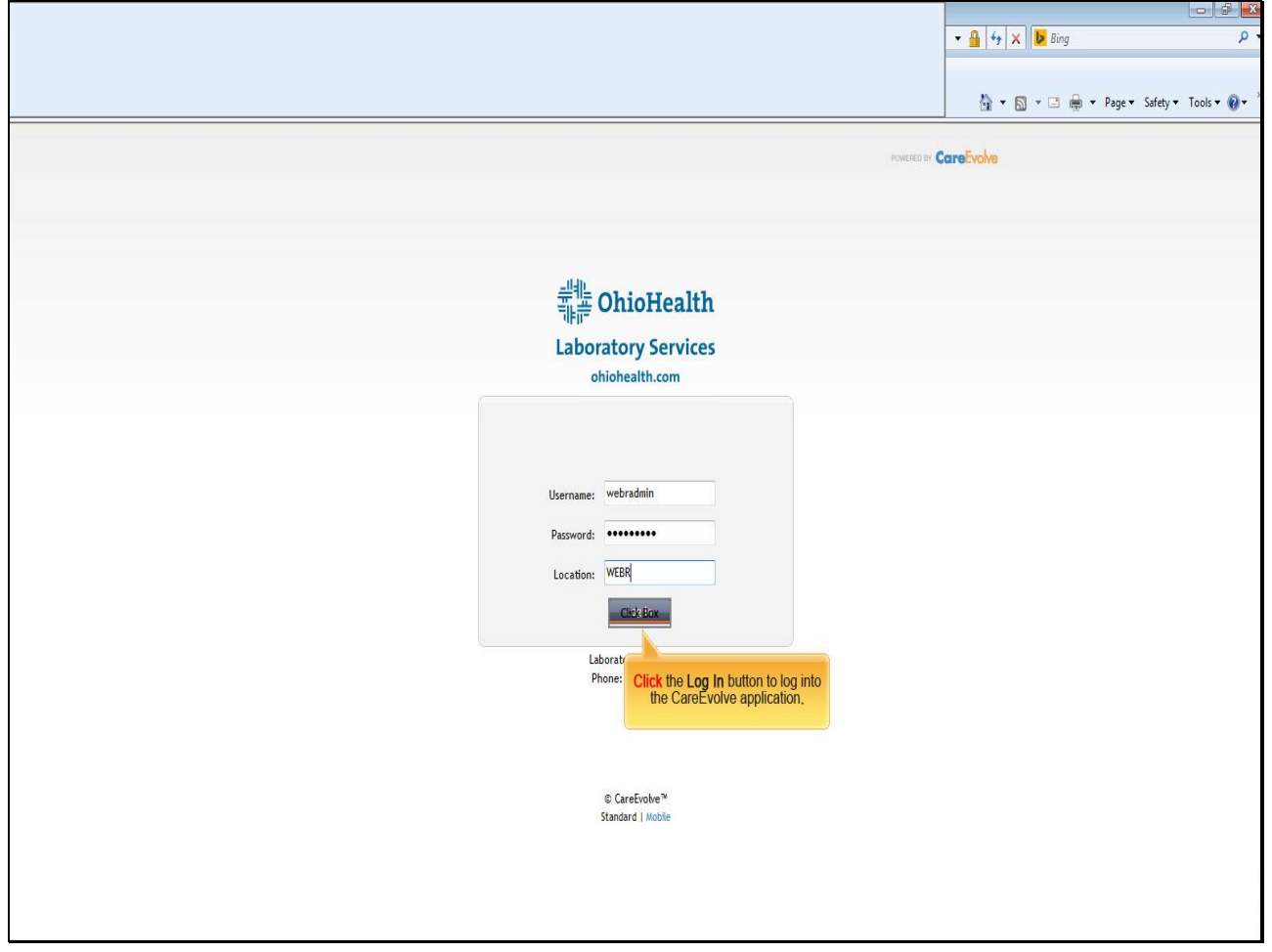

**Text Captions**

**Click** the **Log In** button to log into the CareEvolve application**.**

**Slide 8 - Slide 8**

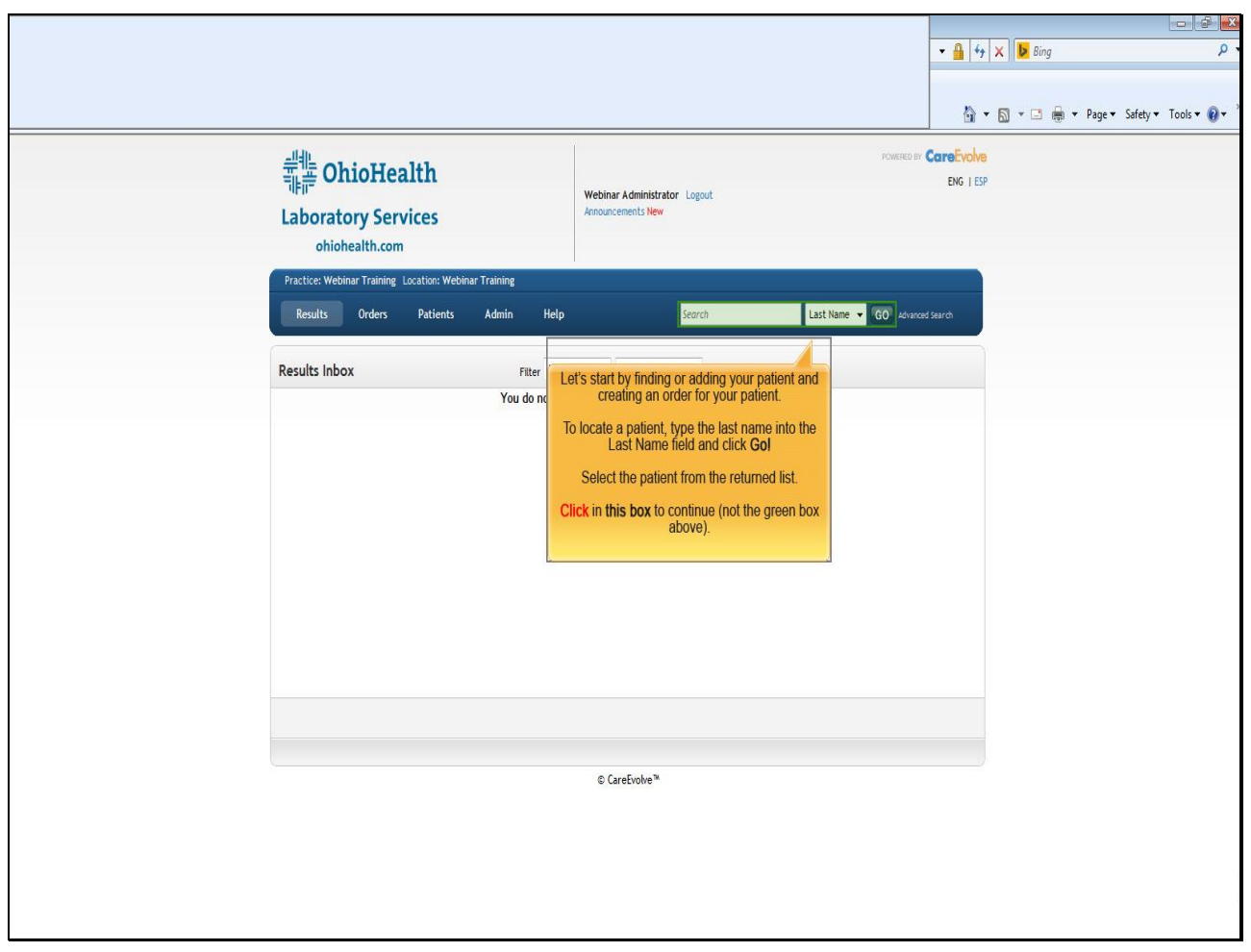

### **Text Captions**

Let's start by finding or adding your patient and creating an order for your patient.

To locate a patient, type the last name into the Last Name field and click **Go!**

Select the patient from the returned list.

**Click** in **this box** to continue (not the green box above).

**Slide 9 - Slide 9**

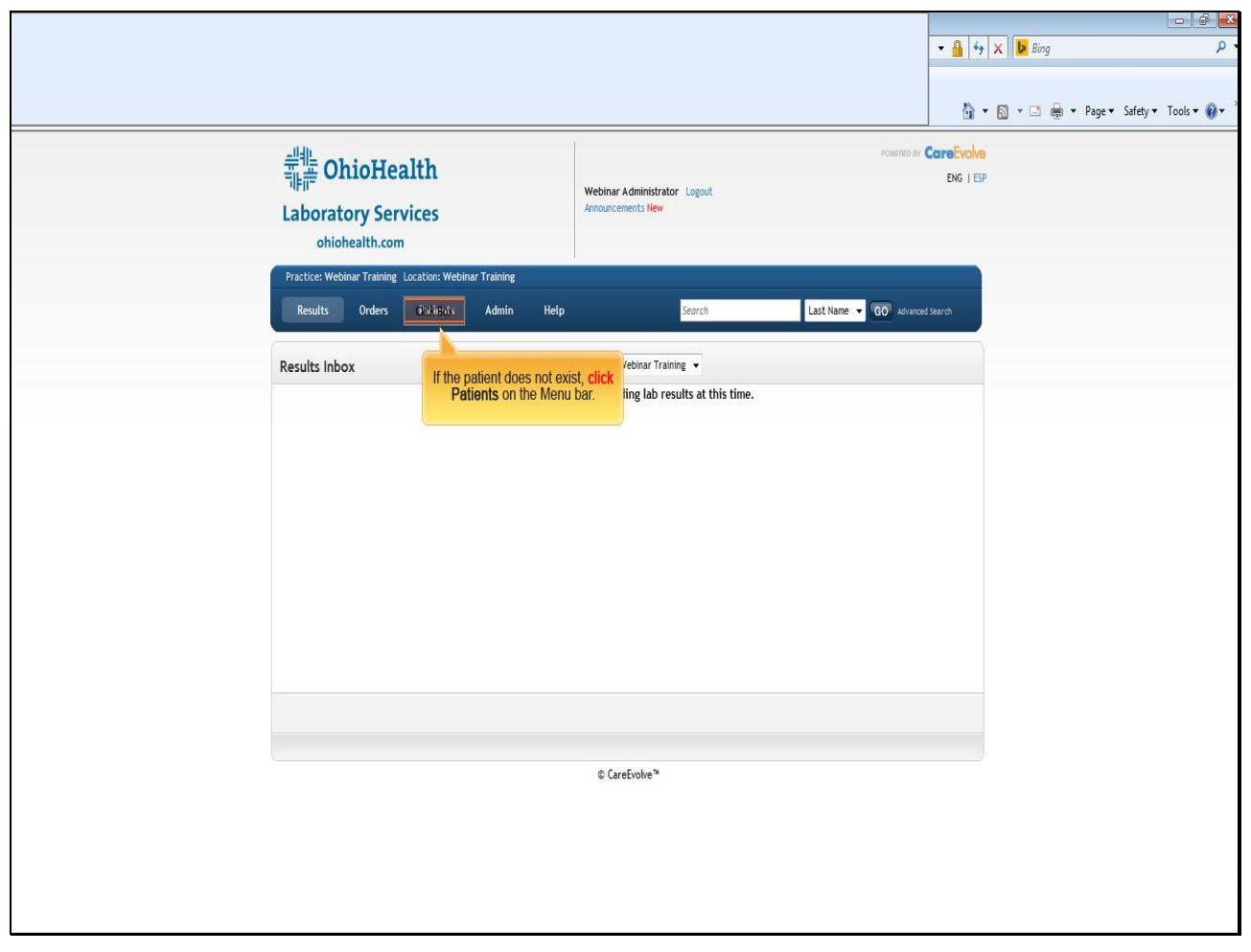

**Text Captions**

If the patient does not exist, **click Patients** on the Menu bar.

**Slide 10 - Slide 10**

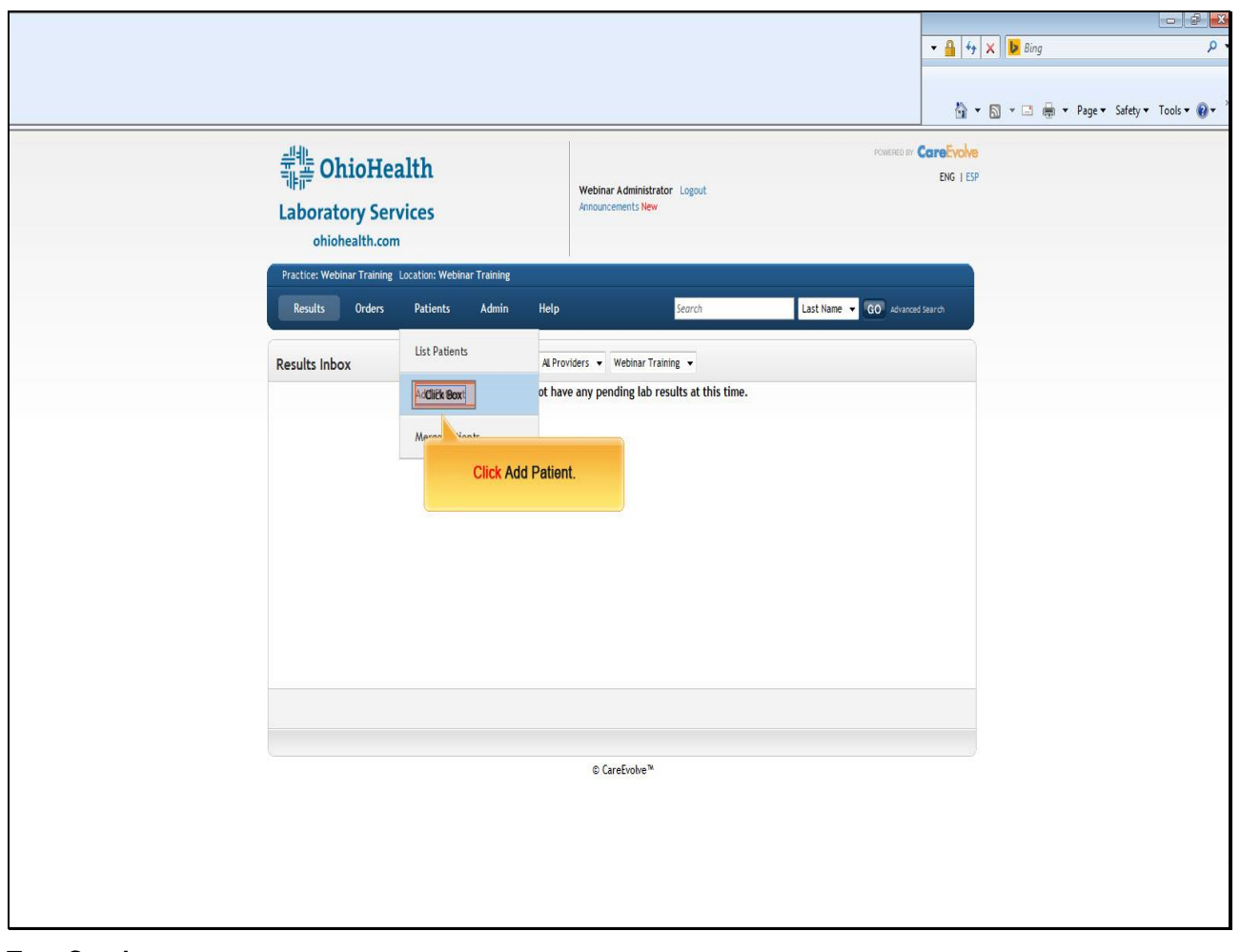

**Text Captions**

**Click Add Patient.**

**Slide 11 - Slide 11**

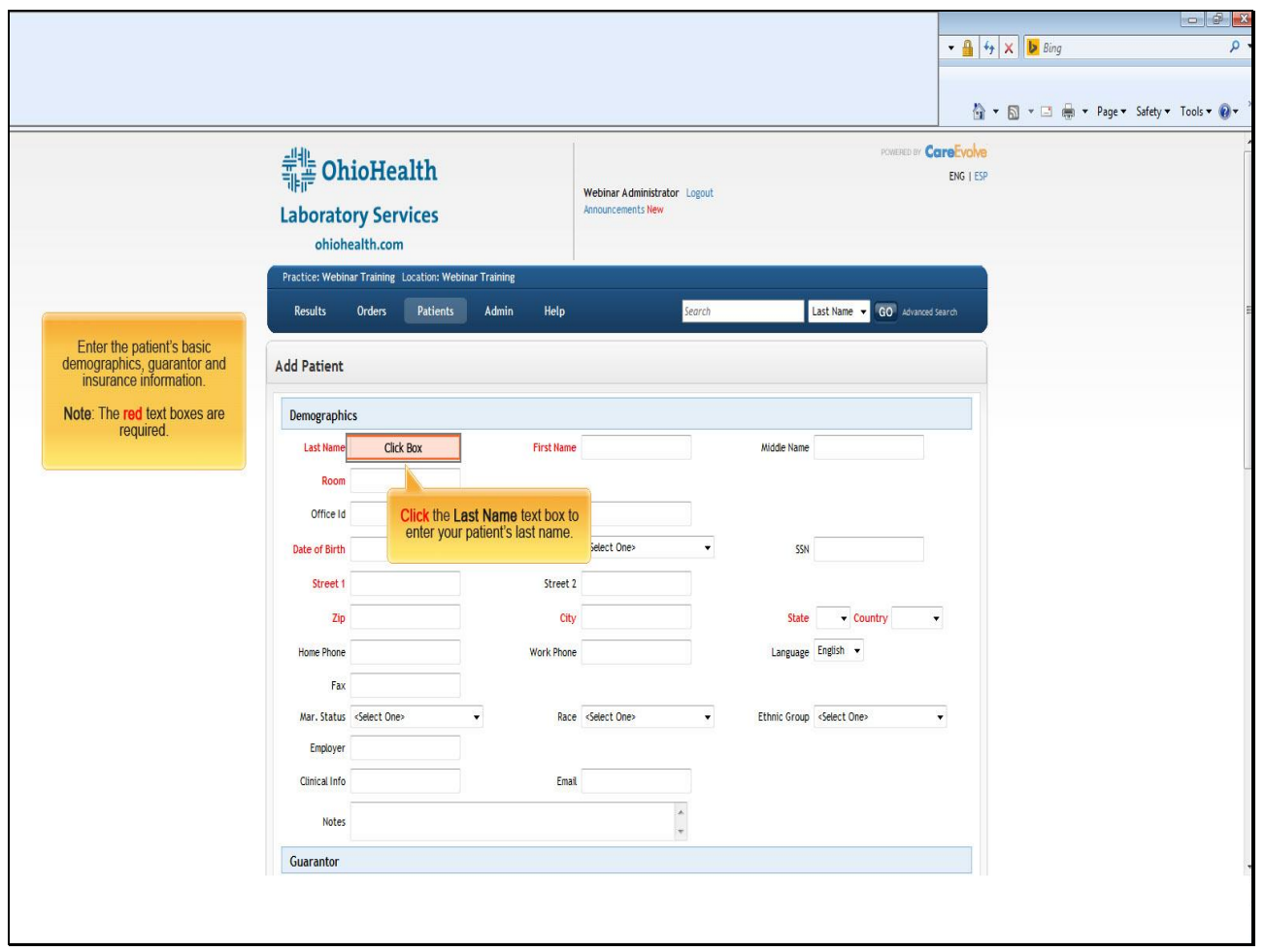

**Text Captions**

**Click** the **Last Name** text box to enter your patient's last name.

Enter the patient's basic demographics, guarantor and insurance information.

**Note**: The **red** text boxes are required.

**Slide 12 - Slide 12**

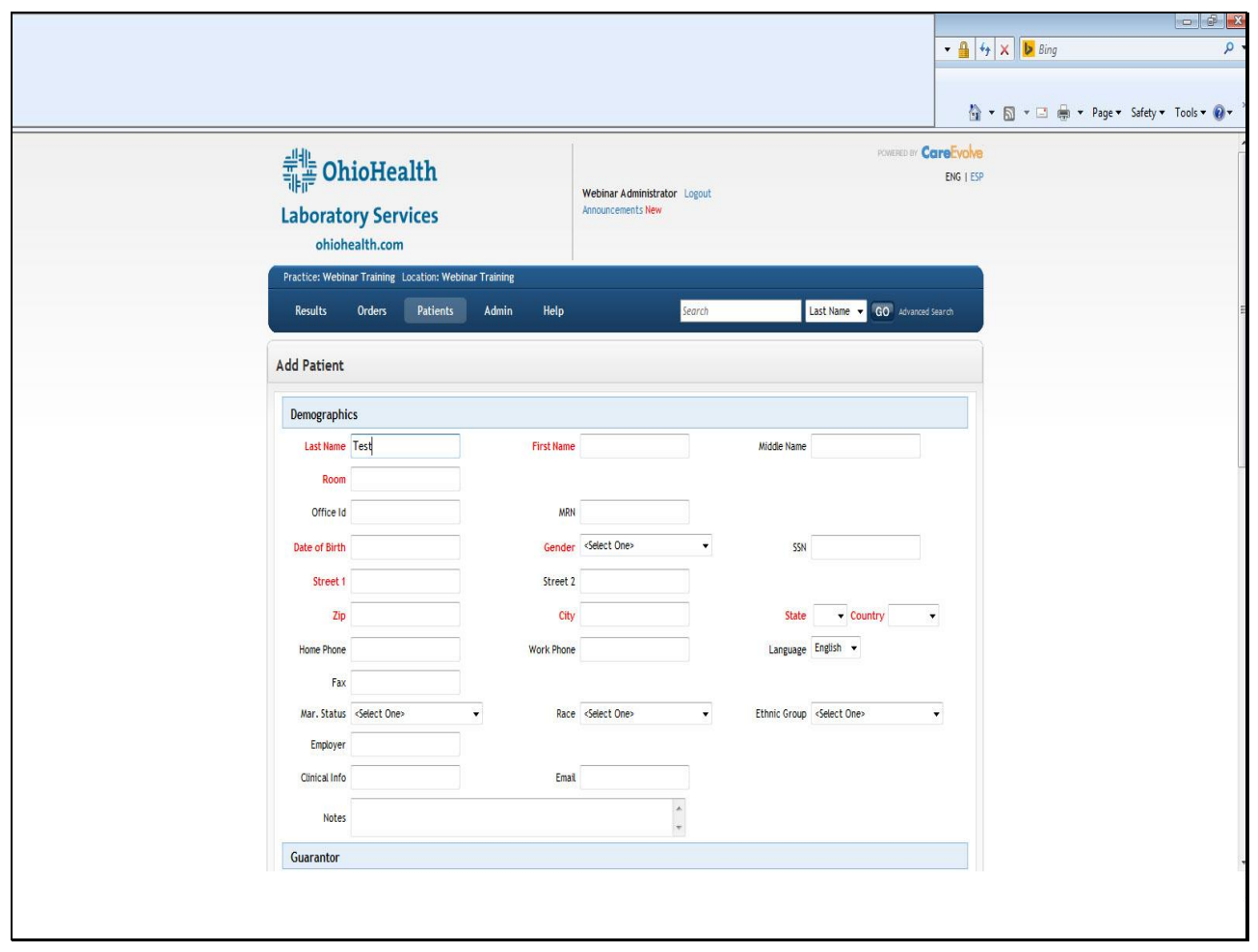

**Slide 13 - Slide 13**

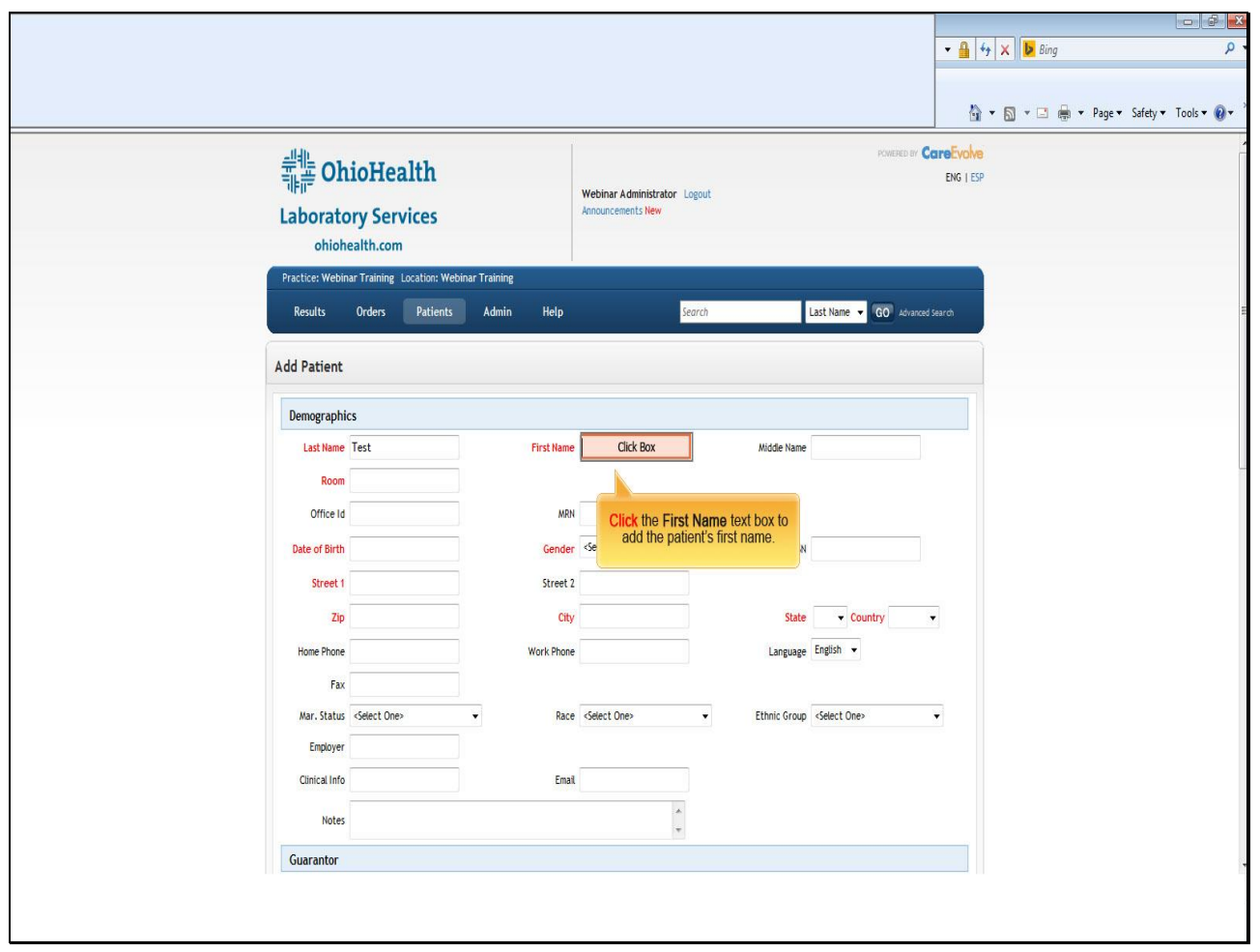

# **Text Captions**

**Click** the **First Name** text box to add the patient's first name.

**Slide 14 - Slide 14**

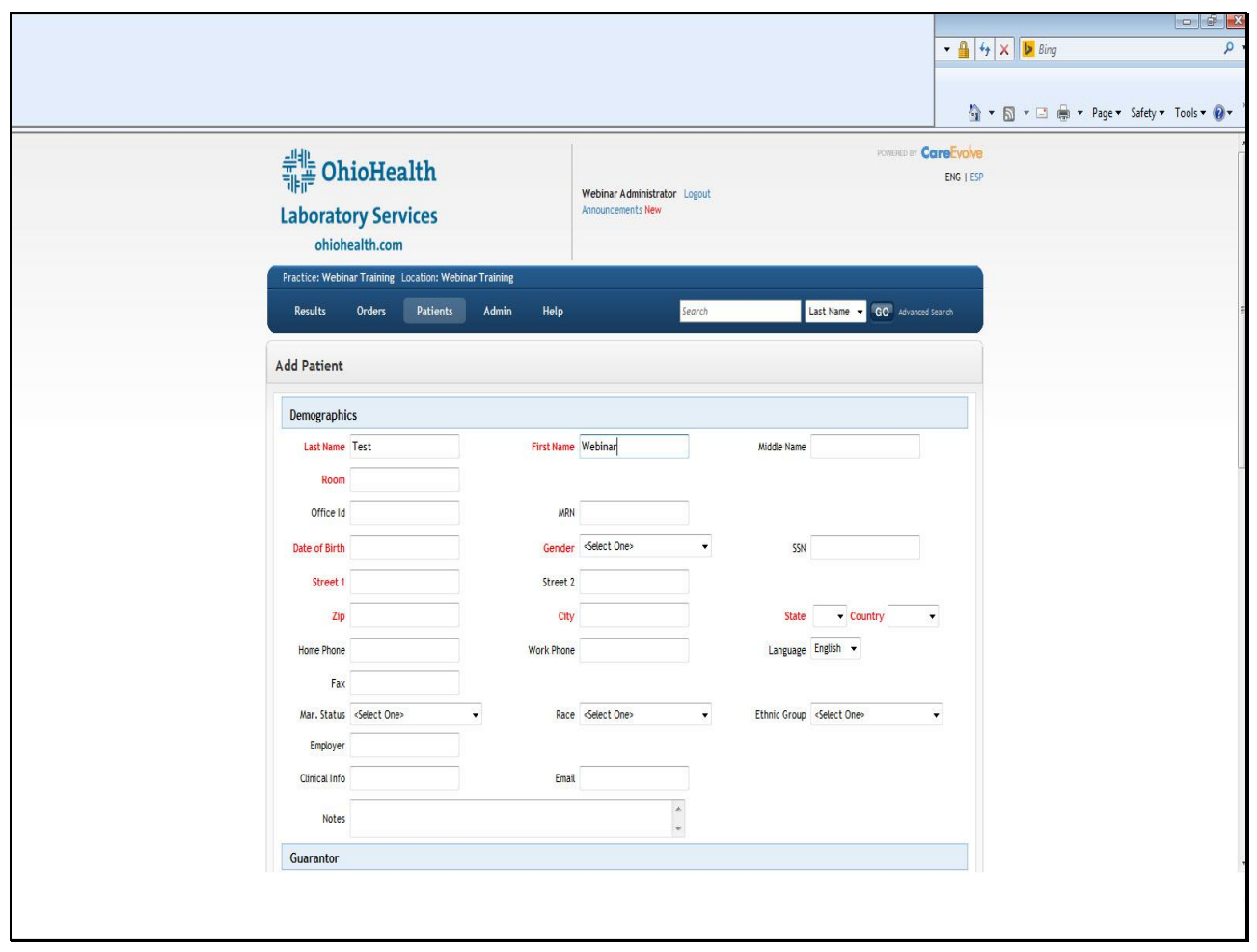

**Slide 15 - Slide 15**

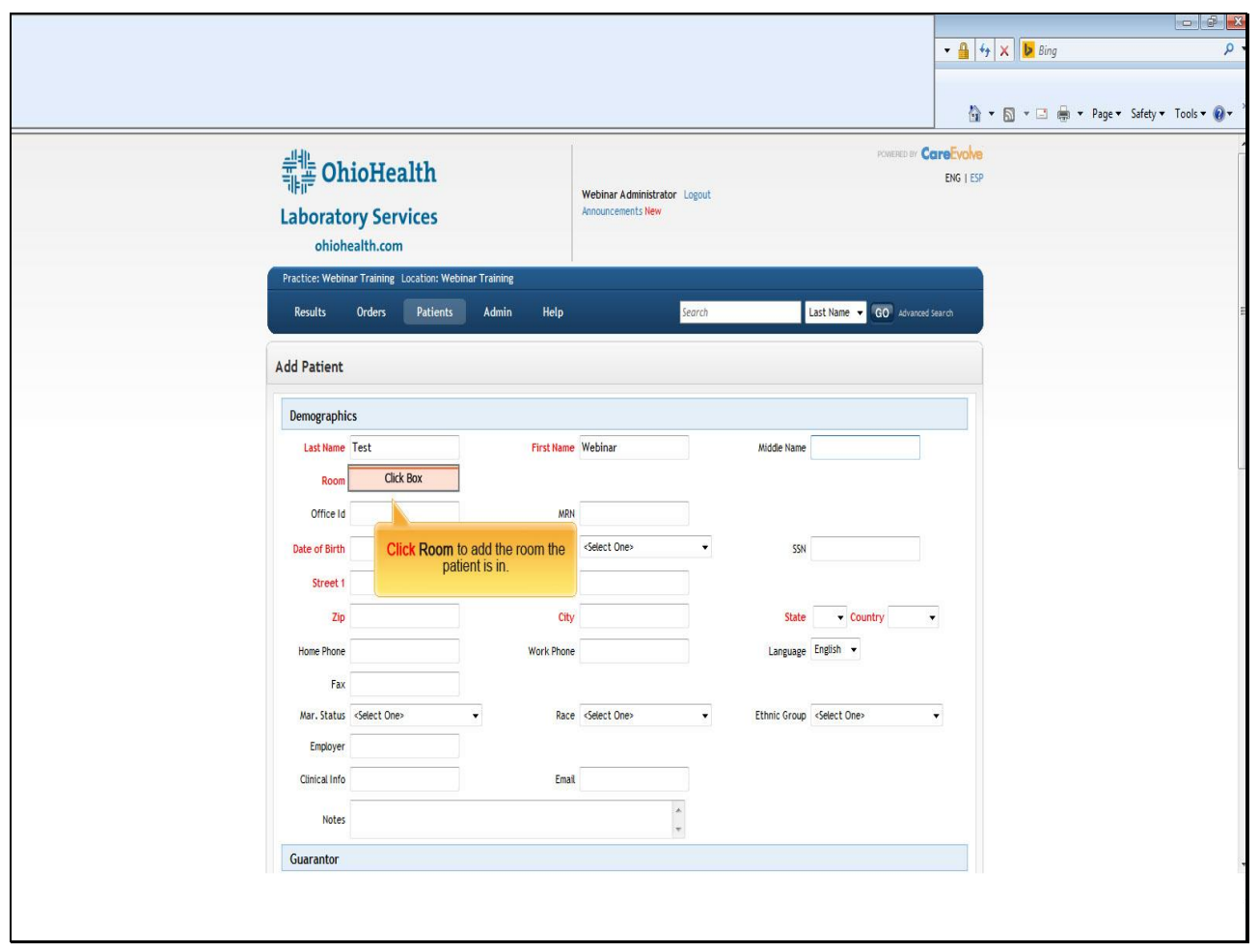

# **Text Captions**

**Click Room** to add the room the patient is in.

**Slide 16 - Slide 16**

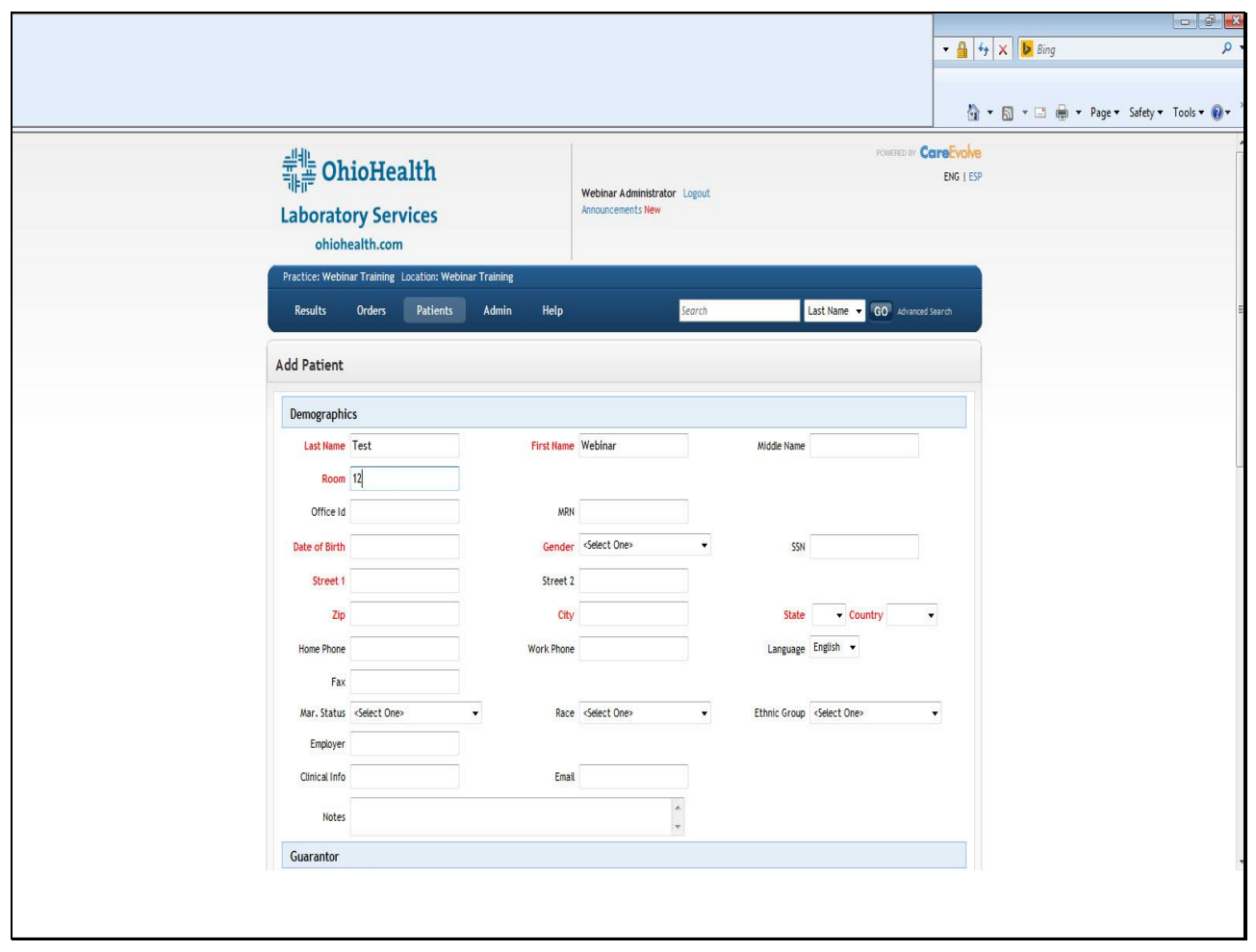

**Slide 17 - Slide 17**

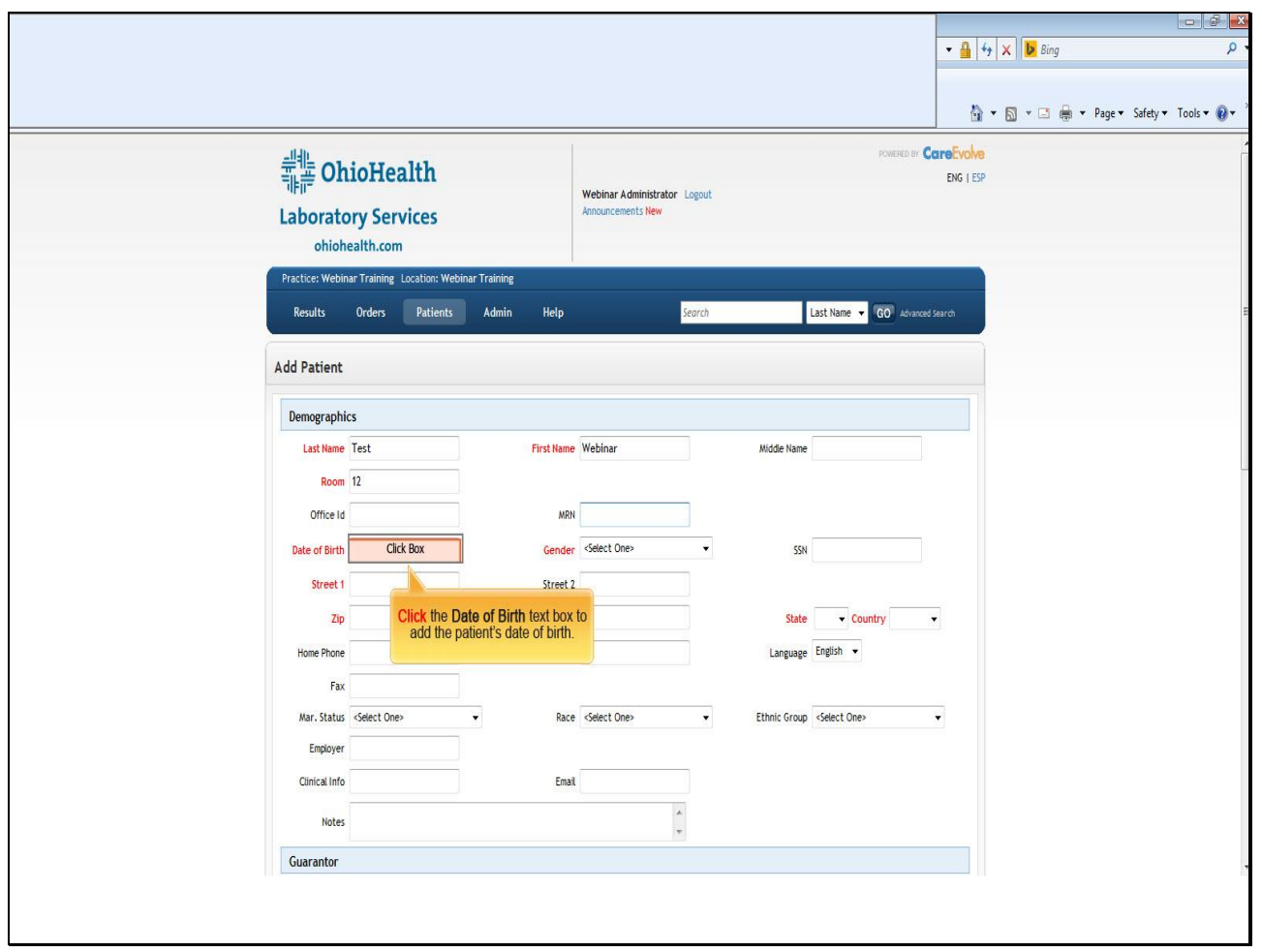

**Text Captions**

**Click** the **Date of Birth** text box to add the patient's date of birth.

**Slide 18 - Slide 18**

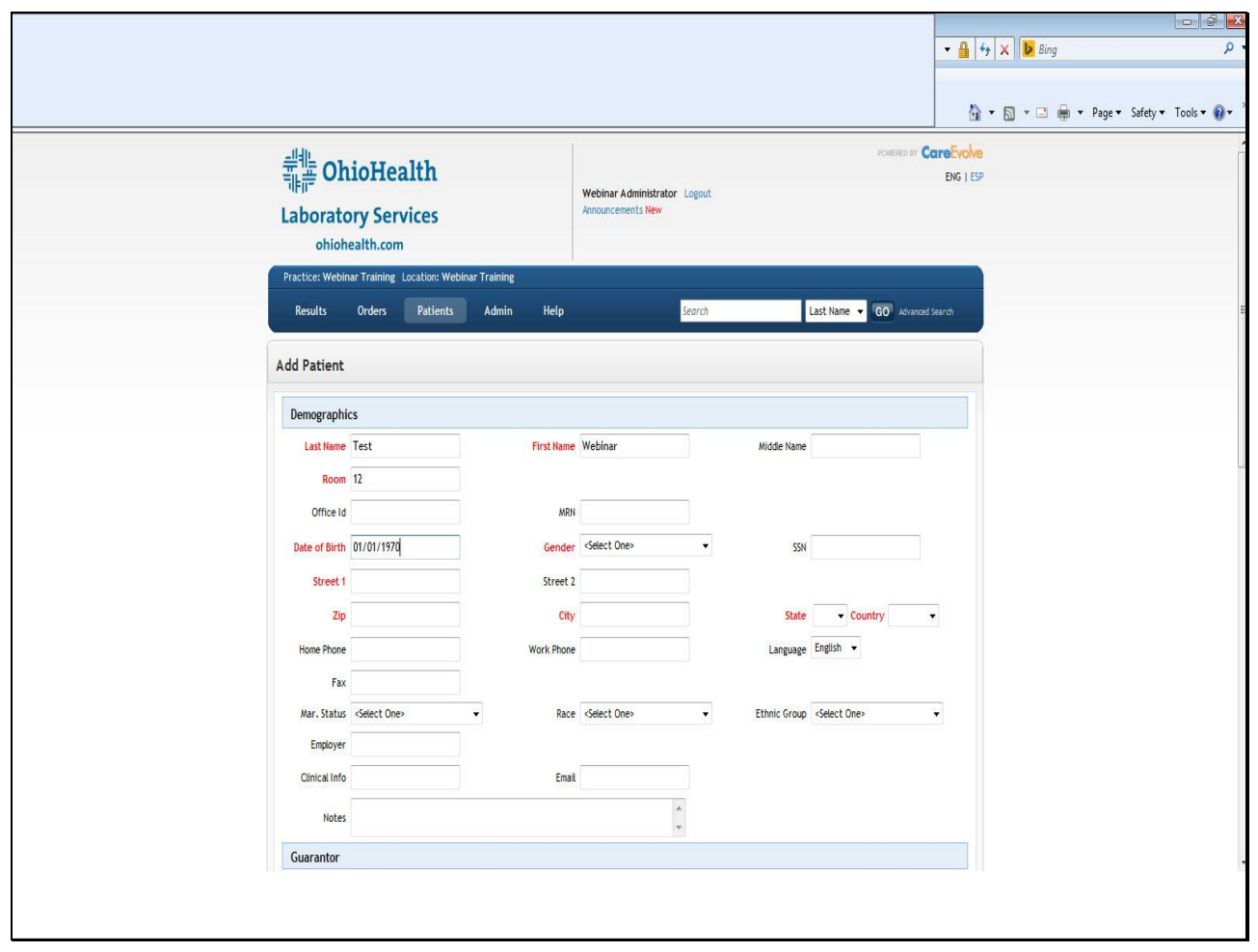

**Slide 19 - Slide 19**

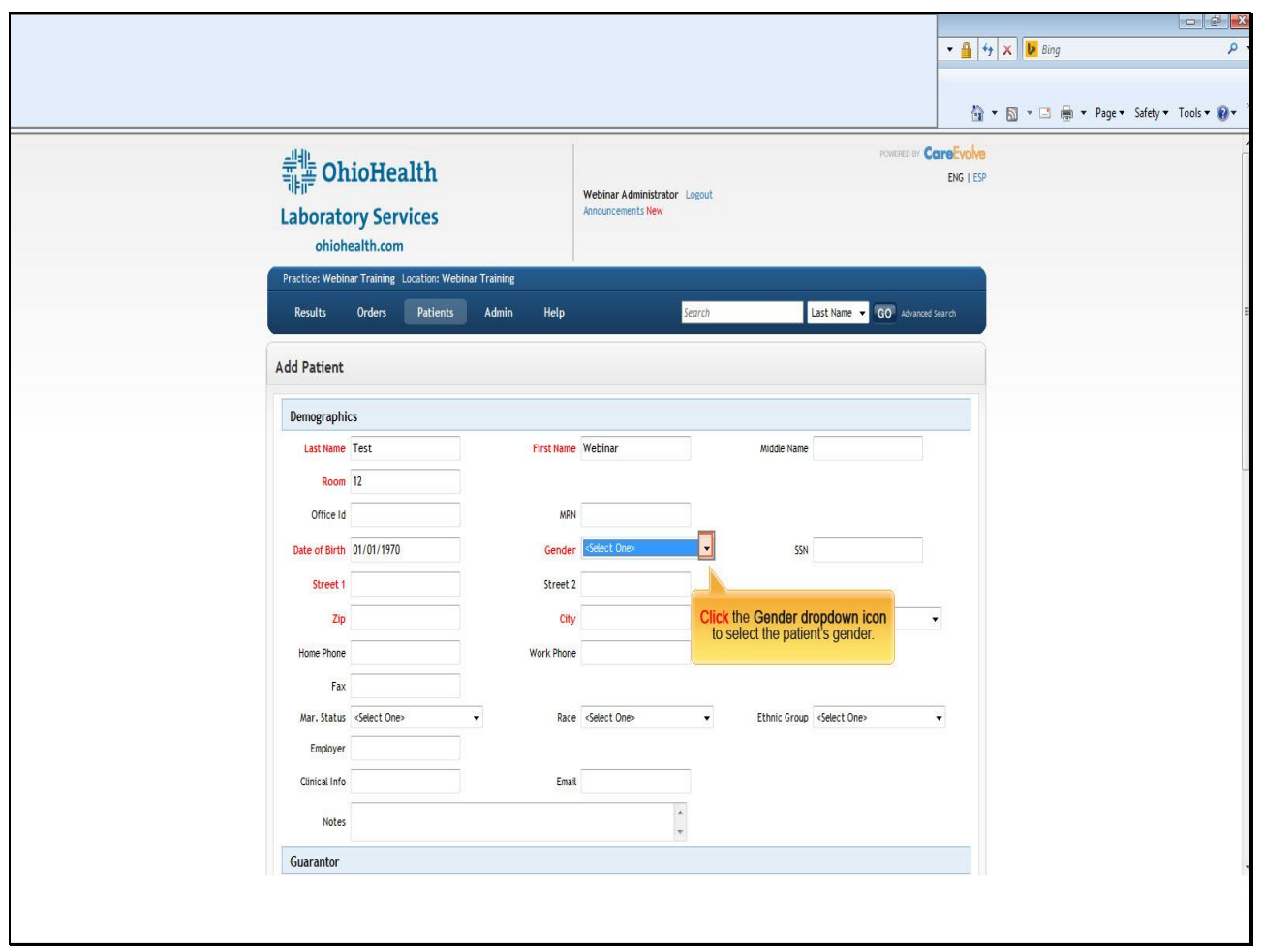

**Text Captions**

**Click** the **Gender dropdown icon** to select the patient's gender.

**Slide 20 - Slide 20**

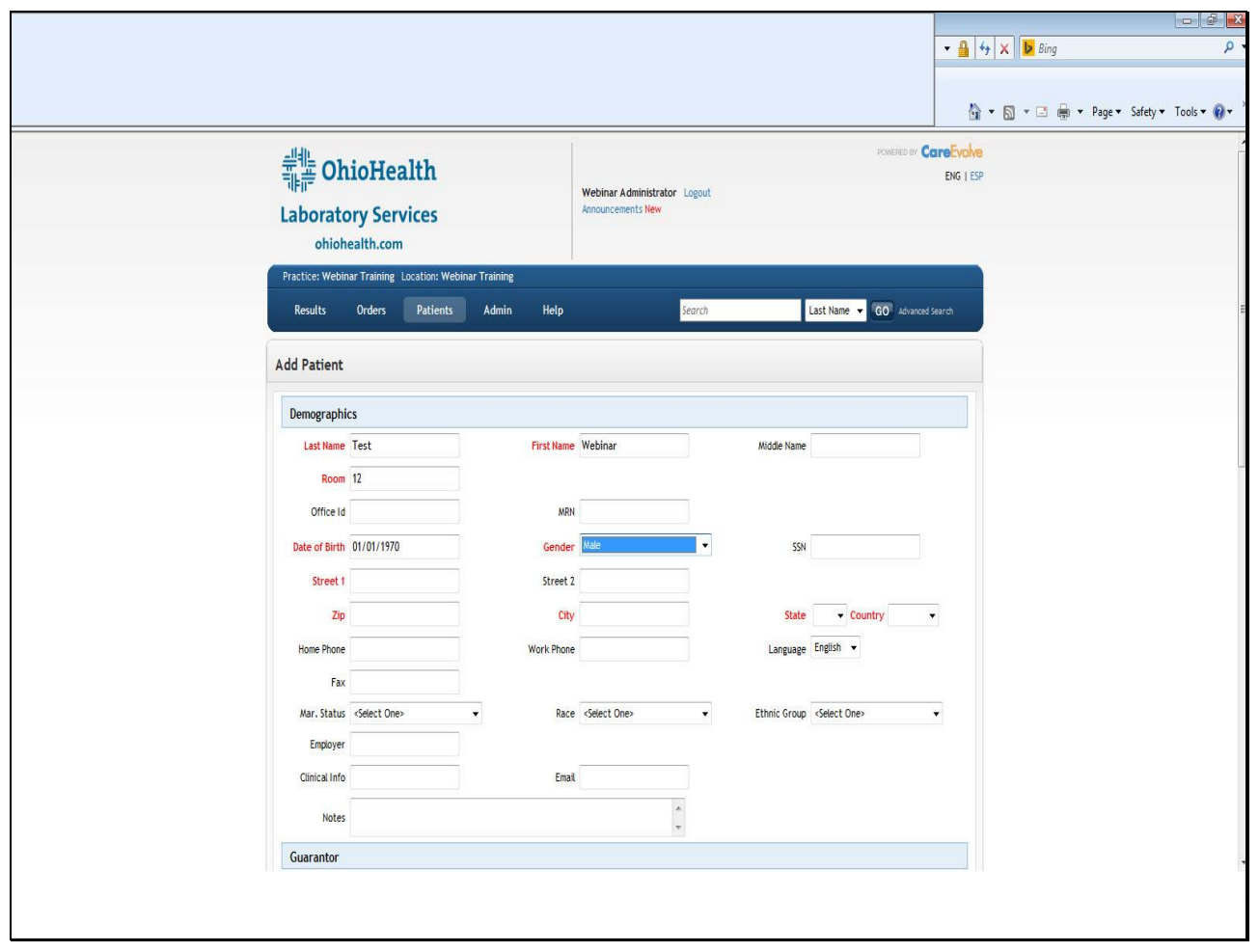

**Slide 21 - Slide 21**

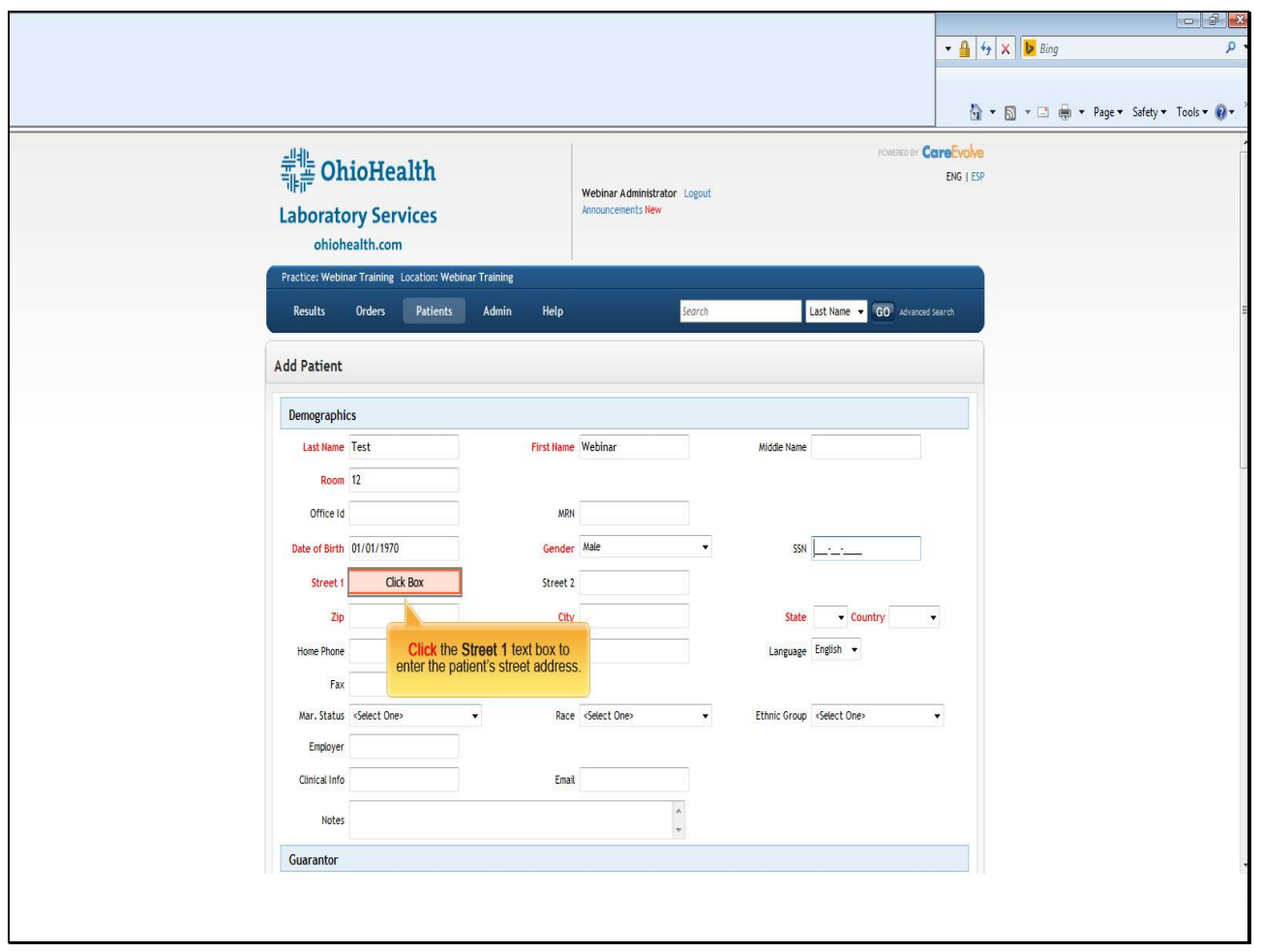

**Text Captions**

**Click** the **Street 1** text box to enter the patient's street address.

**Slide 22 - Slide 22**

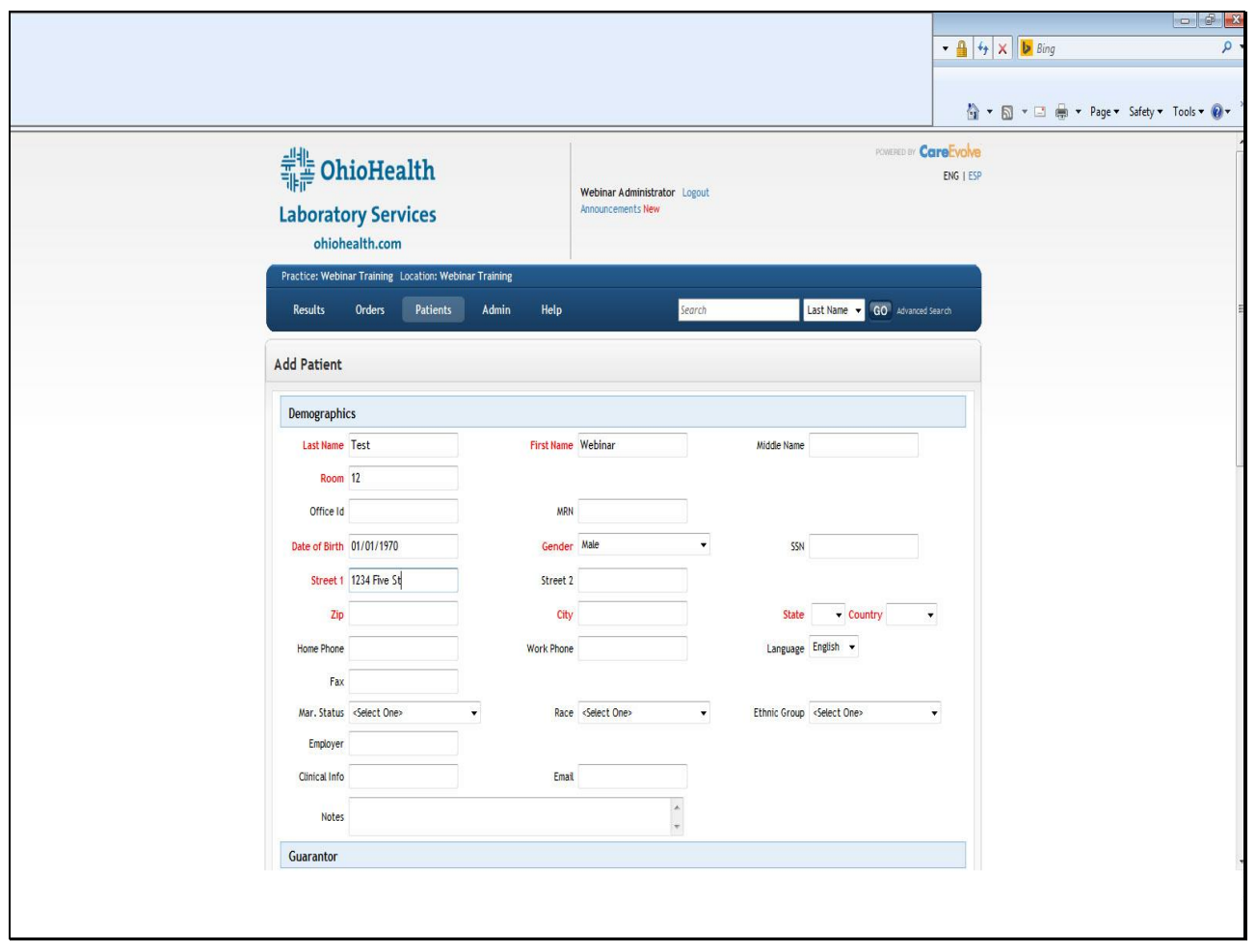

**Slide 23 - Slide 23**

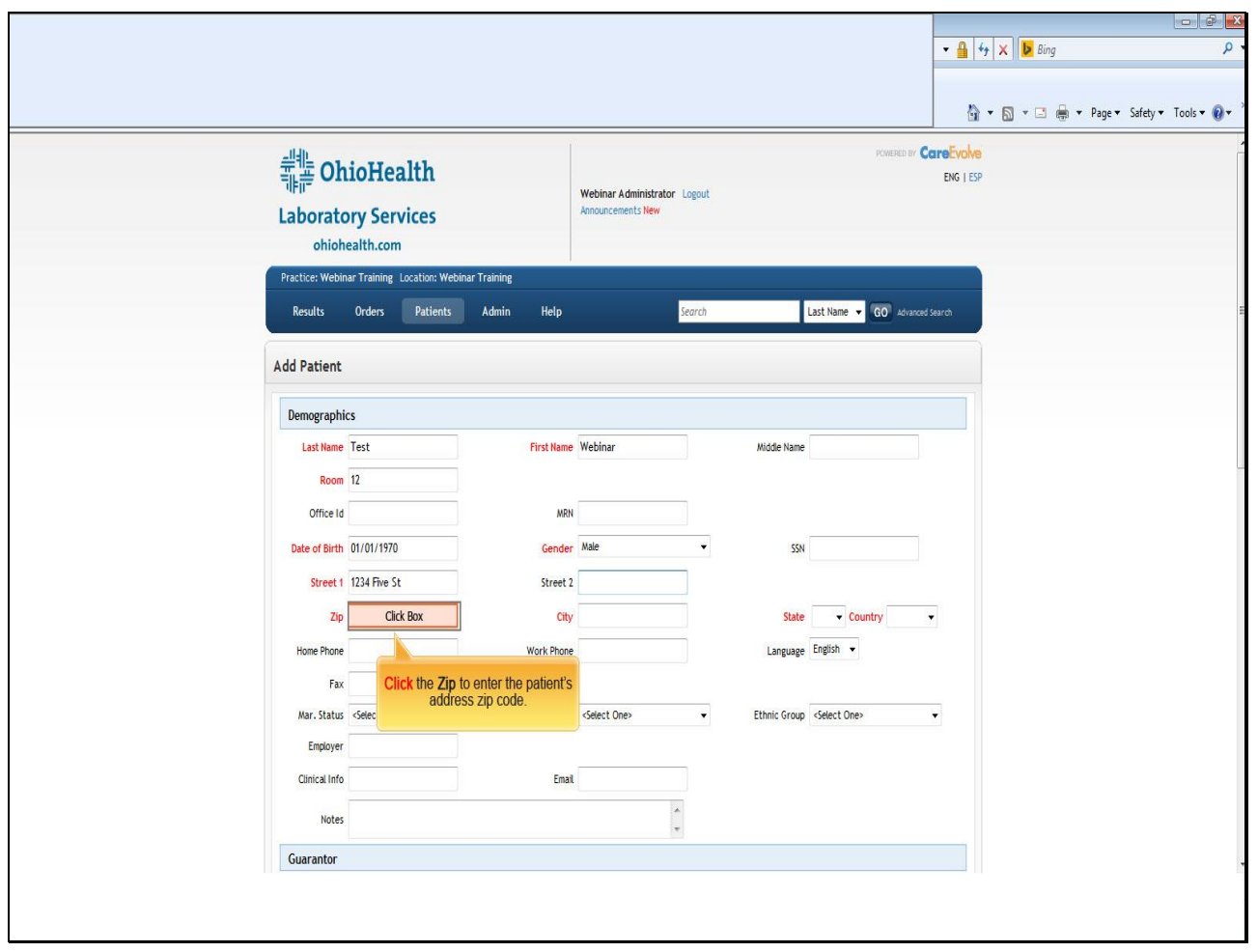

**Text Captions**

**Click** the **Zip** to enter the patient's address zip code.

**Slide 24 - Slide 24**

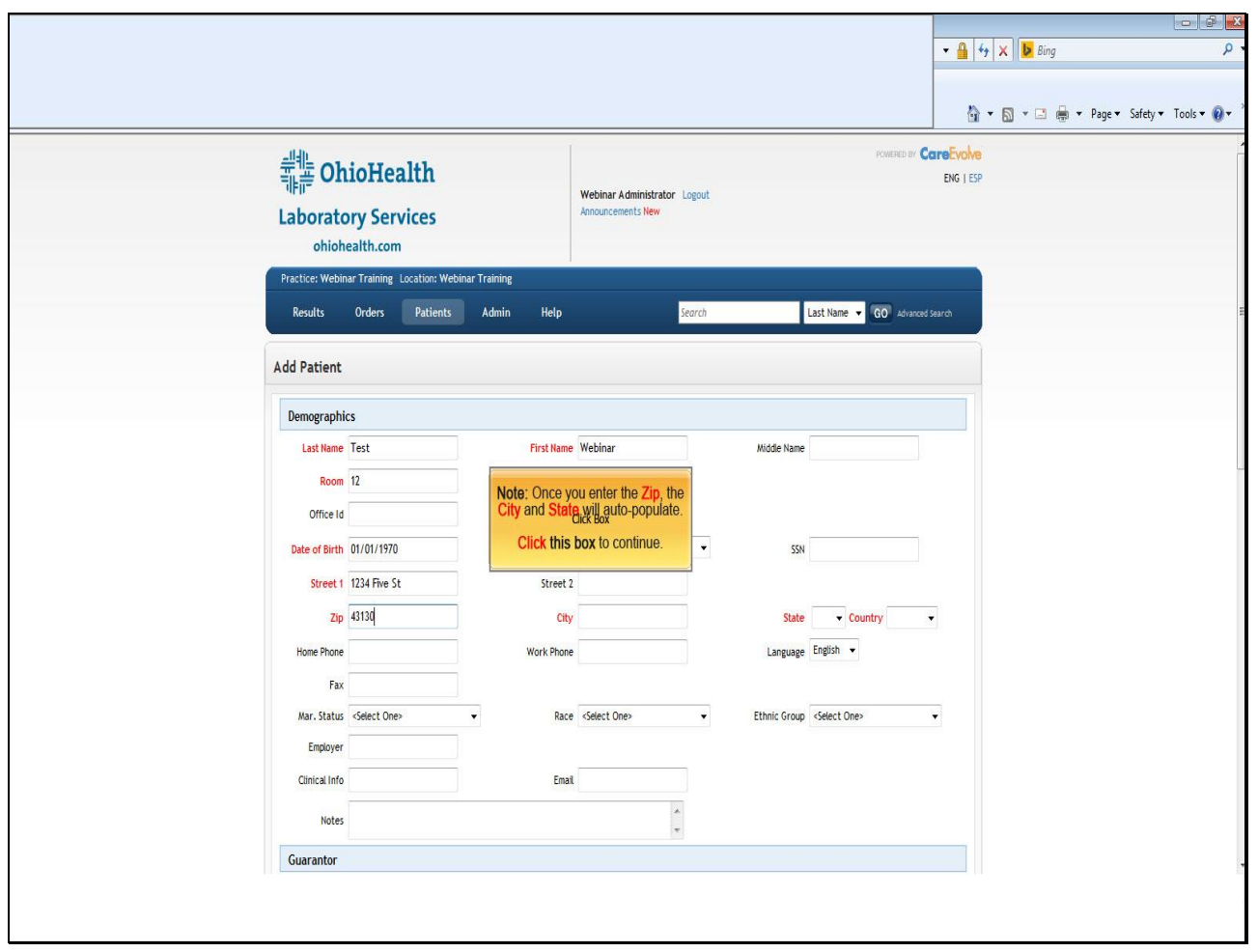

**Text Captions**

**Note:** Once you enter the **Zip**, the **City** and **State** will auto-populate.

**Click this box** to continue.

**Slide 25 - Slide 25**

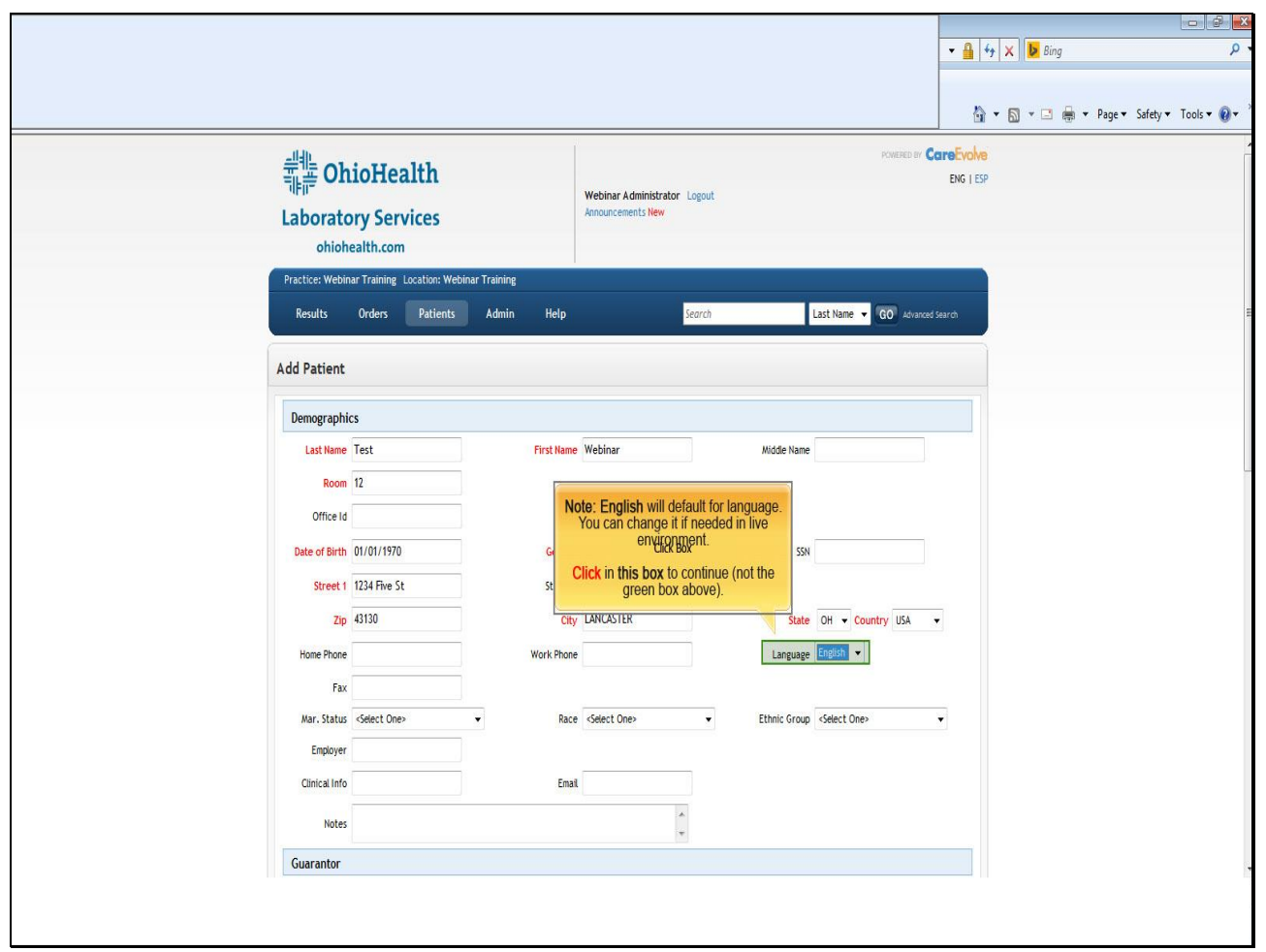

### **Text Captions**

**Note: English** will default for language. You can change it if needed in live environment.

**Click** in **this box** to continue (not the green box above).

**Slide 26 - Slide 26**

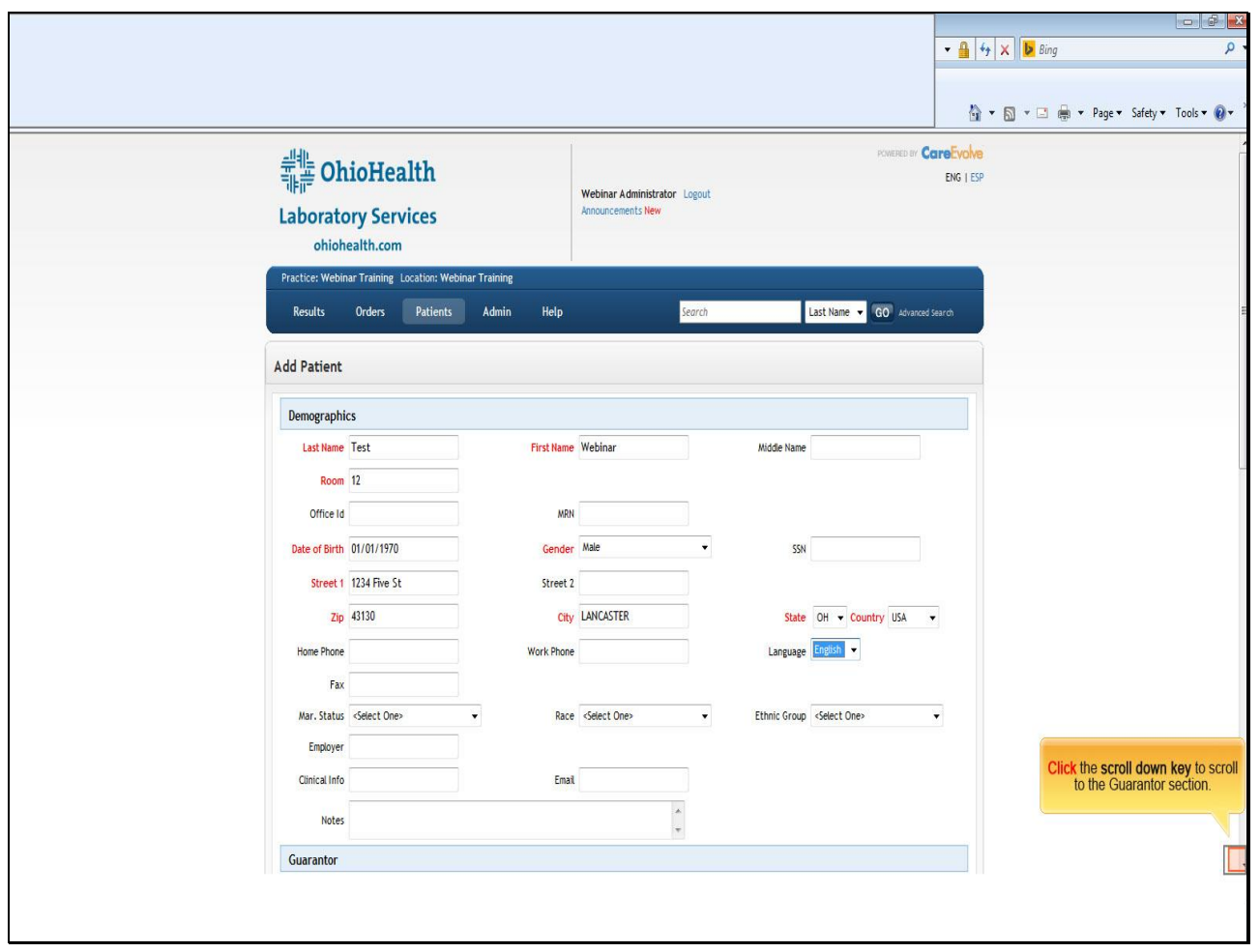

# **Text Captions**

**Click** the **scroll down key** to scroll to the Guarantor section.

**Slide 27 - Slide 27**

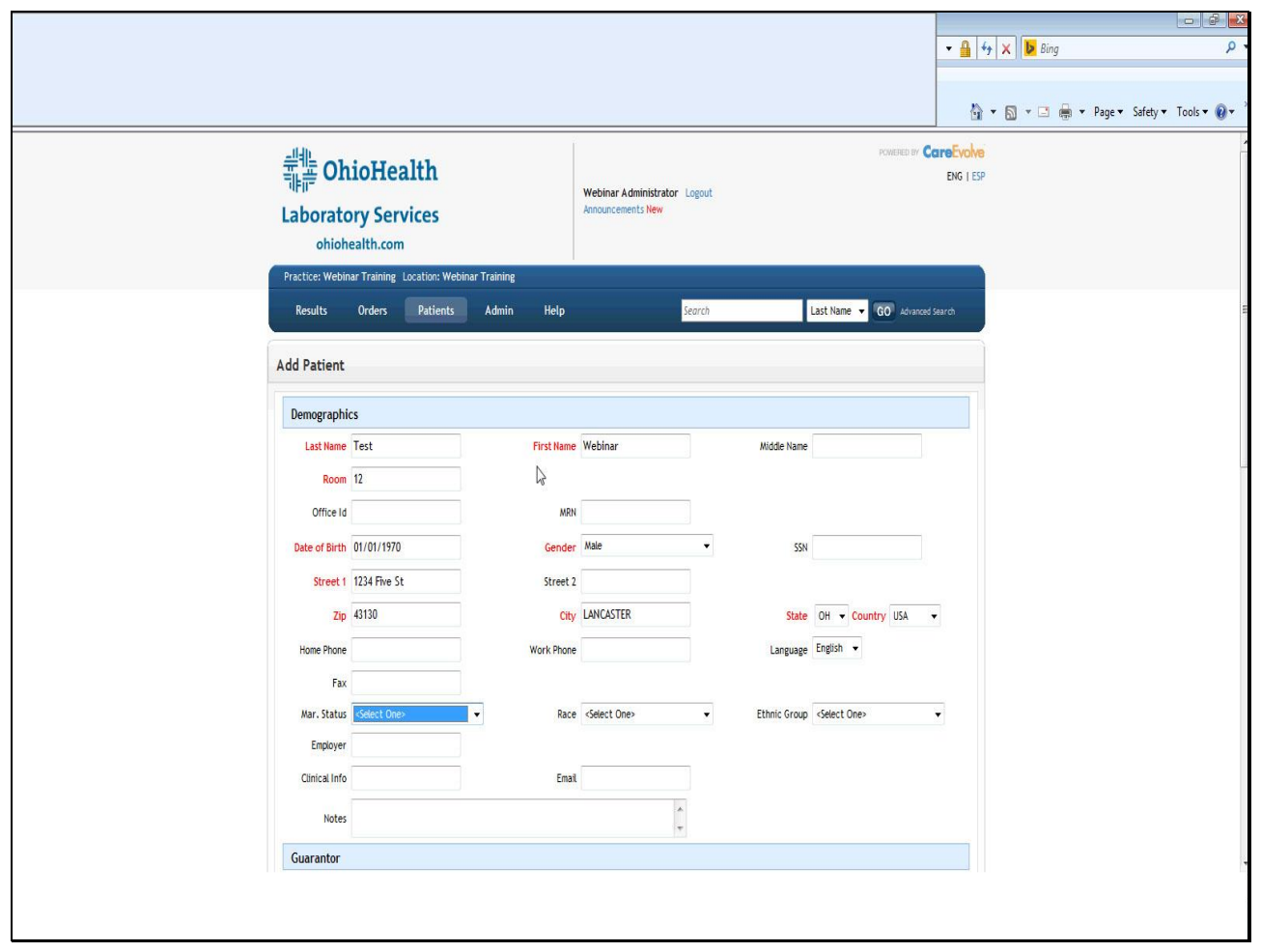

**Slide 28 - Slide 28**

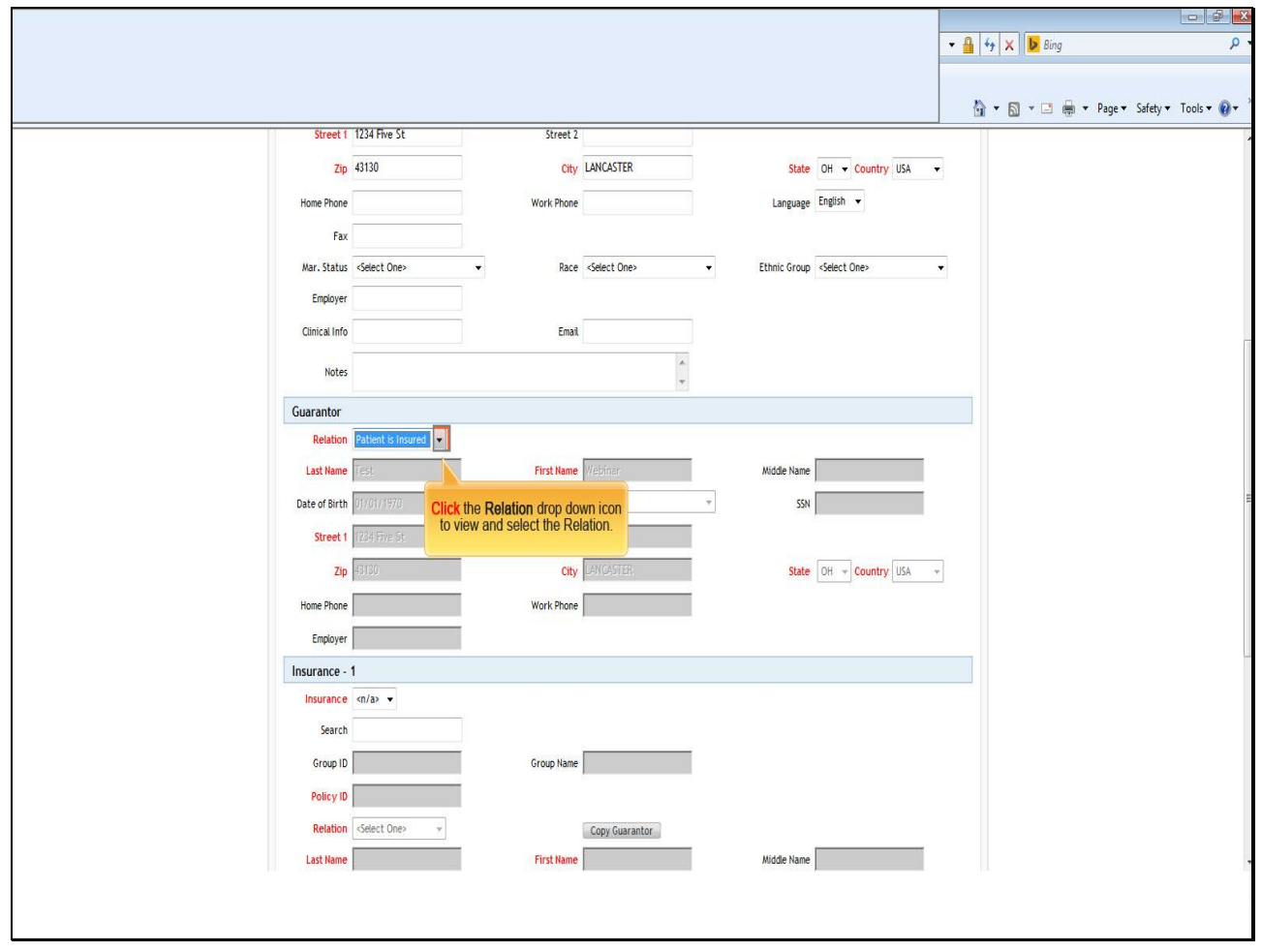

**Text Captions**

**Click** the **Relation** drop down icon to view and select the Relation.

**Slide 29 - Slide 29**

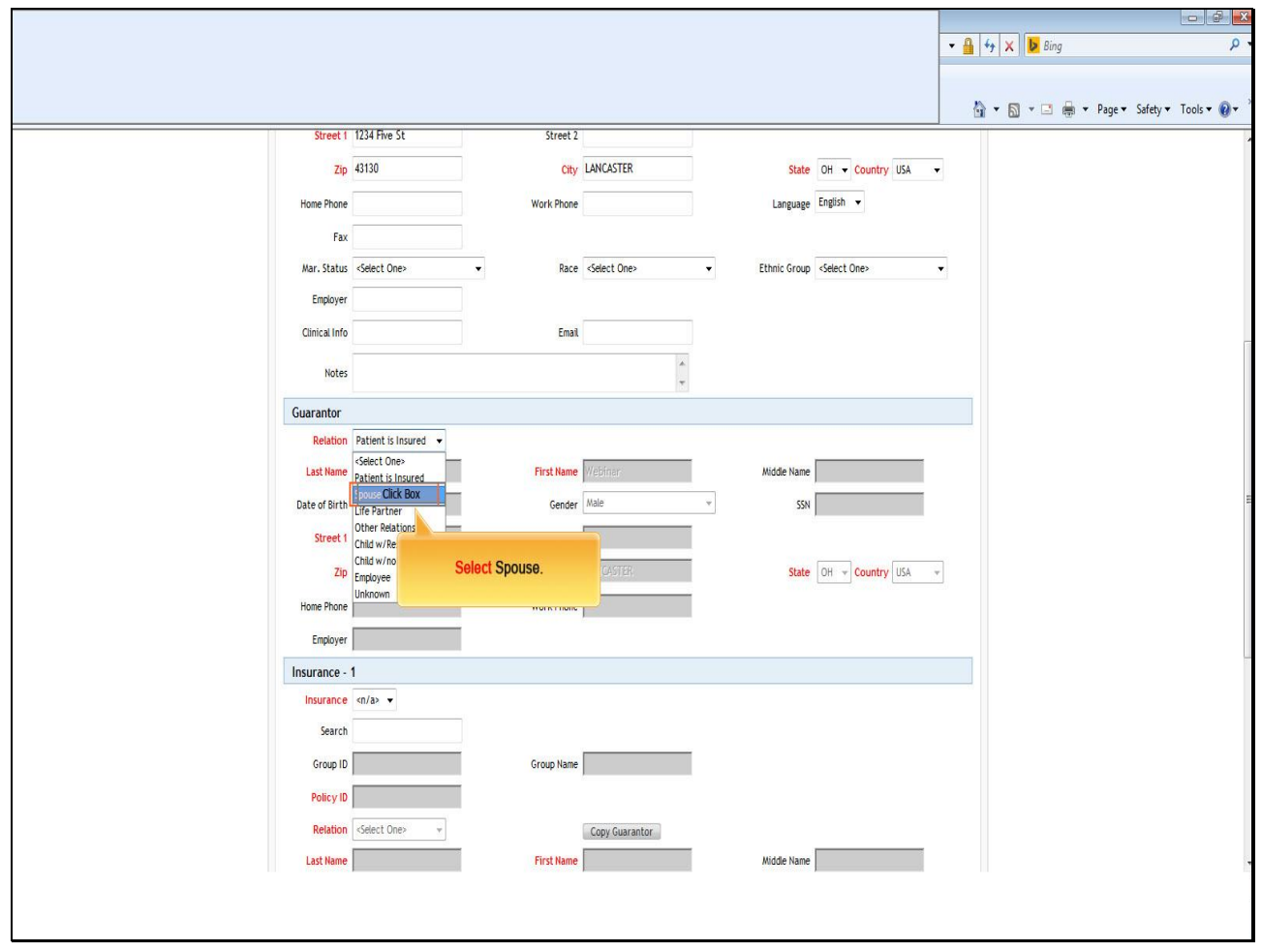

**Text Captions**

**Select Spouse.**

#### **Slide 30 - Slide 30**

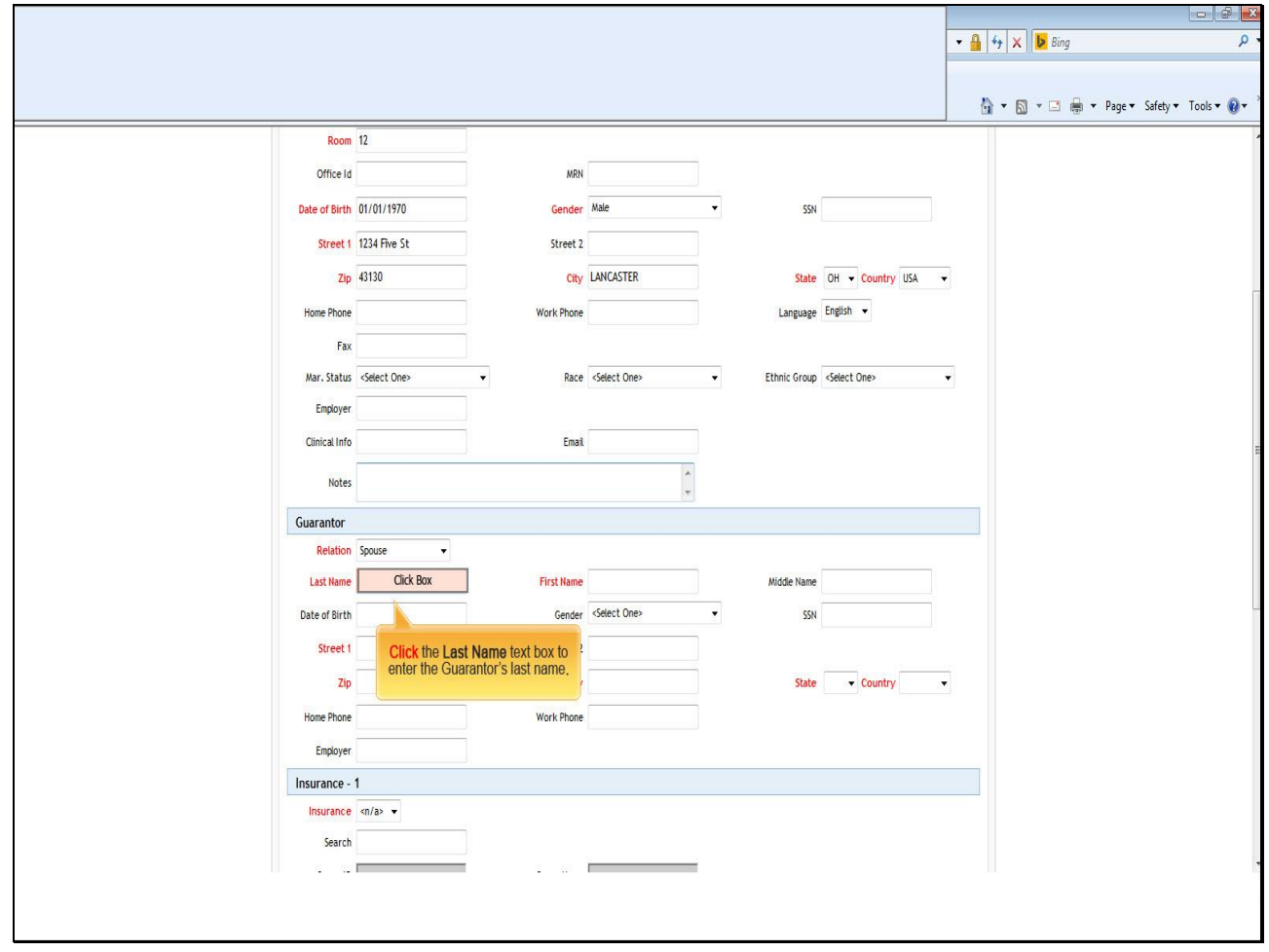

# **Text Captions**

**Click** the **Last Name** text box to enter the Guarantor's last name**.**

**Slide 31 - Slide 31**

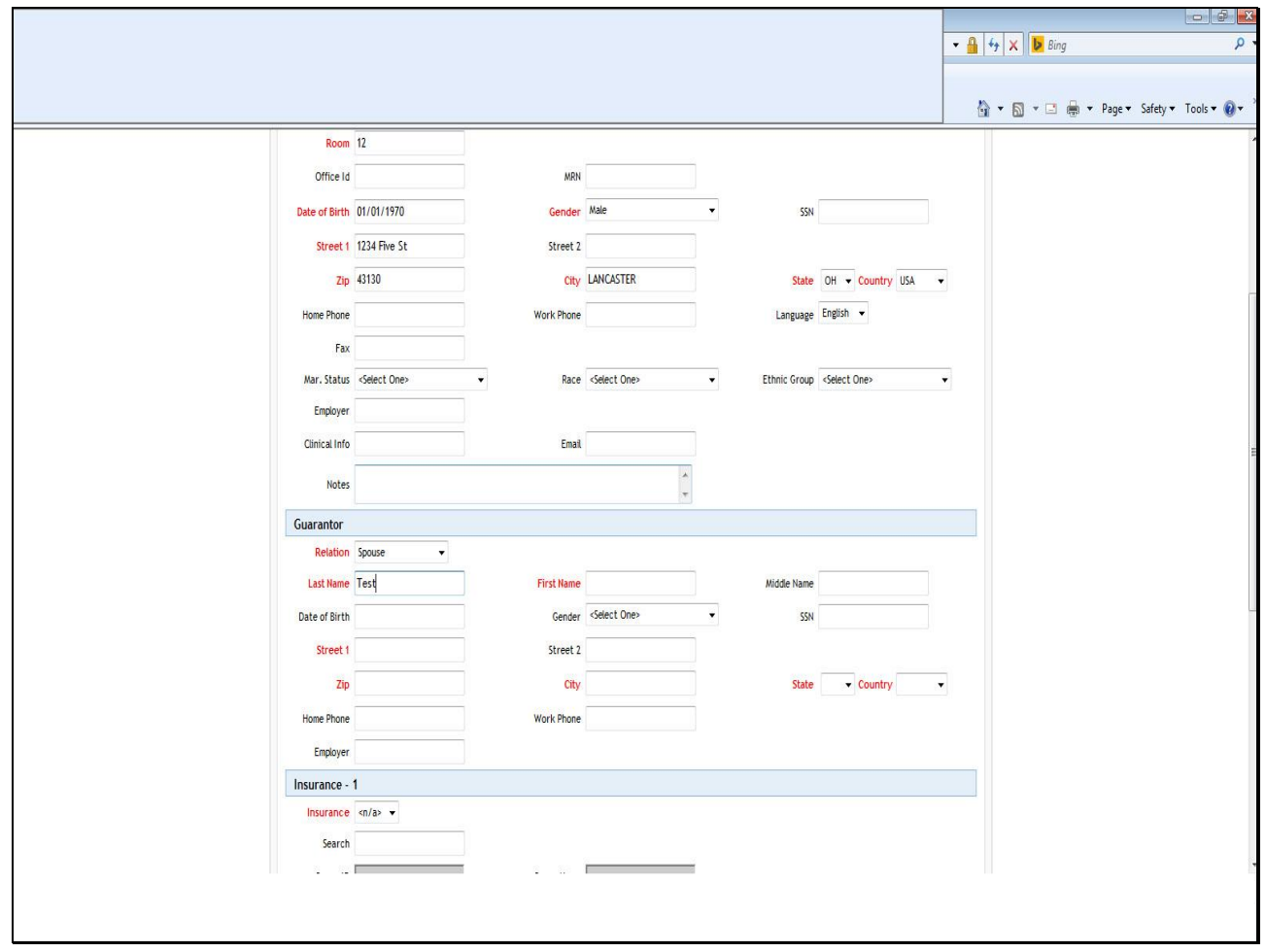

**Slide 32 - Slide 32**

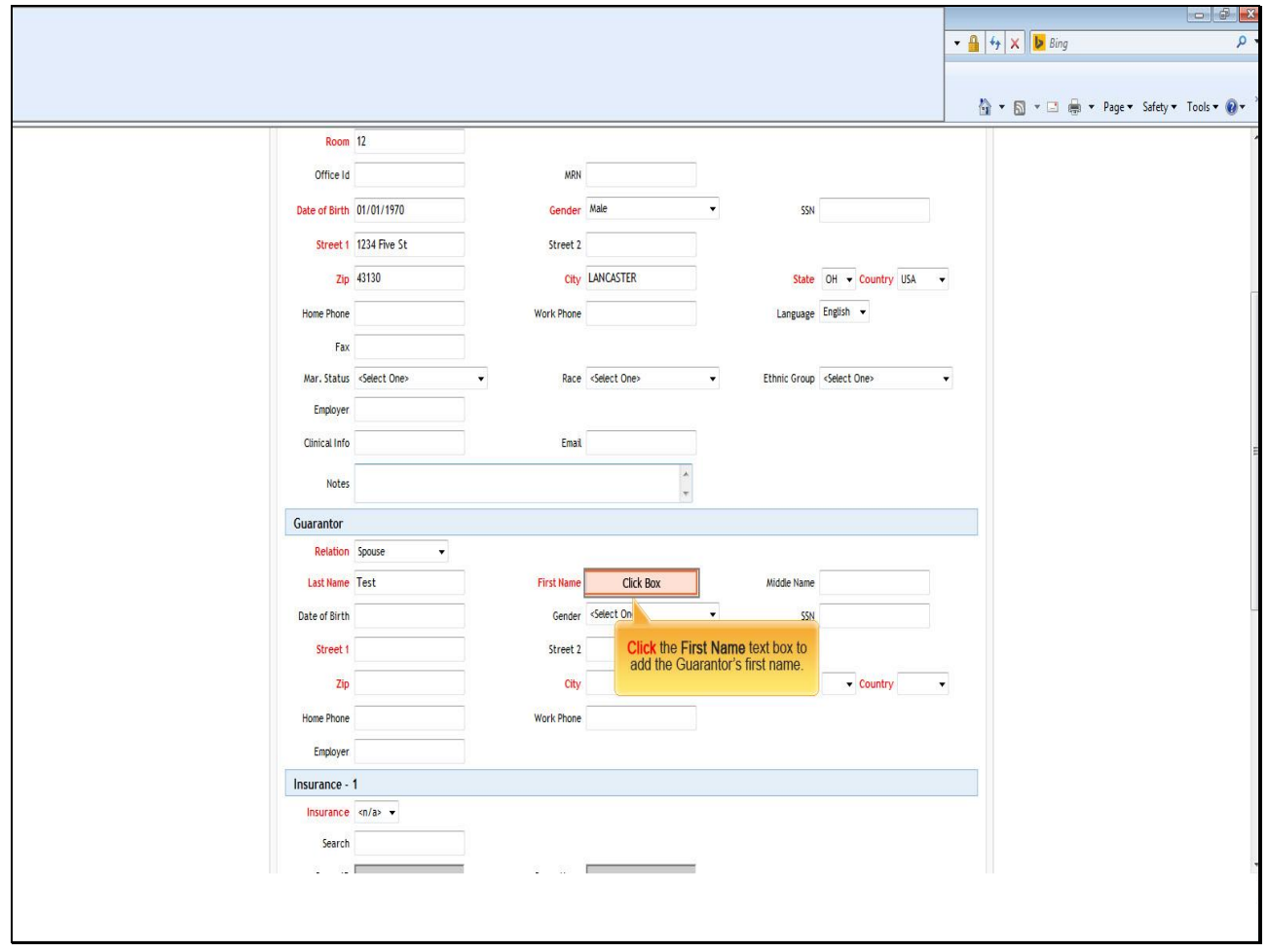

**Text Captions**

**Click** the **First Name** text box to add the Guarantor's first name.

**Slide 33 - Slide 33**

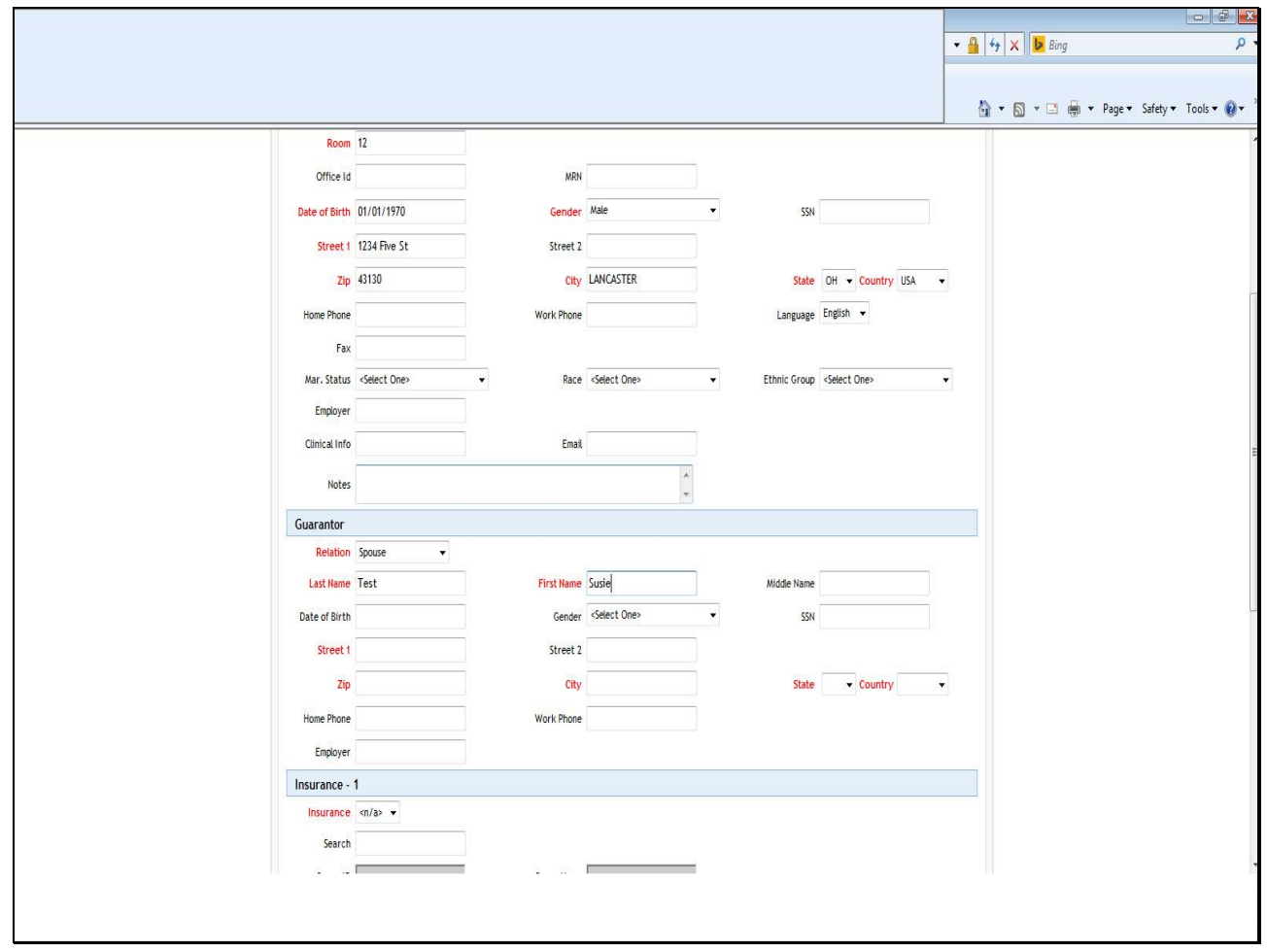

#### **Slide 34 - Slide 34**

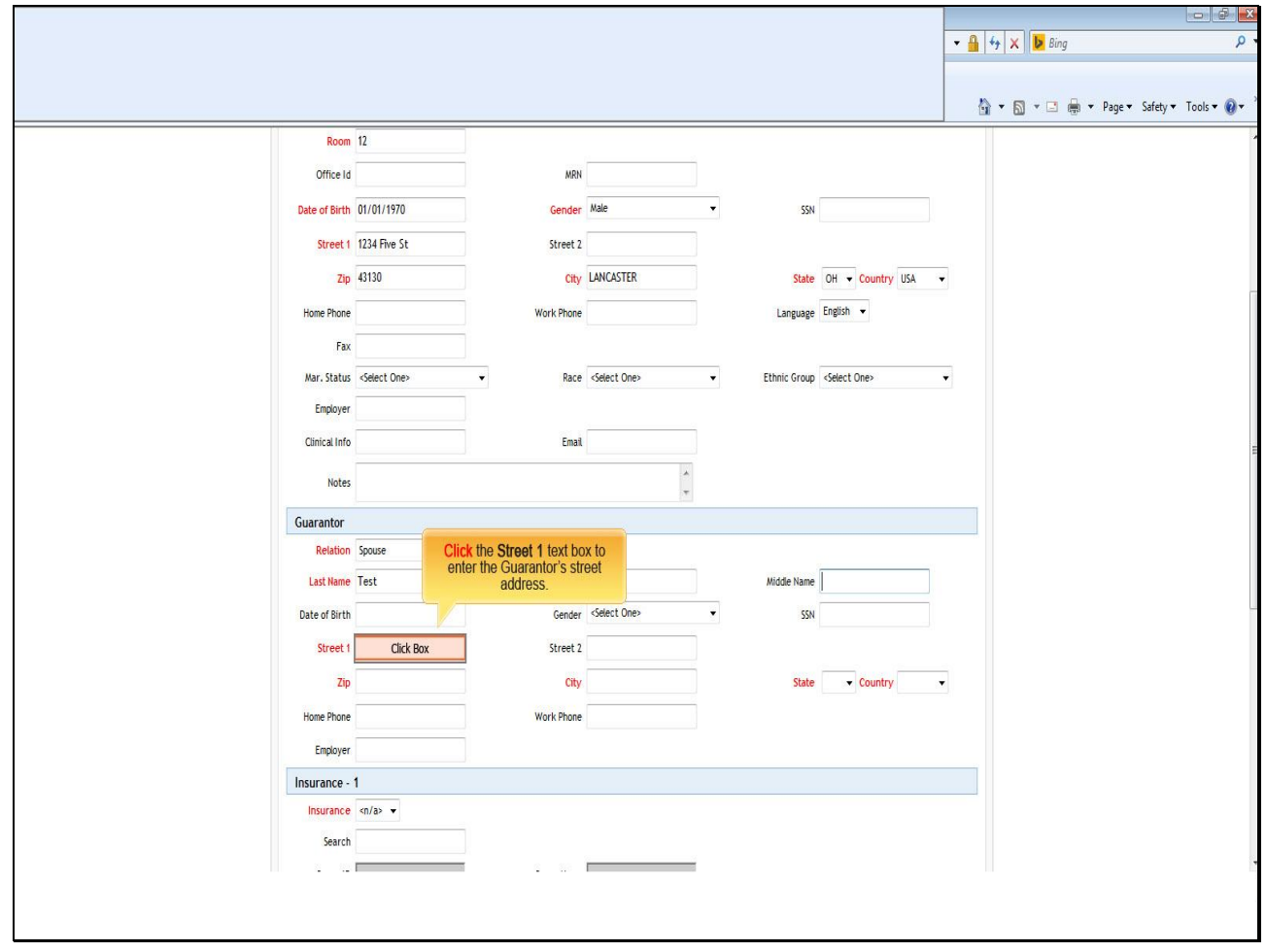

### **Text Captions**

**Click** the **Street 1** text box to enter the Guarantor's street address.

#### **Slide 35 - Slide 35**

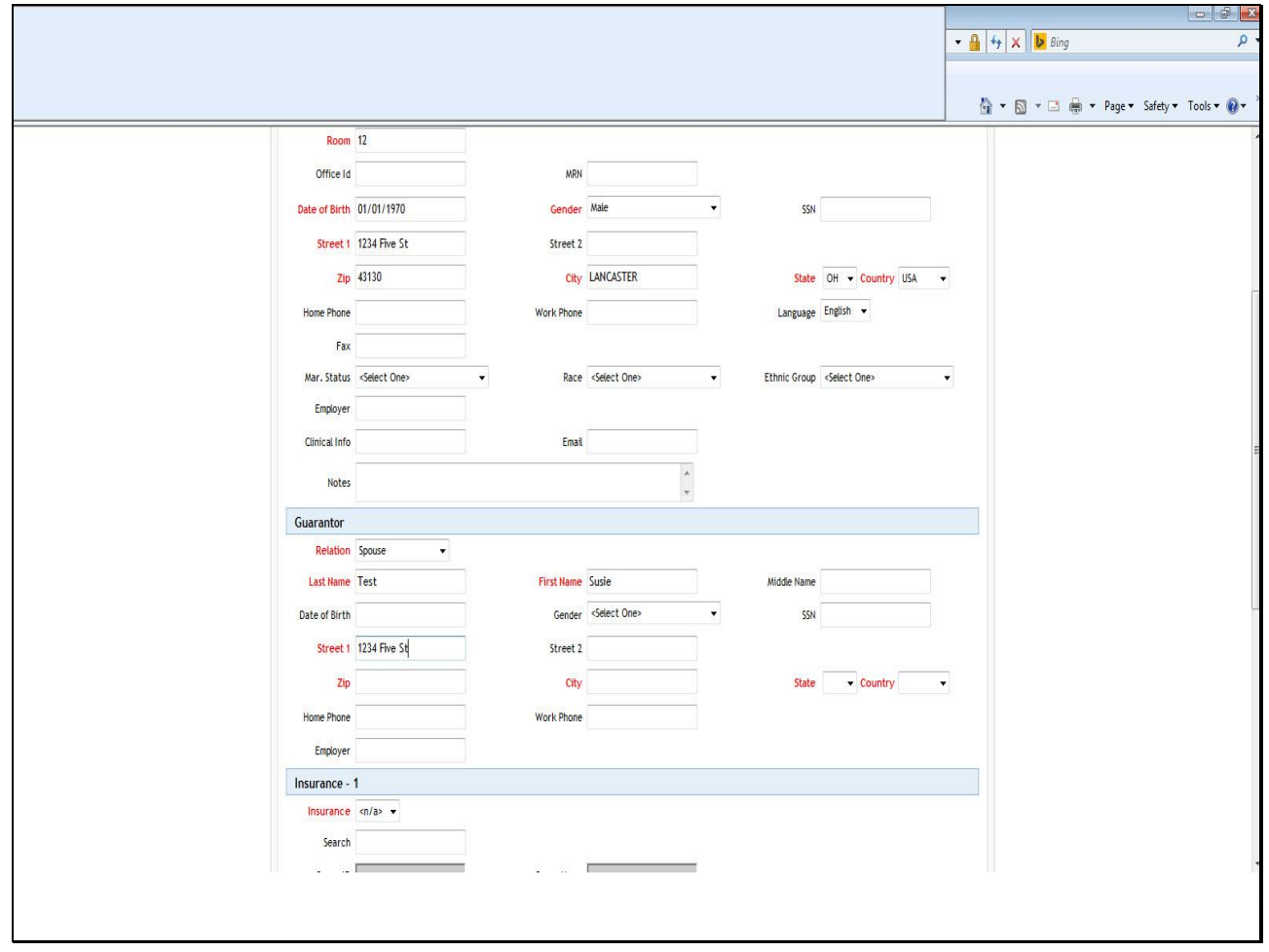

#### **Slide 36 - Slide 36**

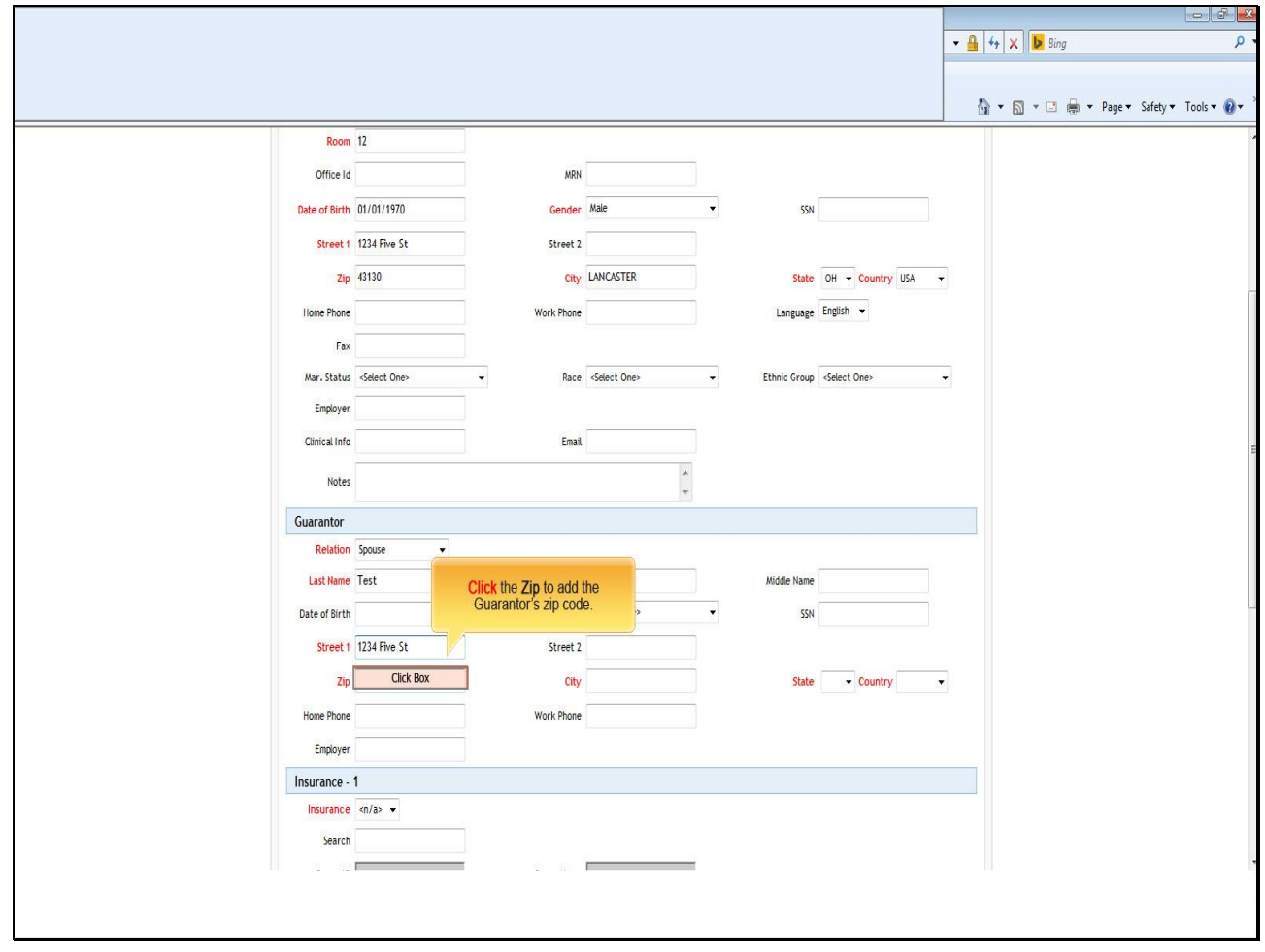

### **Text Captions**

**Click** the **Zip** to add the Guarantor's zip code.
**Slide 37 - Slide 37**

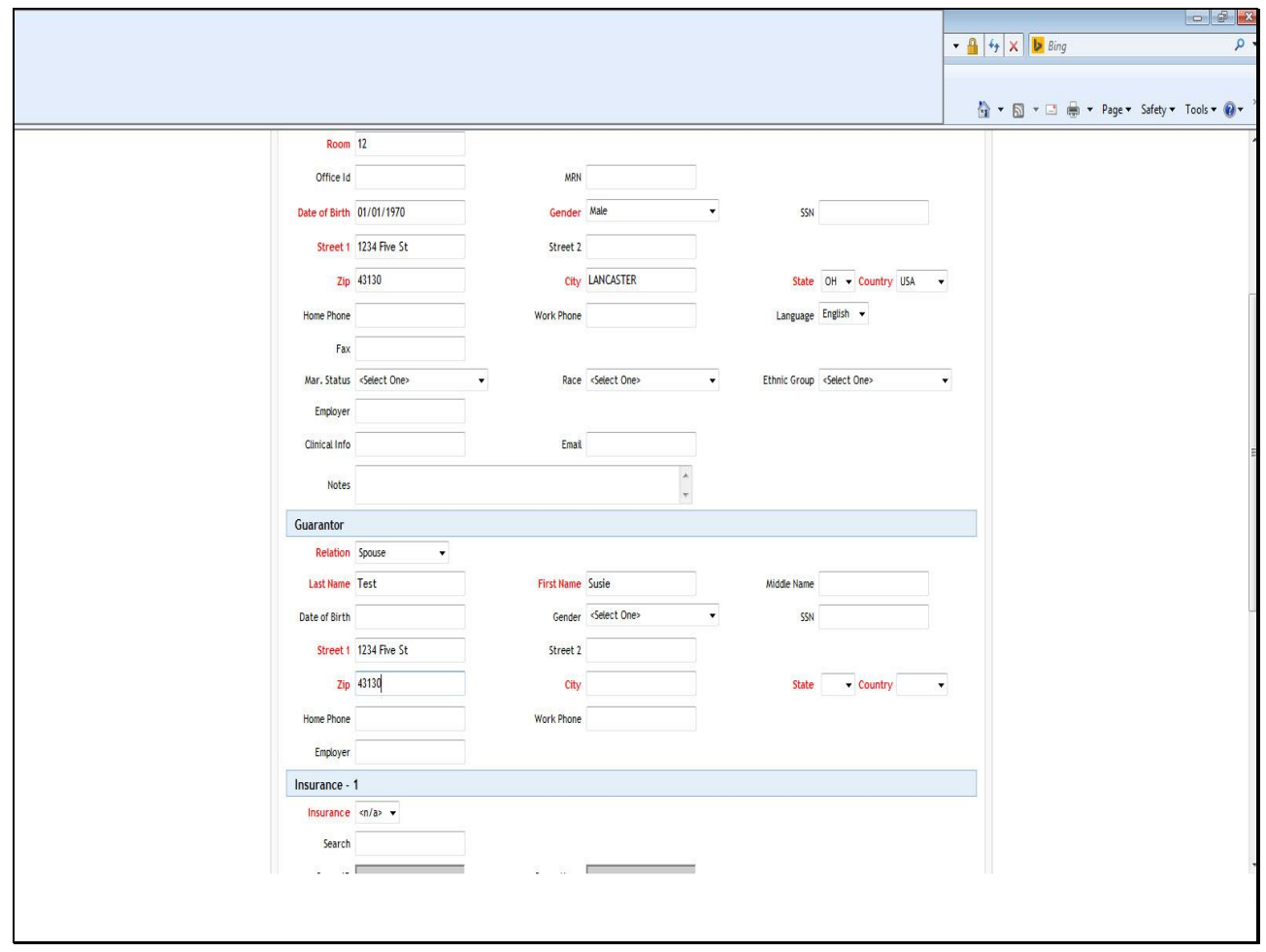

**Text Captions**

### **Slide 38 - Slide 38**

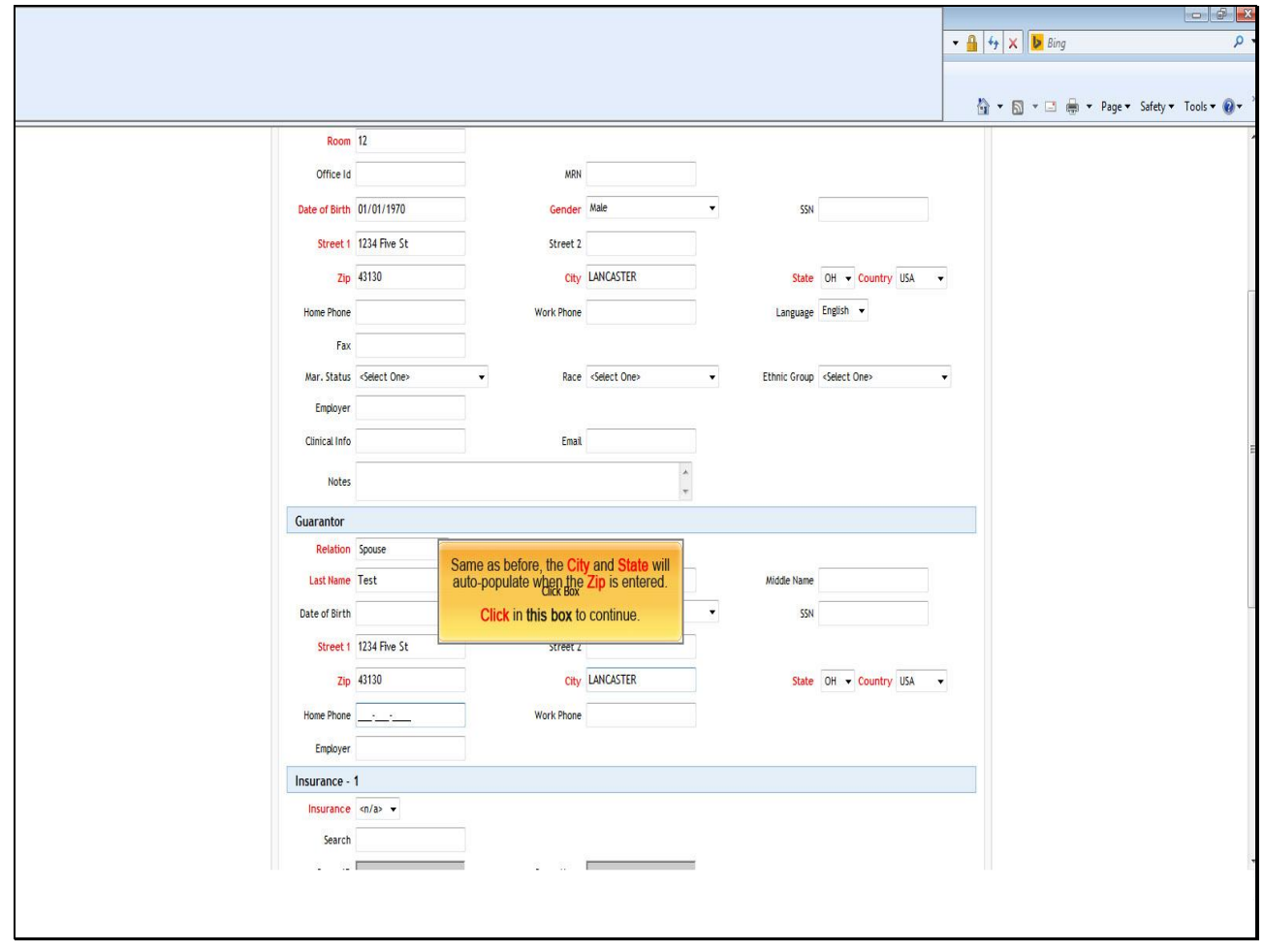

### **Text Captions**

Same as before, the **City** and **State** will auto-populate when the **Zip** is entered.

**Click** in **this box** to continue.

### **Slide 39 - Slide 39**

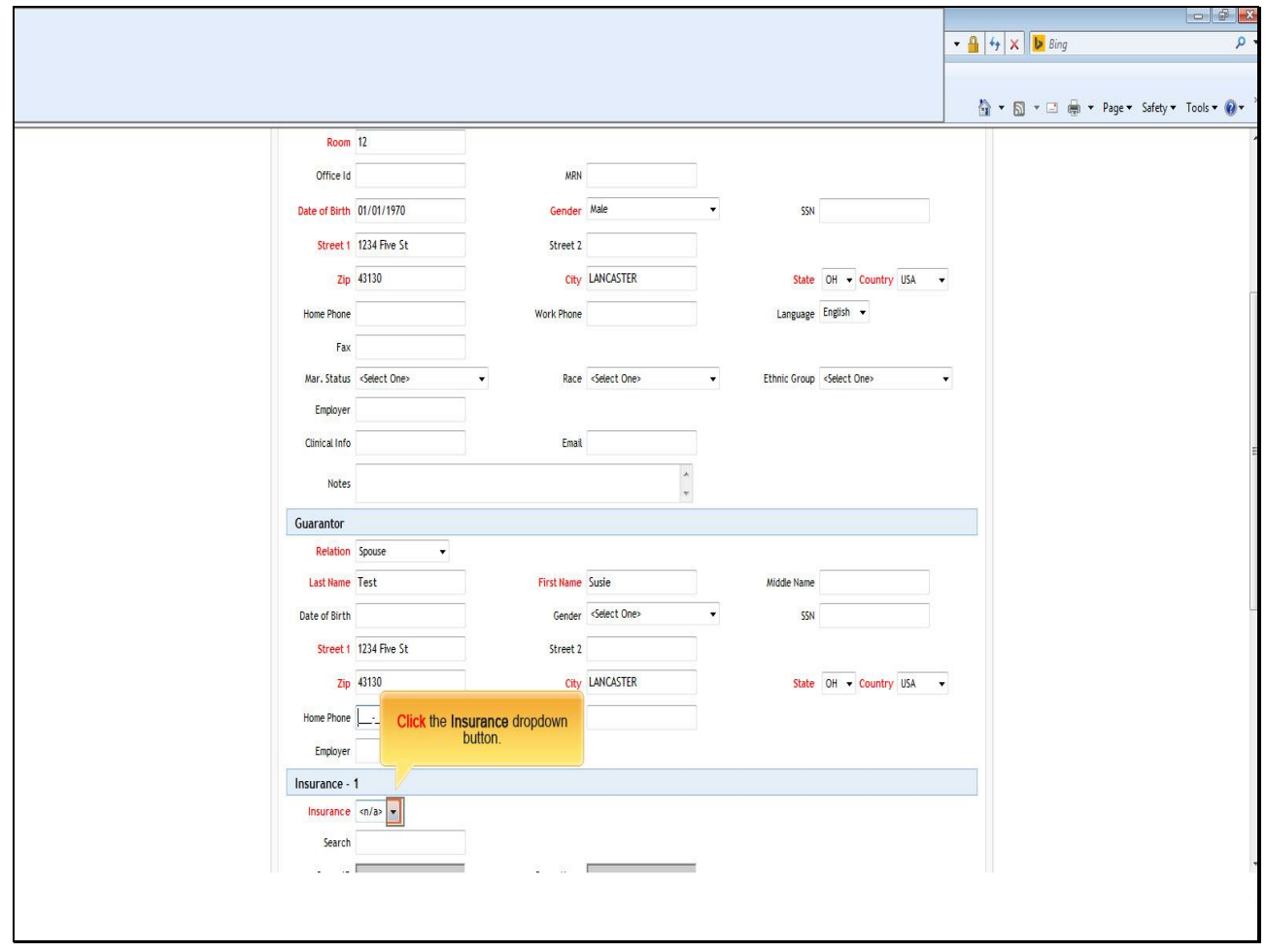

## **Text Captions**

**Click** the **Insurance** dropdown button.

### **Slide 40 - Slide 40**

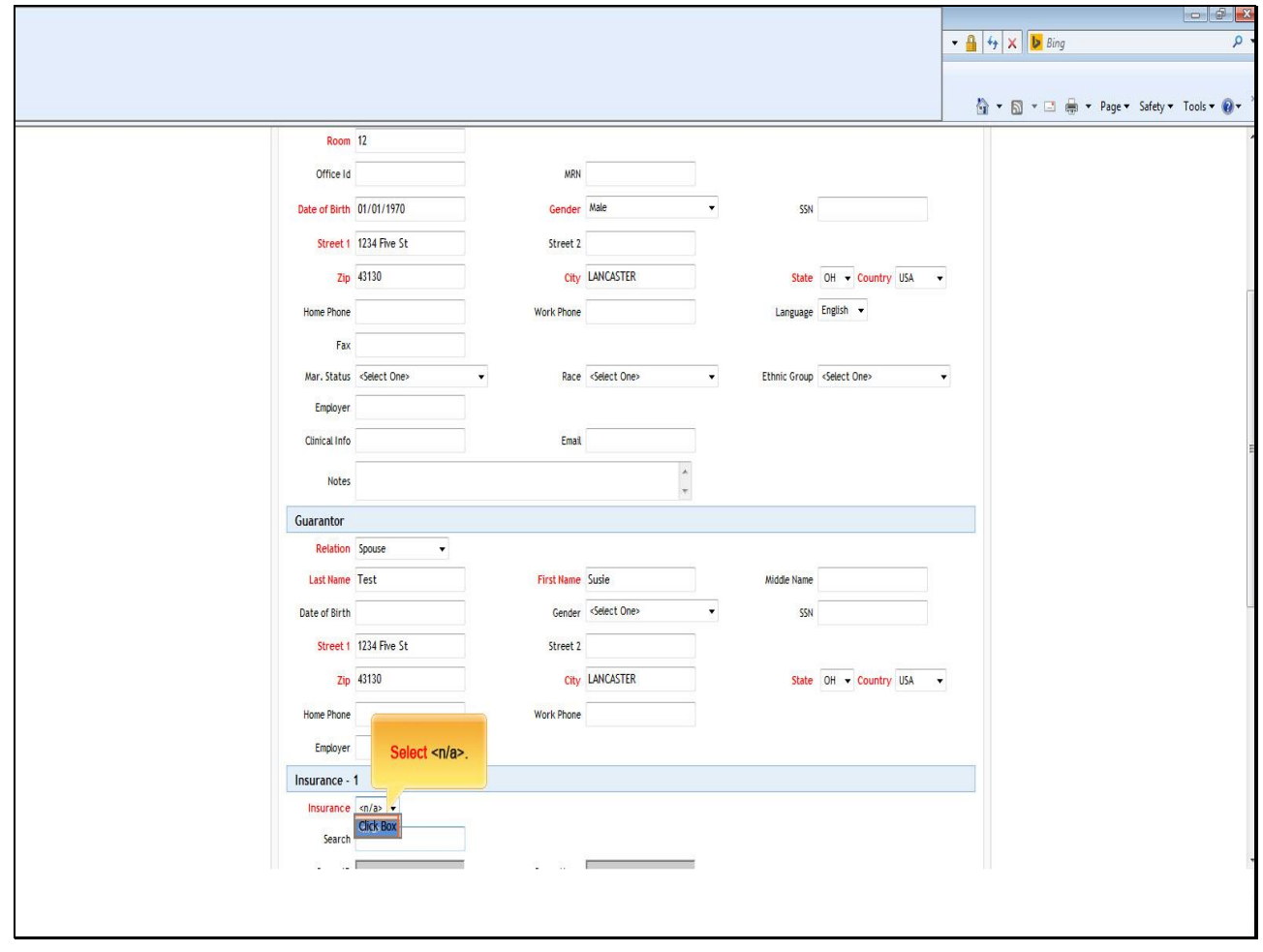

**Text Captions**

Select <n/a>.

### **Slide 41 - Slide 41**

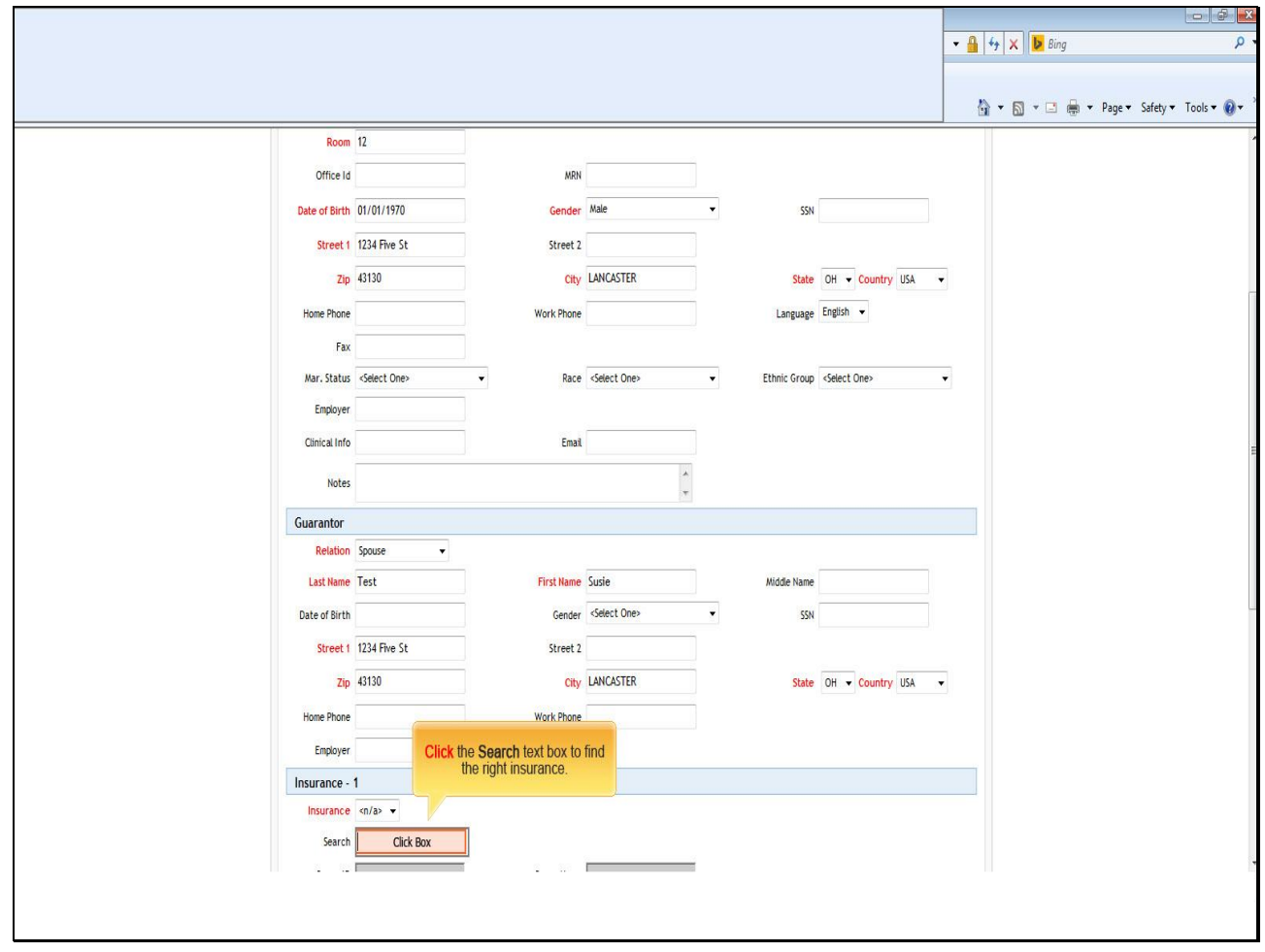

# **Text Captions**

**Click** the **Search** text box to find the right insurance.

#### **Slide 42 - Slide 42**

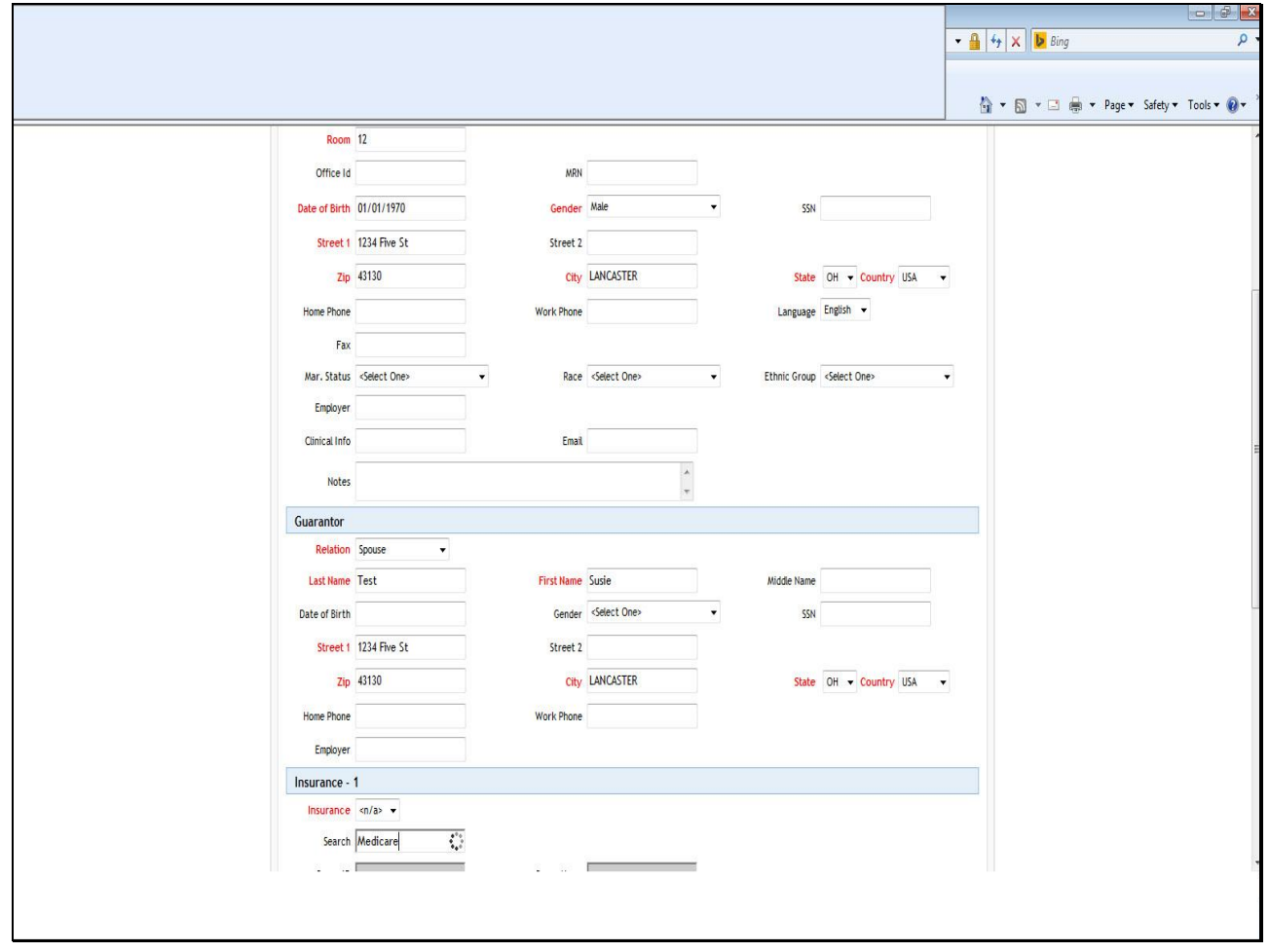

**Text Captions**

**Slide 43 - Slide 43**

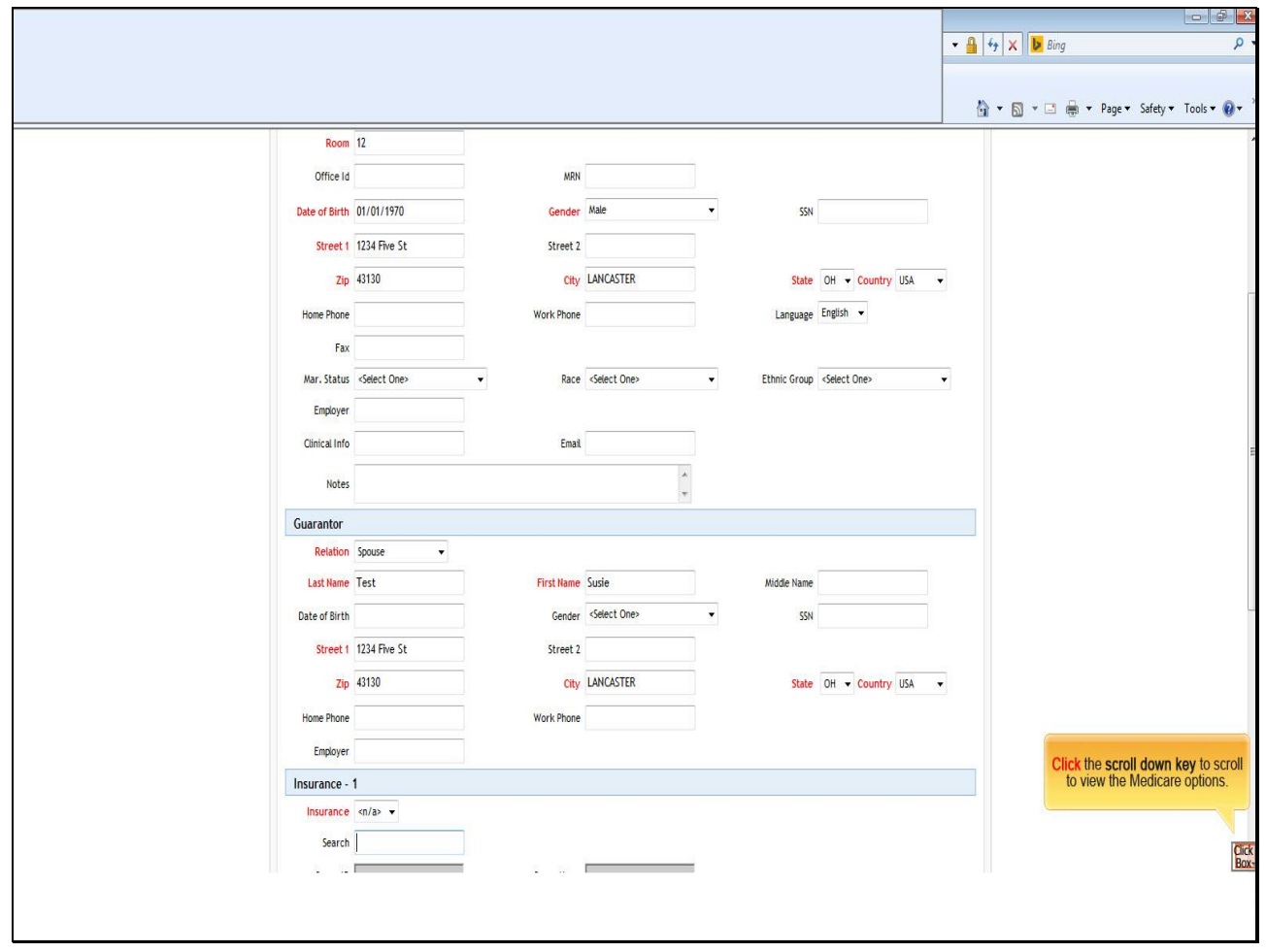

## **Text Captions**

**Click** the **scroll down key** to scroll to view the Medicare options.

### **Slide 44 - Slide 44**

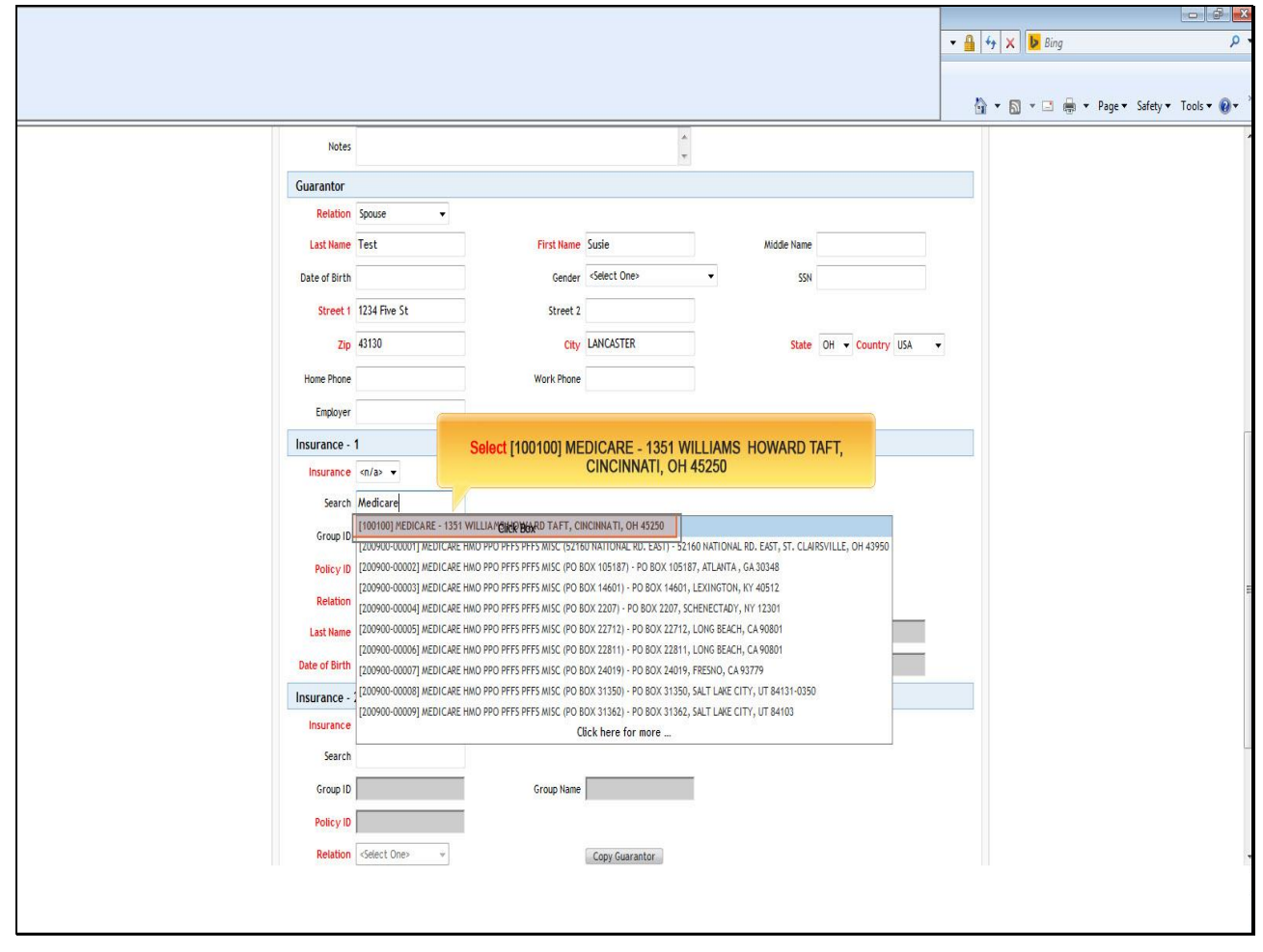

### **Text Captions**

**Select [100100] MEDICARE - 1351 WILLIAMS HOWARD TAFT, CINCINNATI, OH 45250**

### **Slide 45 - Slide 45**

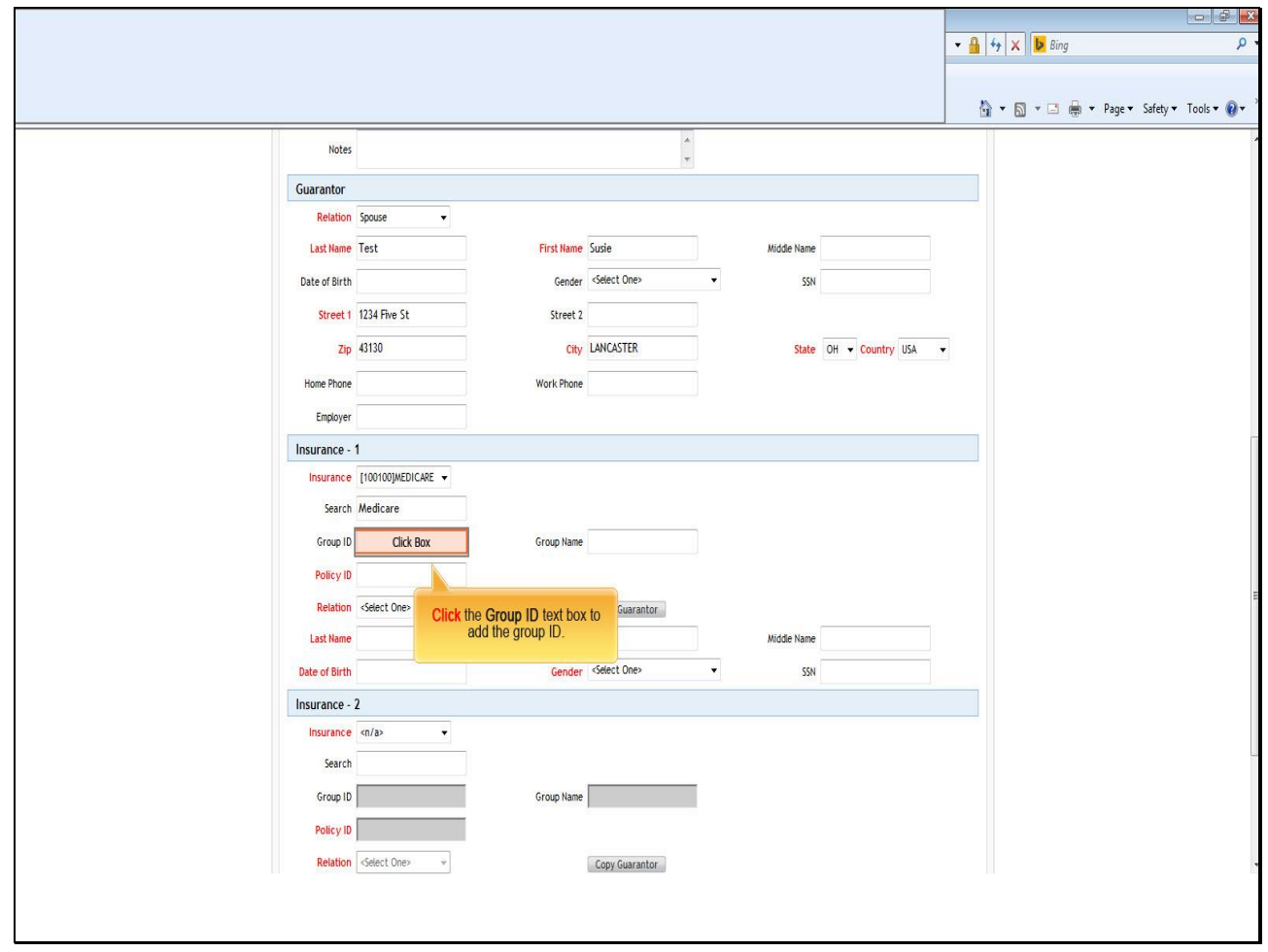

## **Text Captions**

**Click** the **Group ID** text box to add the group ID.

### **Slide 46 - Slide 46**

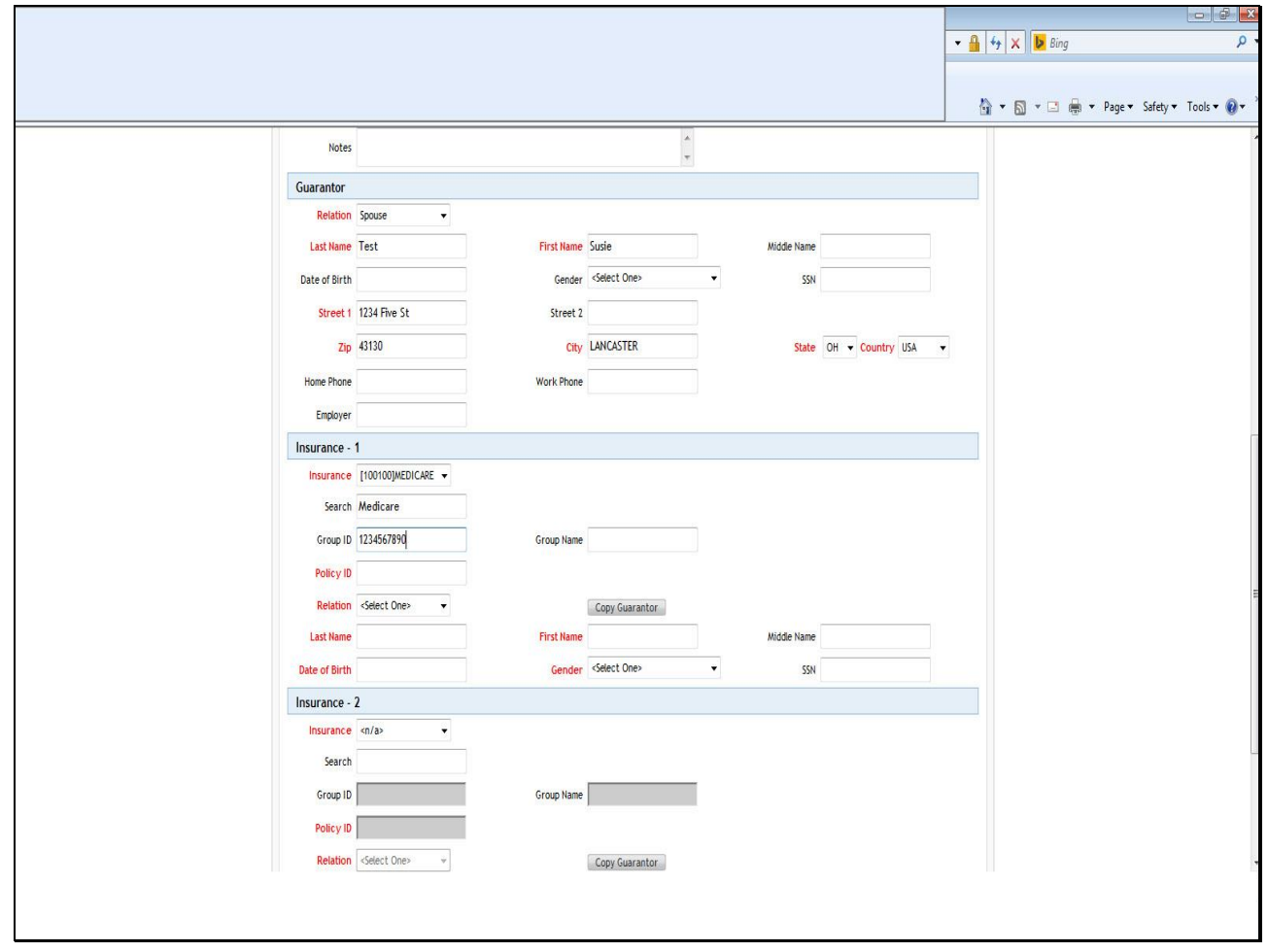

**Text Captions**

### **Slide 47 - Slide 47**

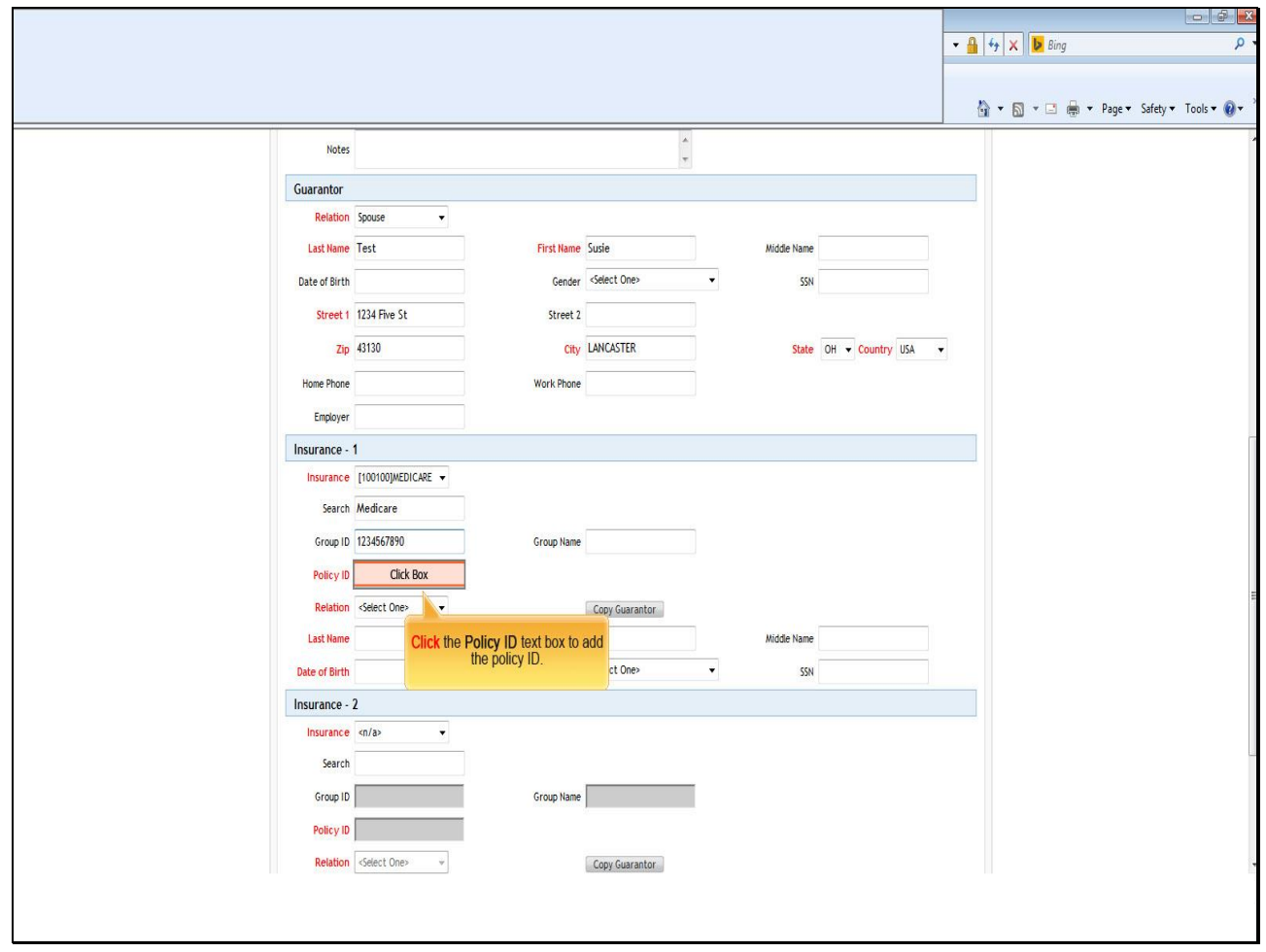

**Text Captions**

**Click** the **Policy ID** text box to add the policy ID.

### **Slide 48 - Slide 48**

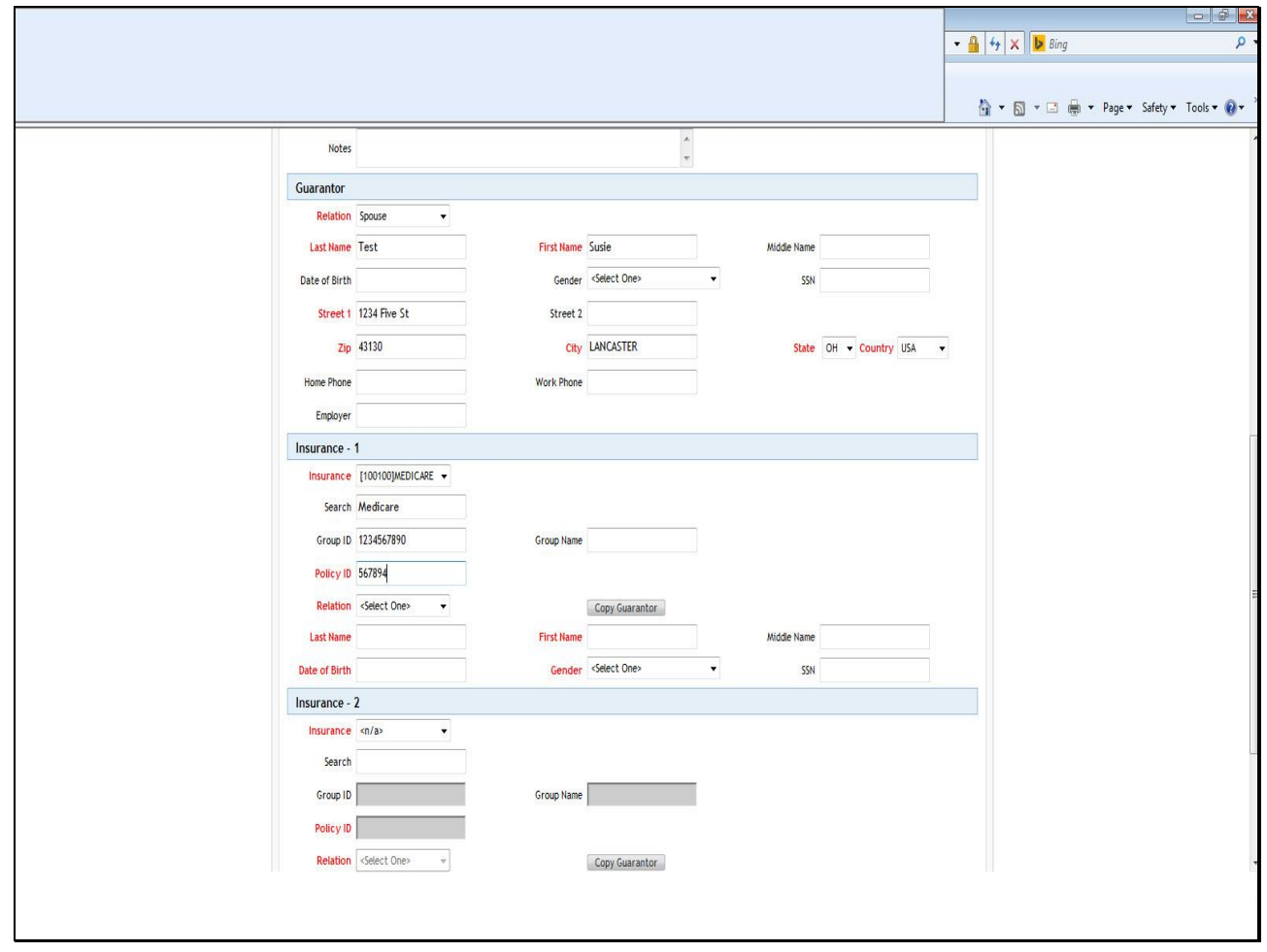

**Text Captions**

### **Slide 49 - Slide 49**

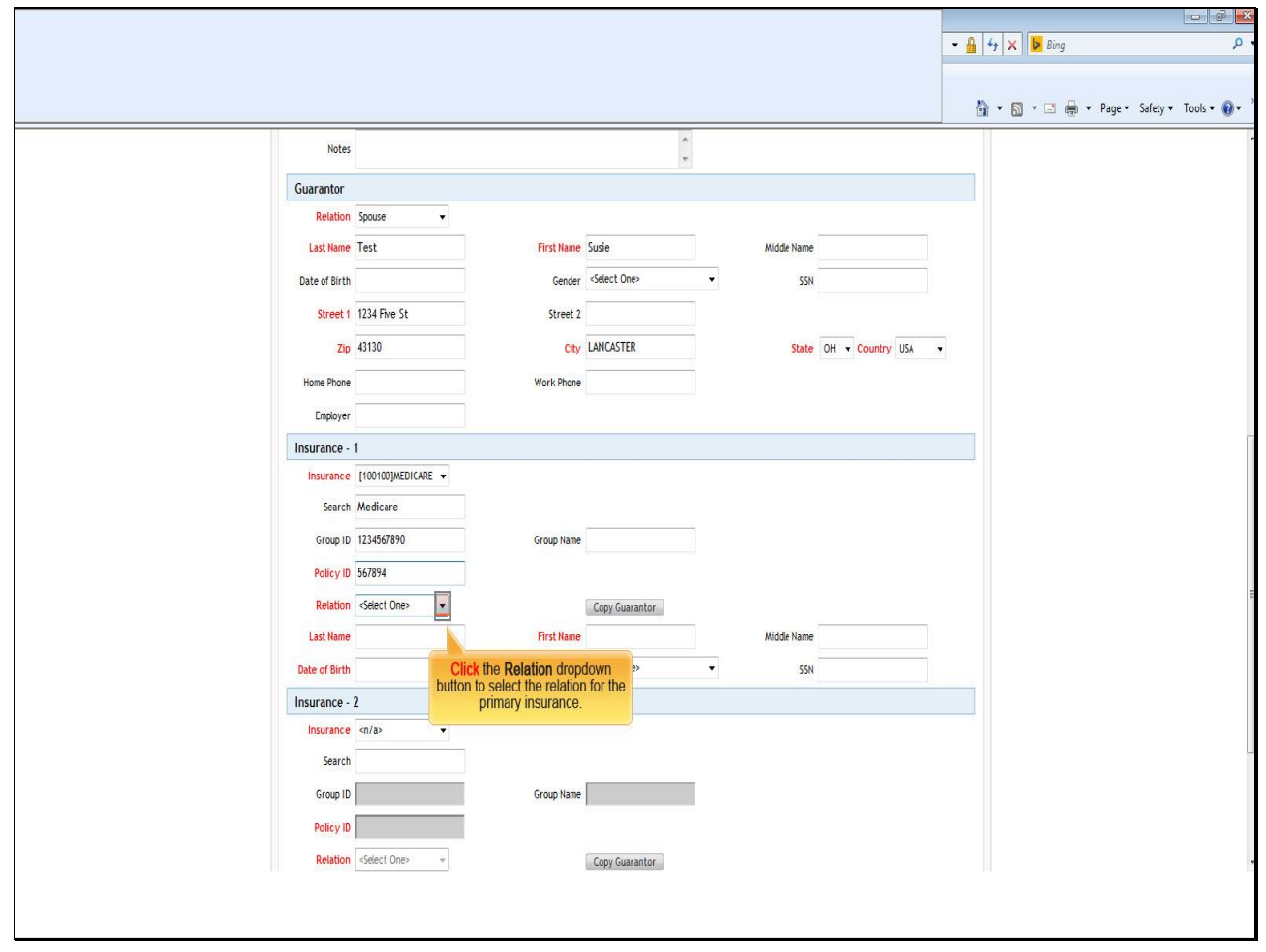

## **Text Captions**

**Click** the **Relation** dropdown button to select the relation for the primary insurance.

### **Slide 50 - Slide 50**

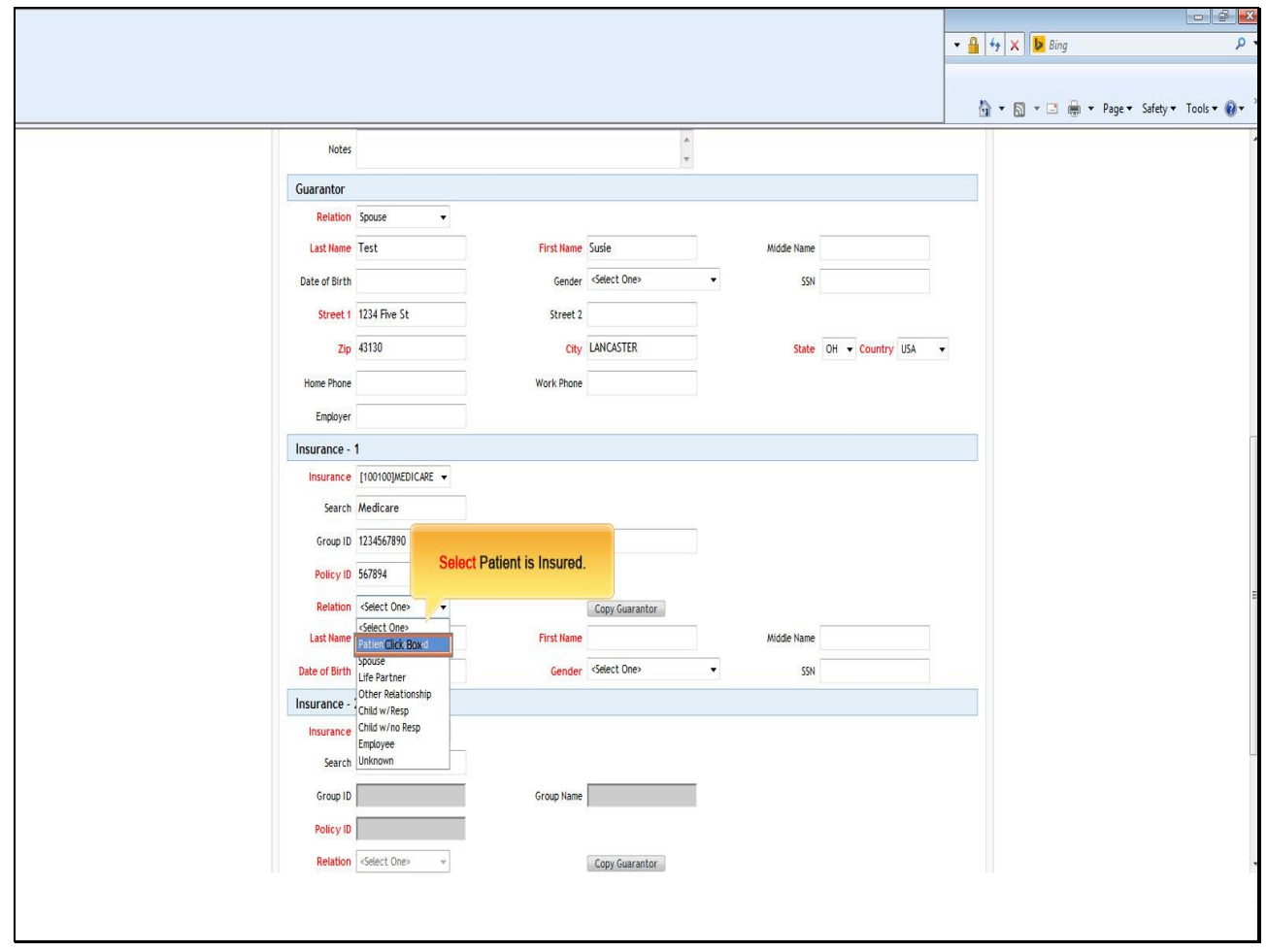

### **Text Captions**

## **Select Patient is Insured.**

### **Slide 51 - Slide 51**

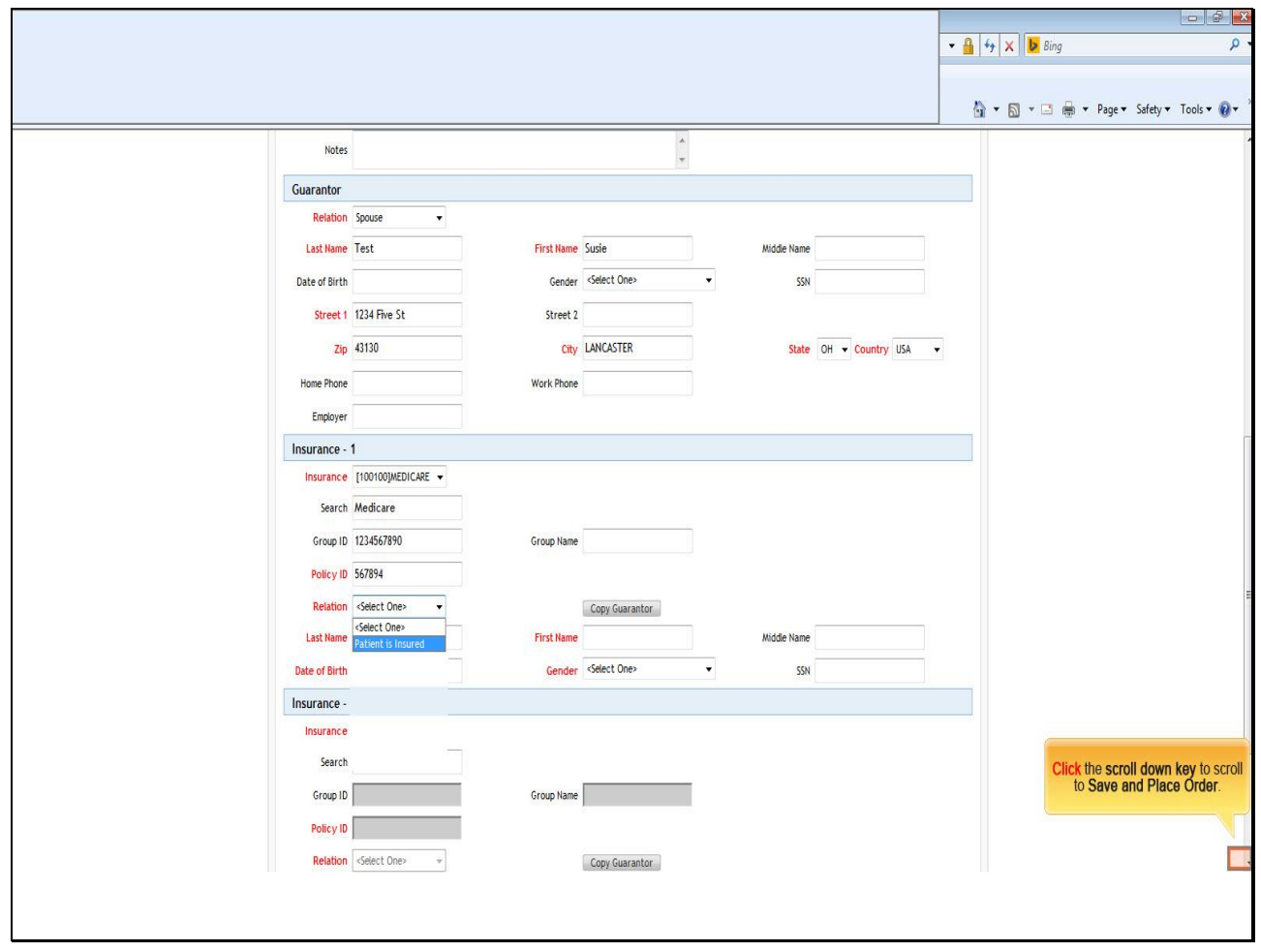

## **Text Captions**

**Click** the **scroll down key** to scroll to **Save and Place Order**.

**Slide 52 - Slide 52**

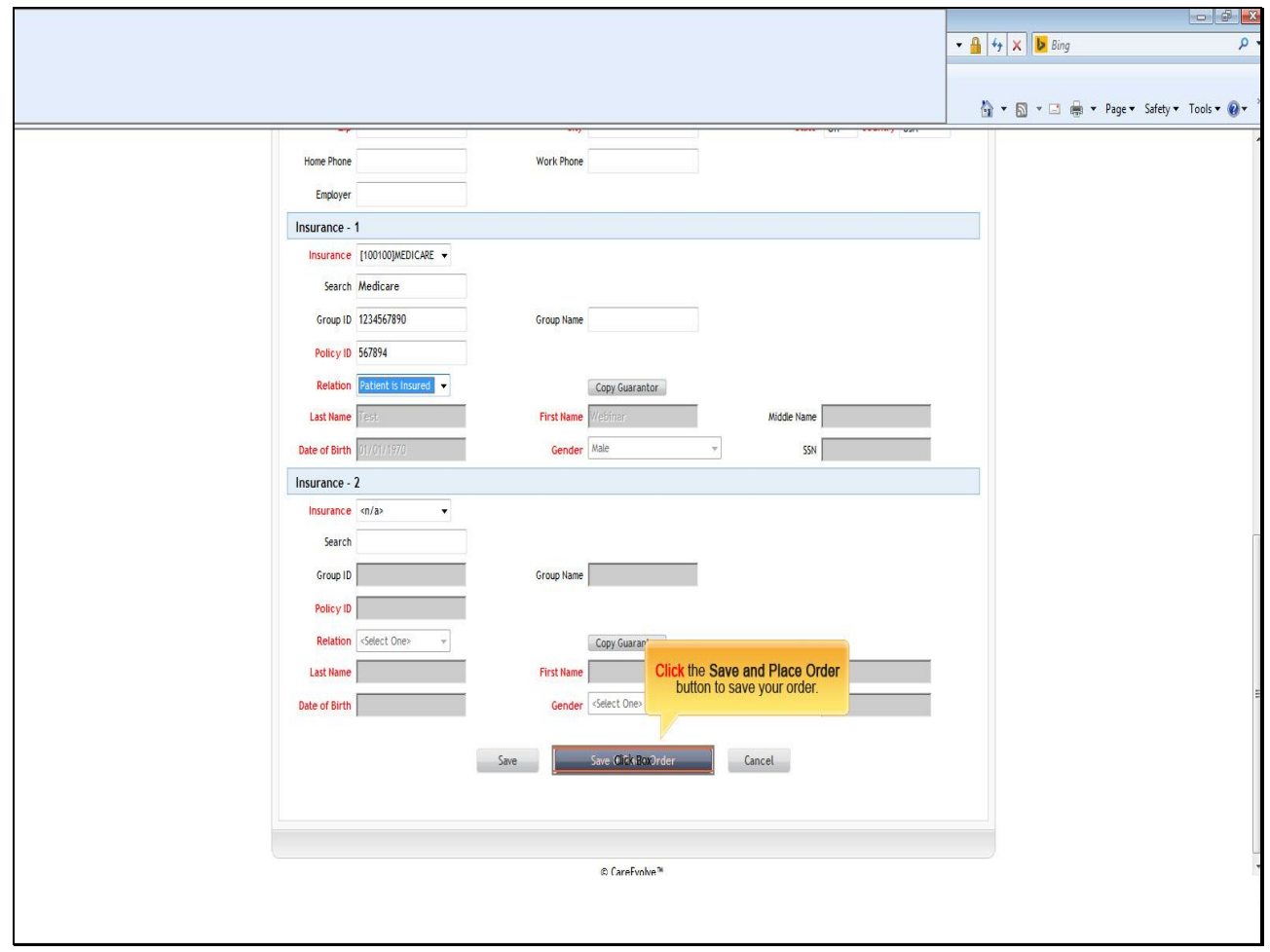

**Text Captions**

**Click** the **Save and Place Order** button to save your order.

**Slide 53 - Slide 53**

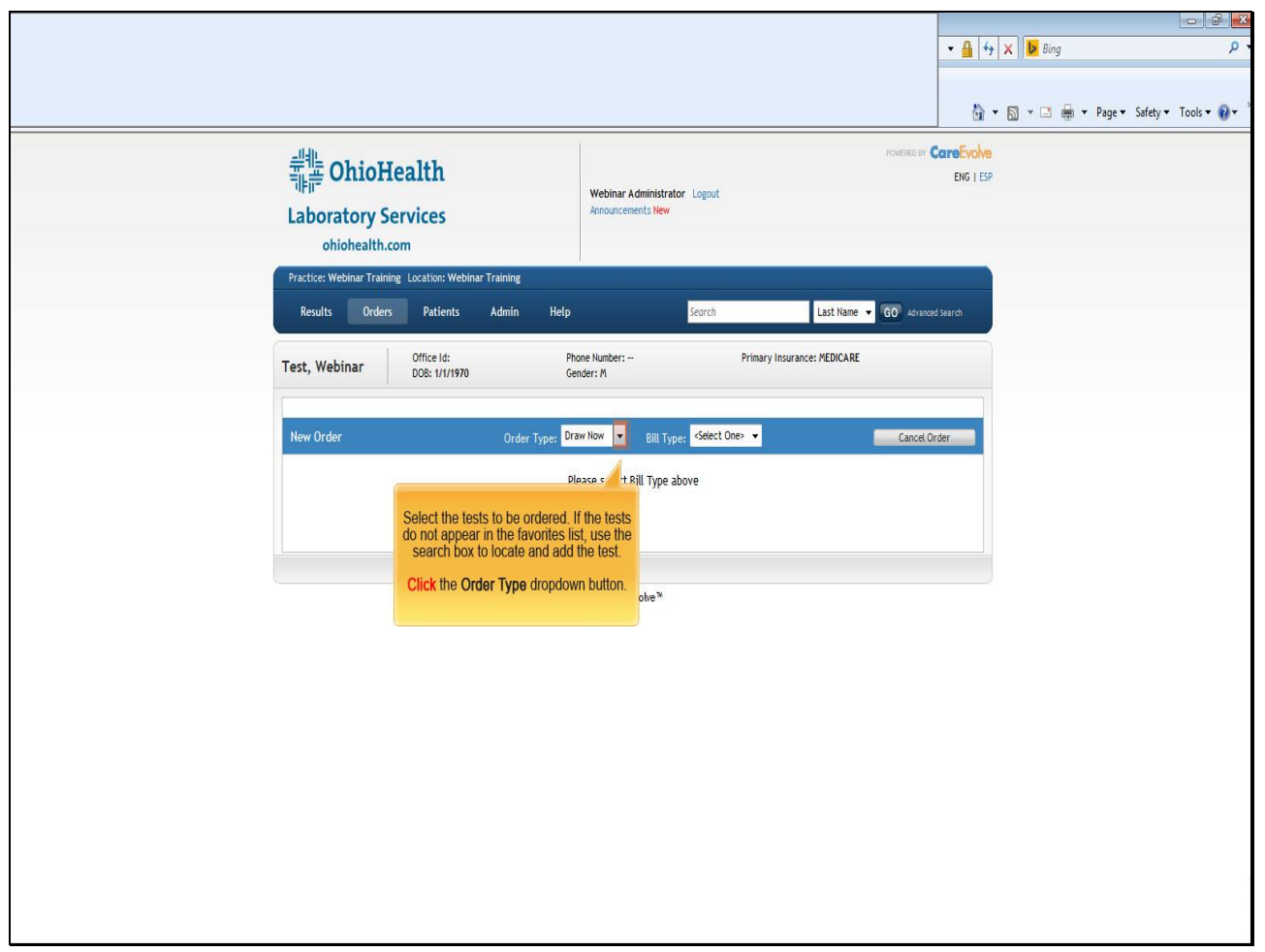

### **Text Captions**

Select the tests to be ordered. If the tests do not appear in the favorites list, use the search box to locate and add the test.

**Click** the **Order Type** dropdown button.

**Slide 54 - Slide 54**

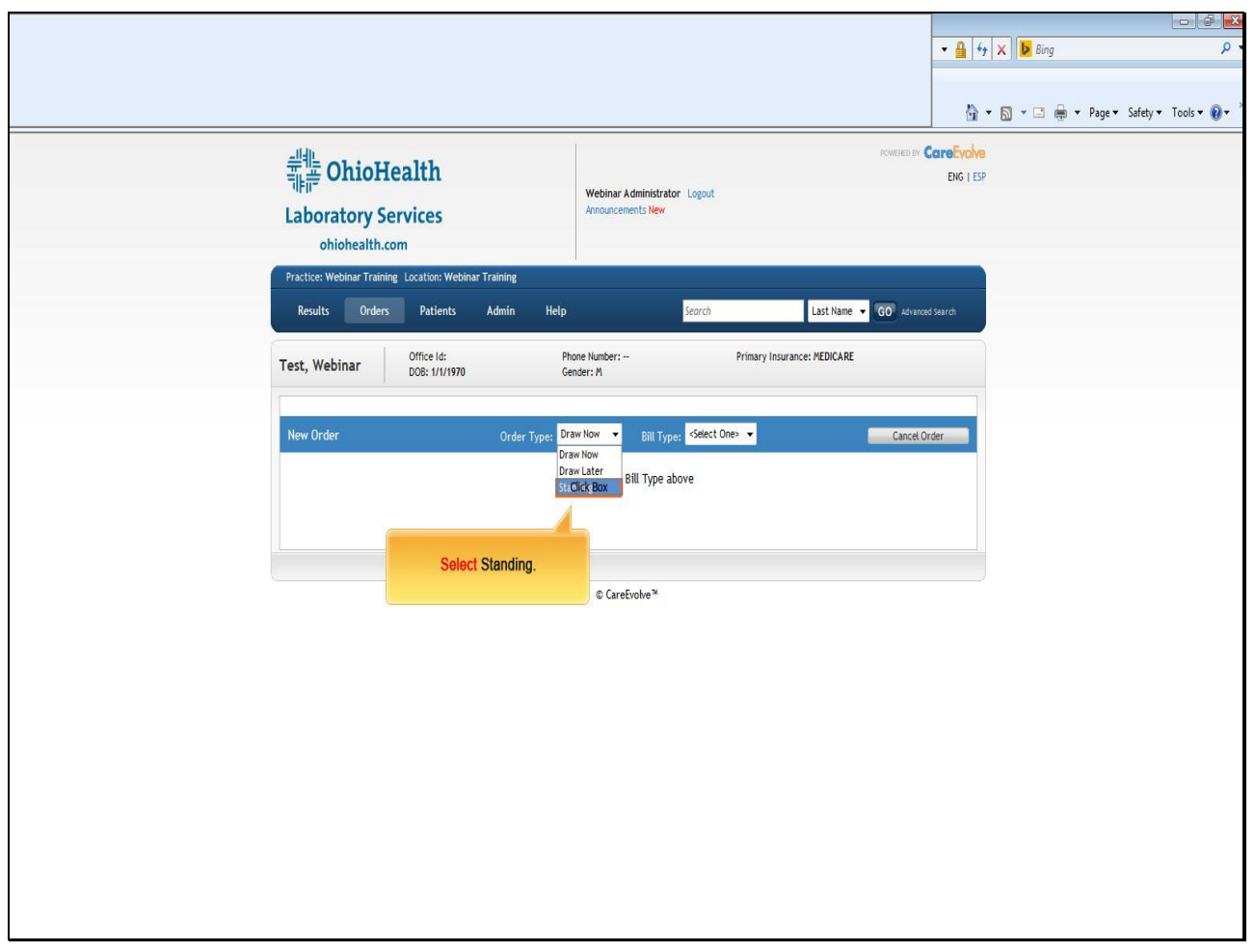

**Text Captions**

**Select Standing.**

**Slide 55 - Slide 55**

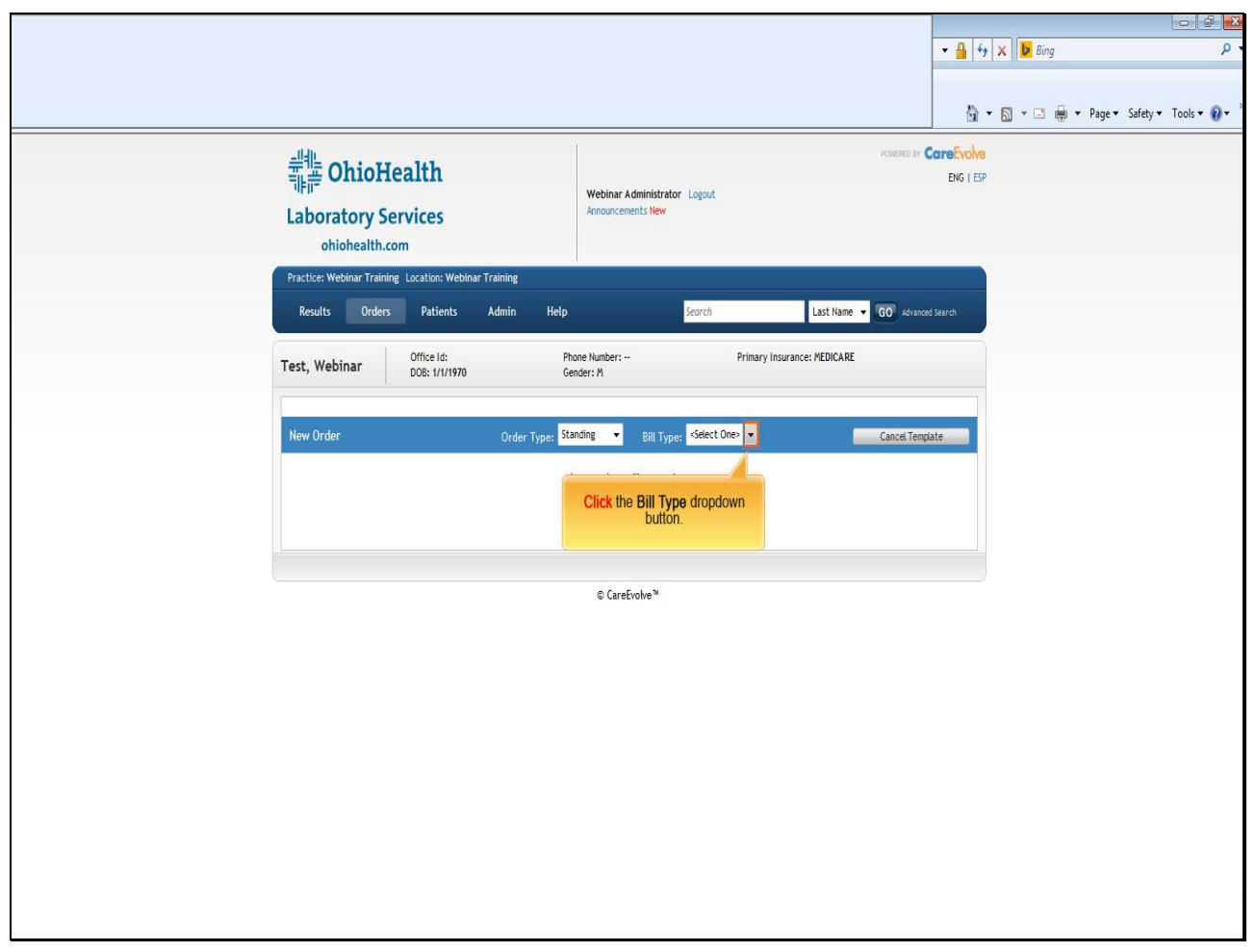

**Text Captions**

**Click** the **Bill Type** dropdown button.

**Slide 56 - Slide 56**

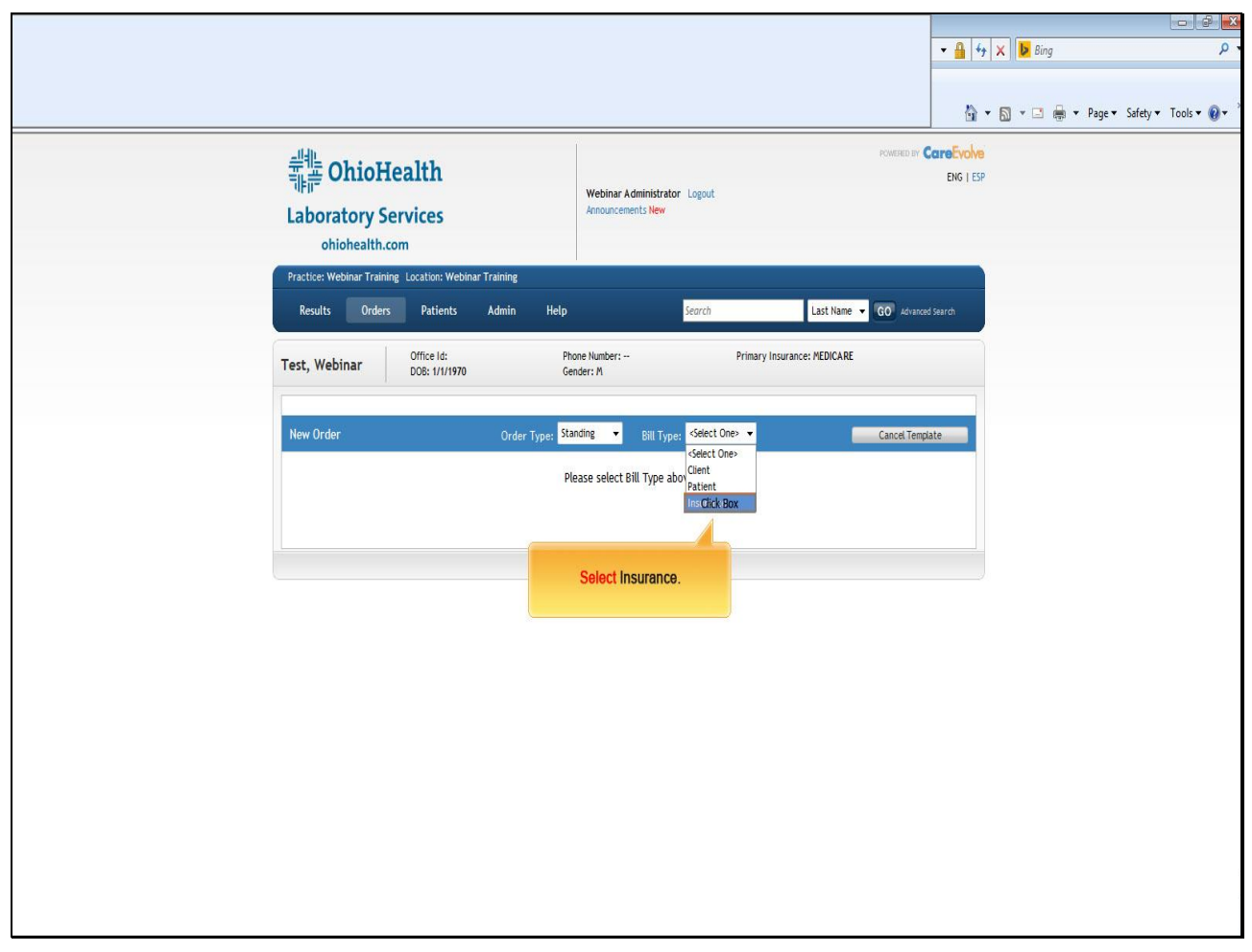

**Text Captions**

**Select Insurance.**

**Slide 57 - Slide 57**

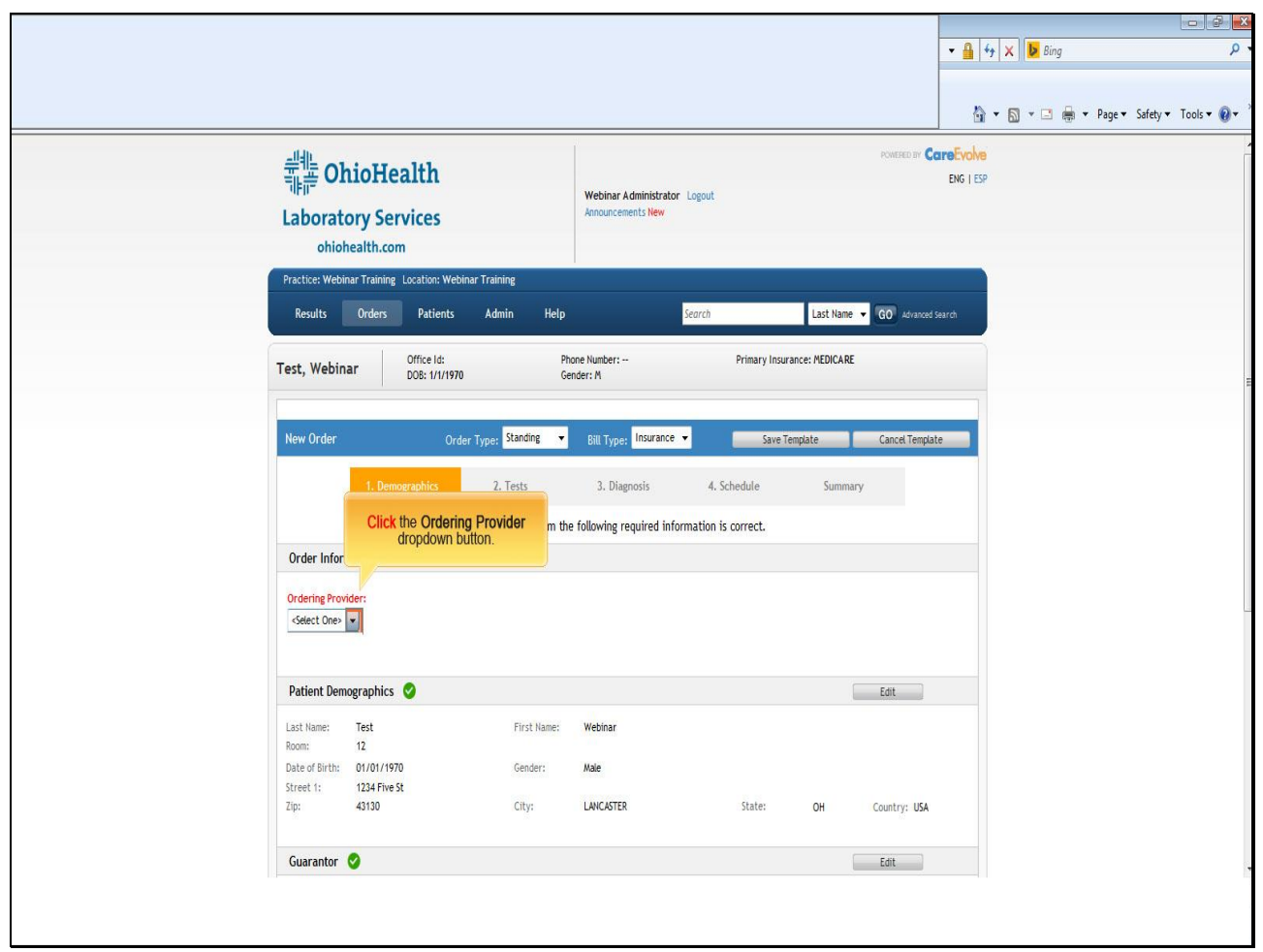

**Text Captions**

**Click** the **Ordering Provider** dropdown button.

**Slide 58 - Slide 58**

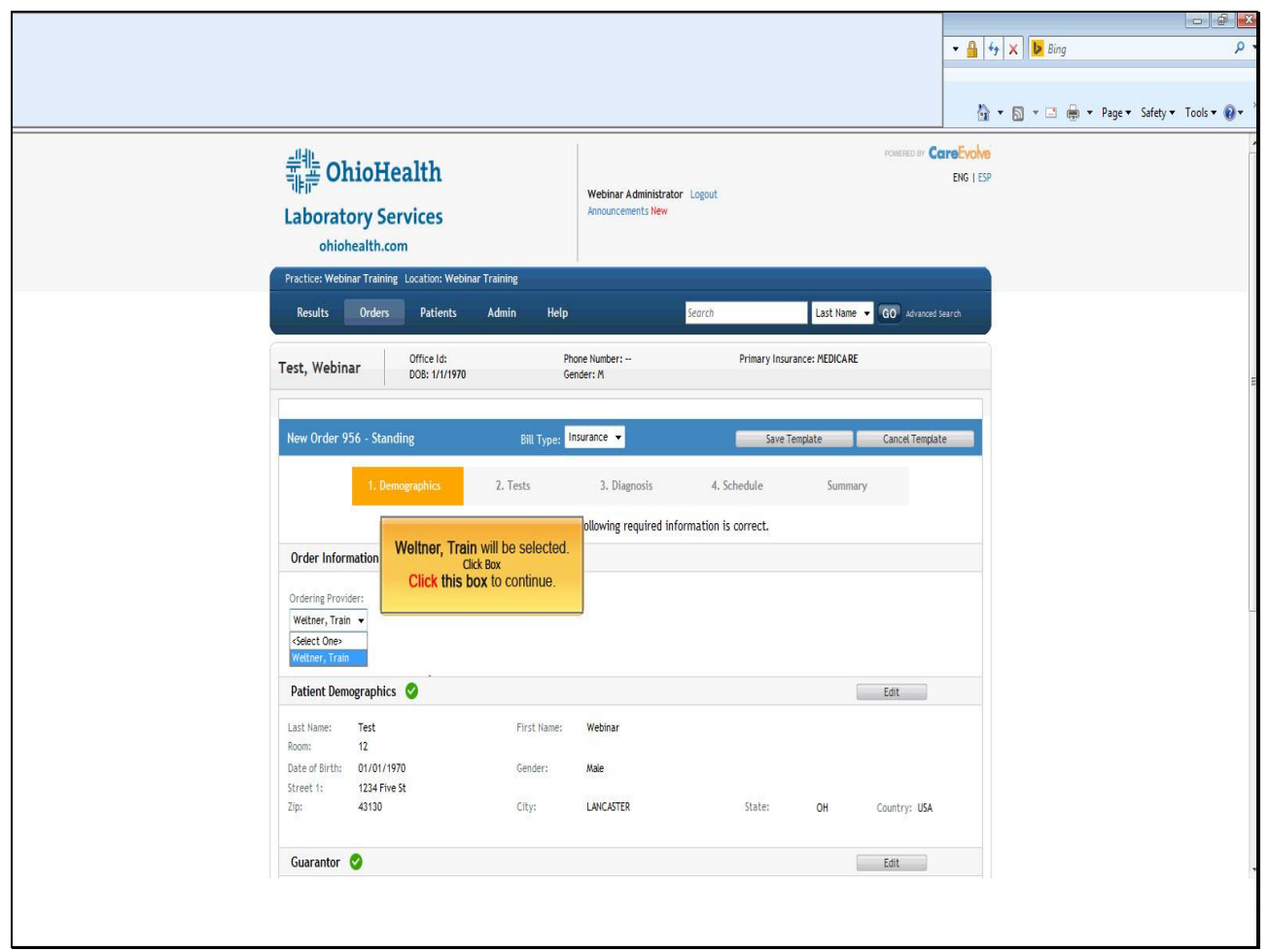

**Text Captions**

**Weltner, Train** will be selected.

**Click this box** to continue.

**Slide 59 - Slide 59**

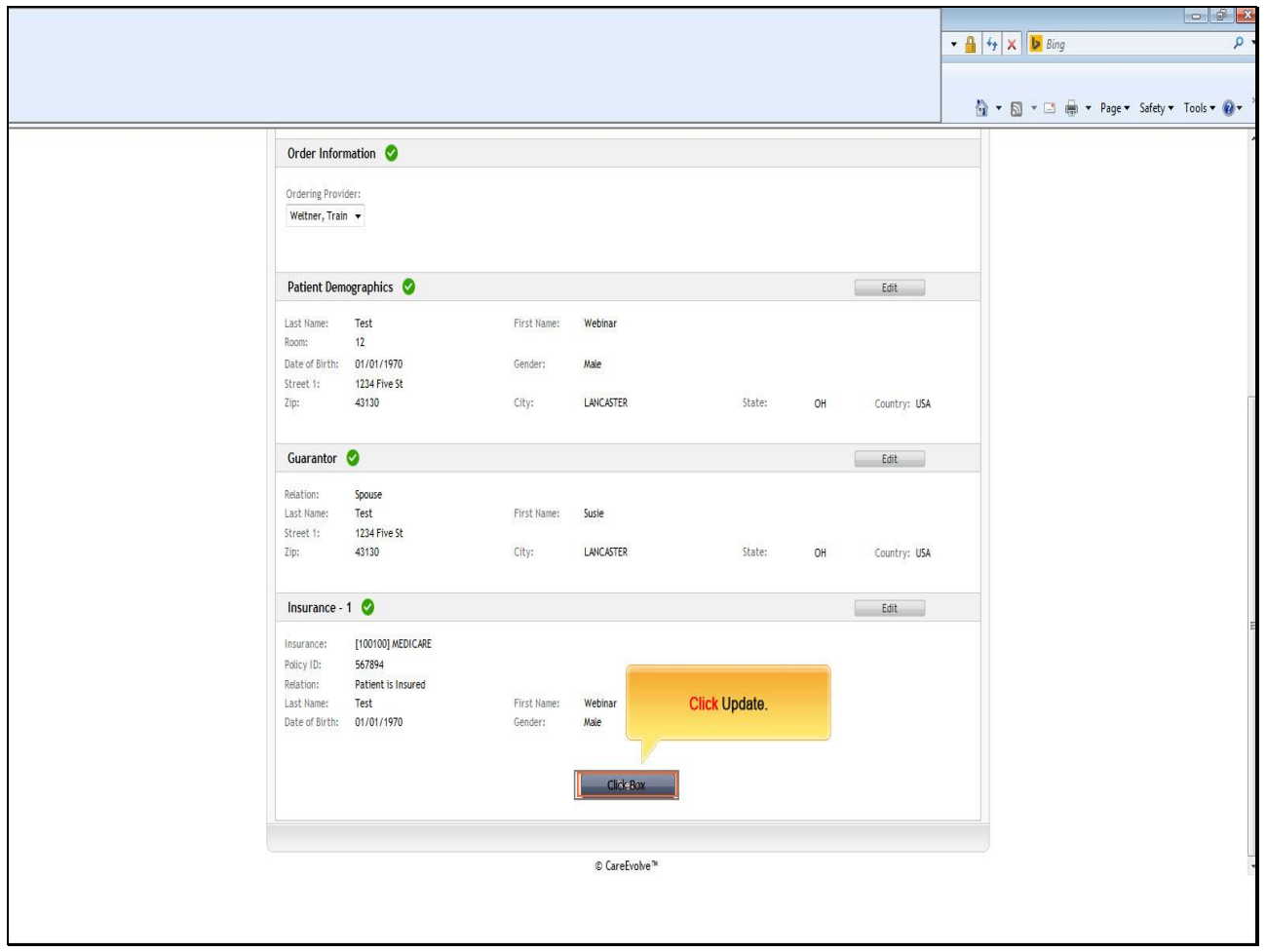

**Text Captions**

**Click Update.**

**Slide 60 - Slide 60**

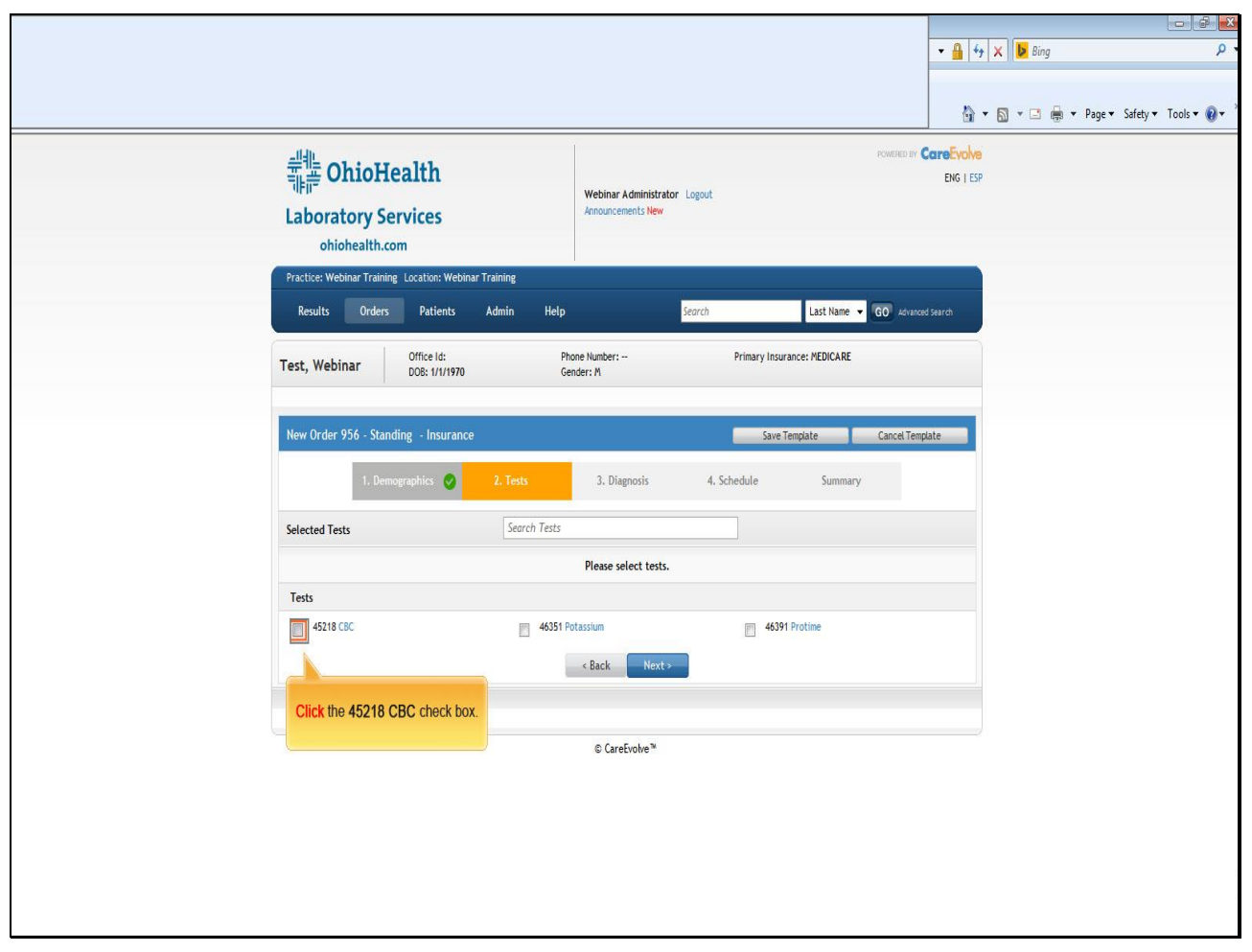

**Text Captions**

**Click** the **45218 CBC** check box.

**Slide 61 - Slide 61**

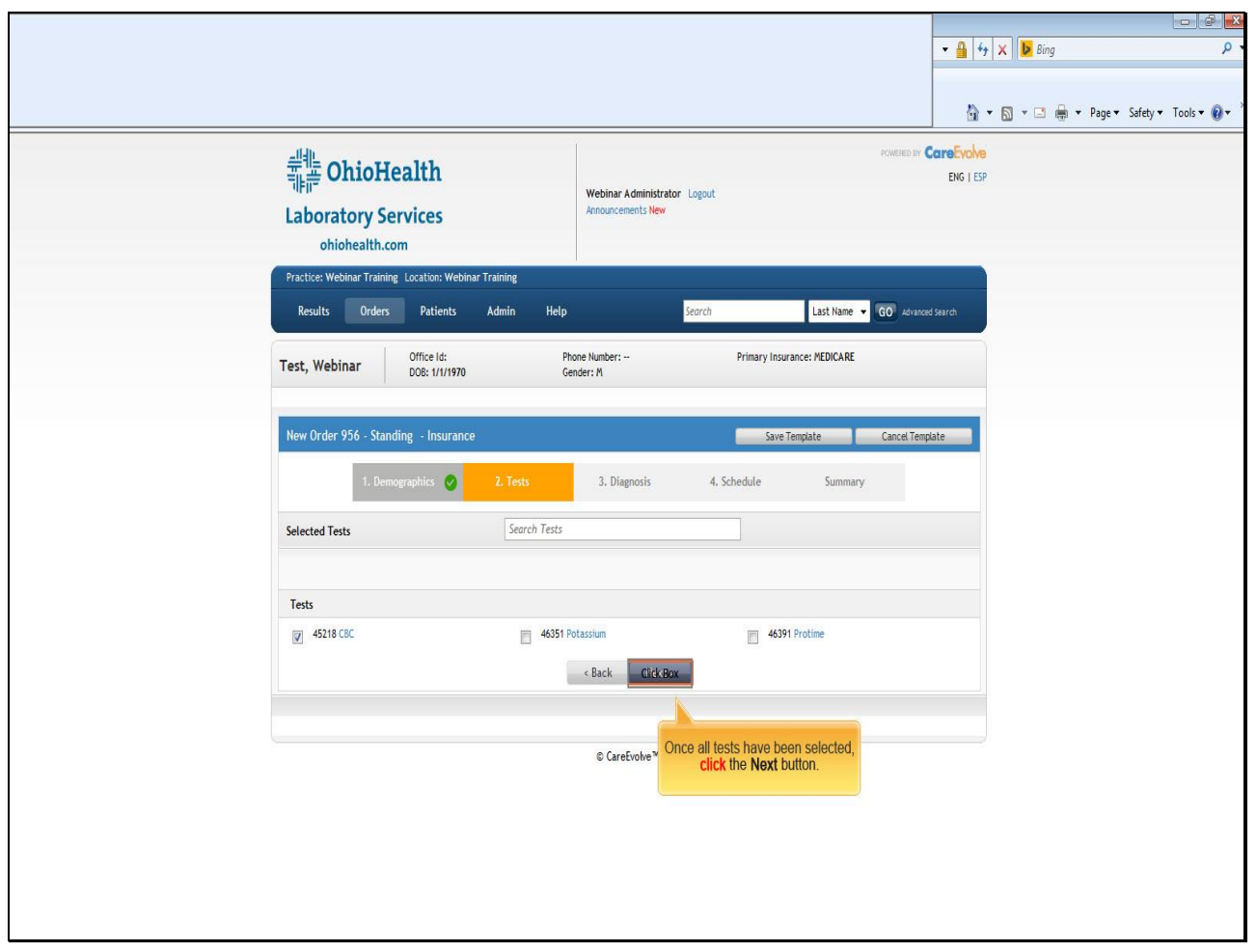

### **Text Captions**

Once all tests have been selected, **click** the **Next** button.

**Slide 62 - Slide 62**

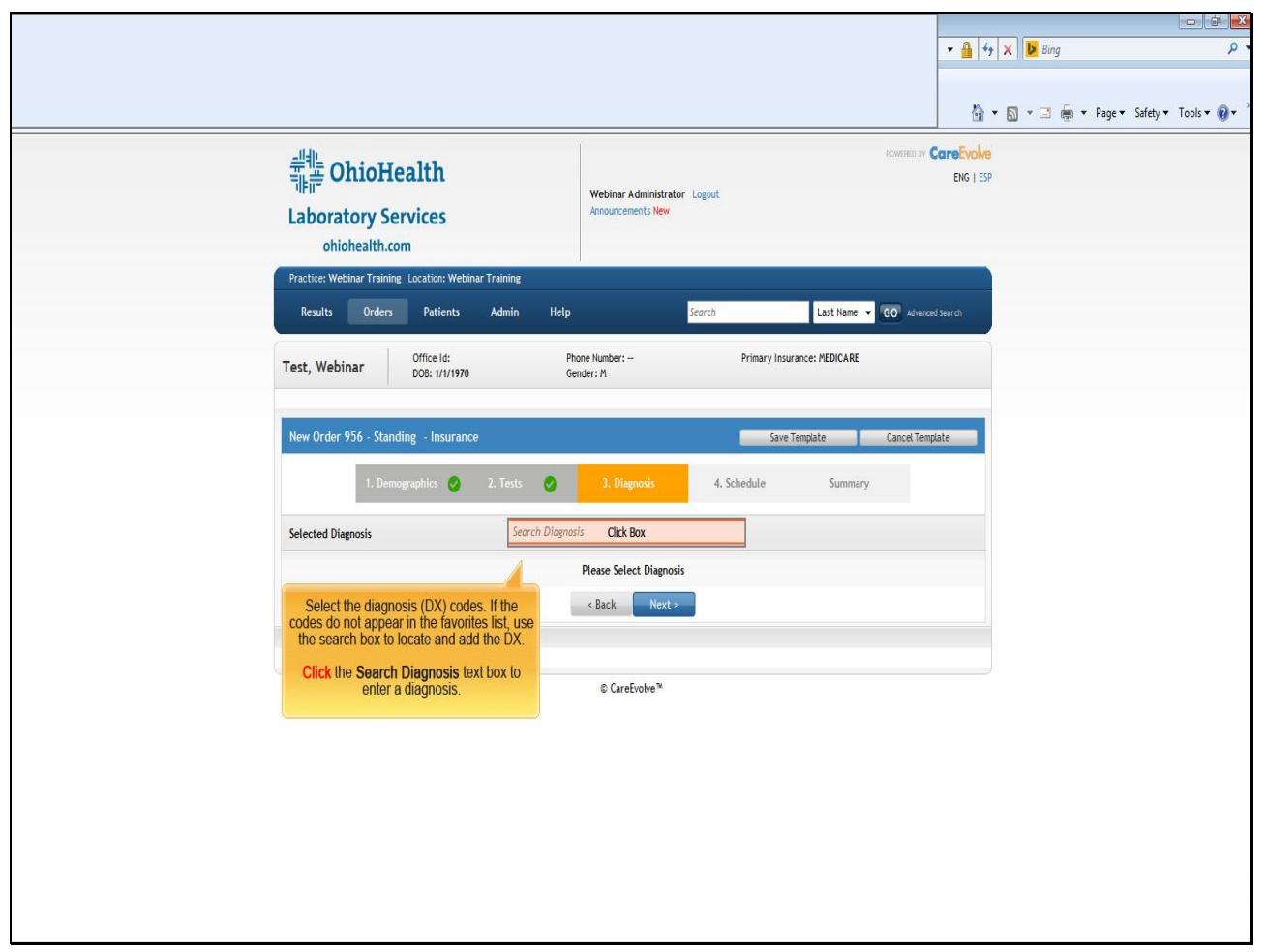

### **Text Captions**

Select the diagnosis (DX) codes. If the codes do not appear in the favorites list, use the search box to locate and add the DX.

**Click** the **Search Diagnosis** text box to enter a diagnosis.

**Slide 63 - Slide 63**

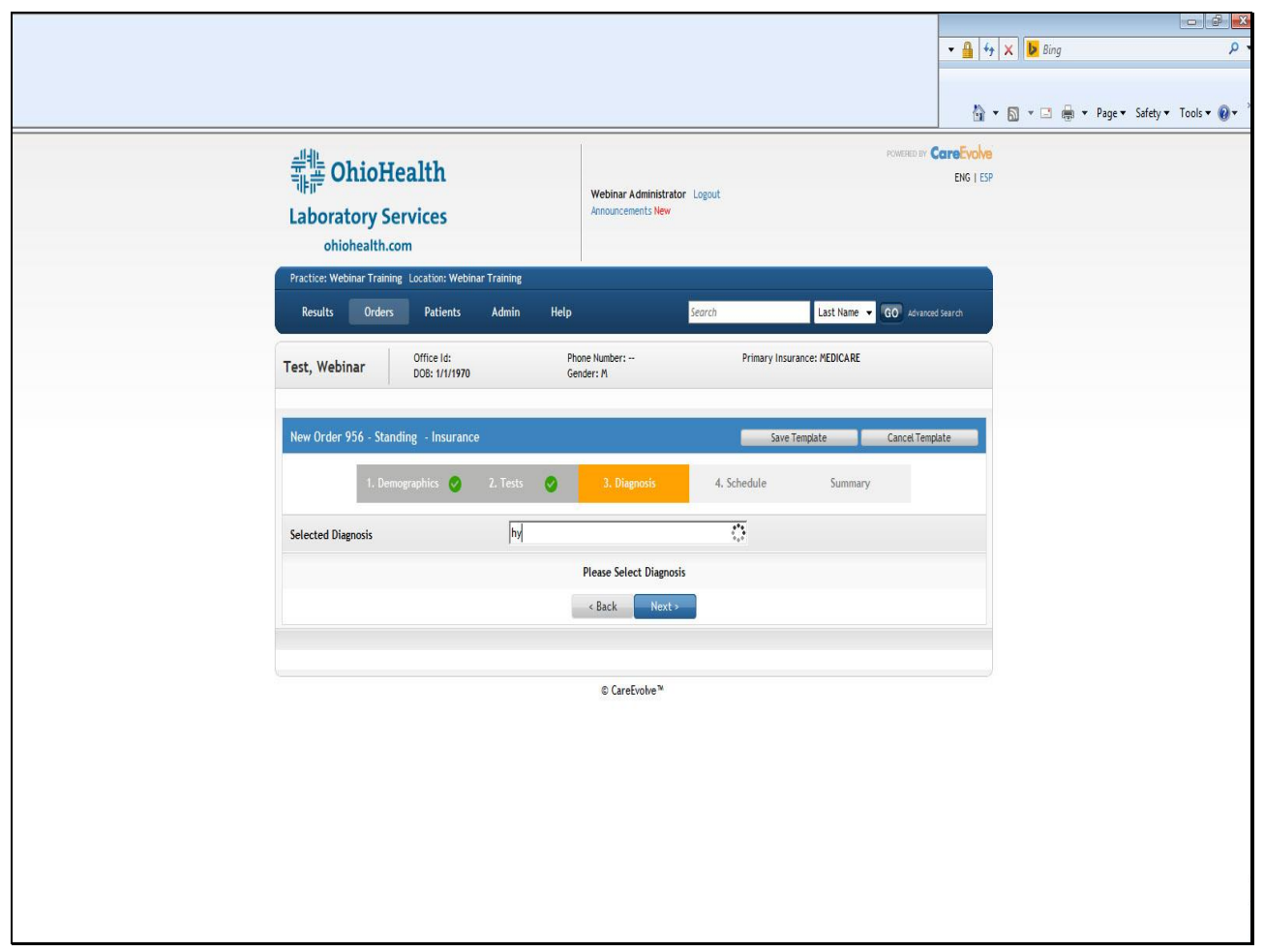

**Text Captions**

**Slide 64 - Slide 64**

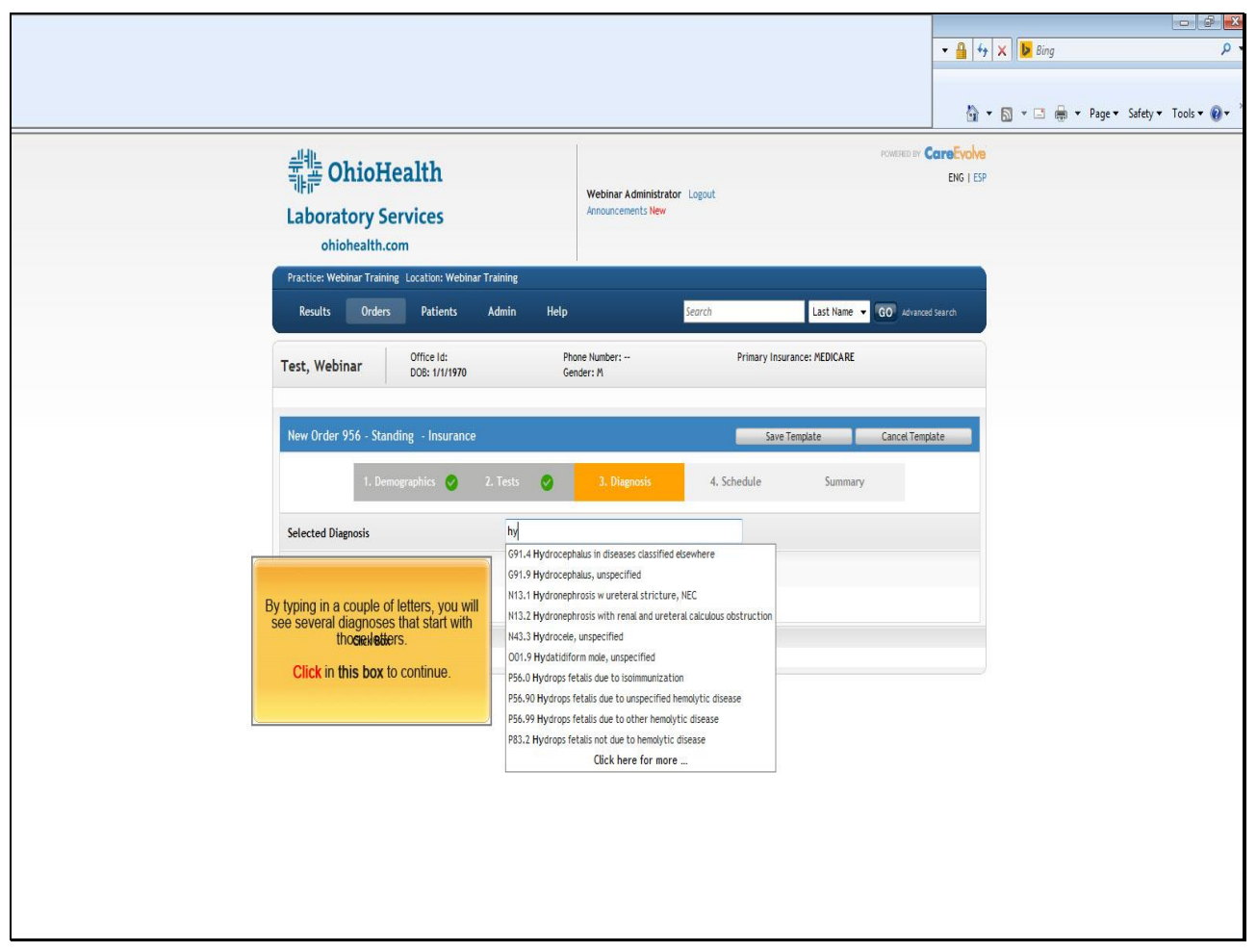

# **Text Captions**

By typing in a couple of letters, you will see several diagnoses that start with those letters.

**Click** in **this box** to continue.

**Slide 65 - Slide 65**

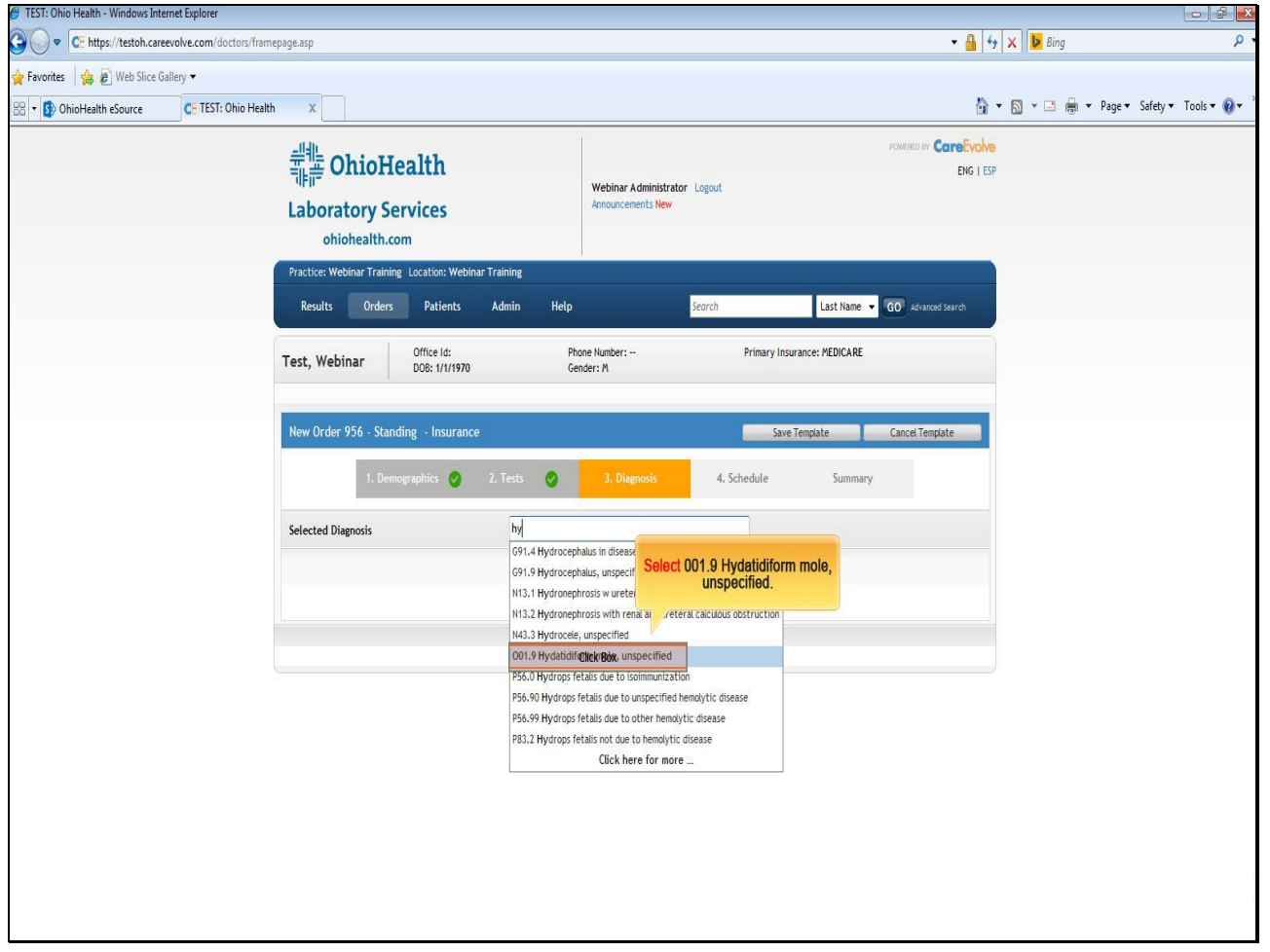

### **Text Captions**

**Select 001.9 Hydatidiform mole, unspecified.**

**Slide 66 - Slide 66**

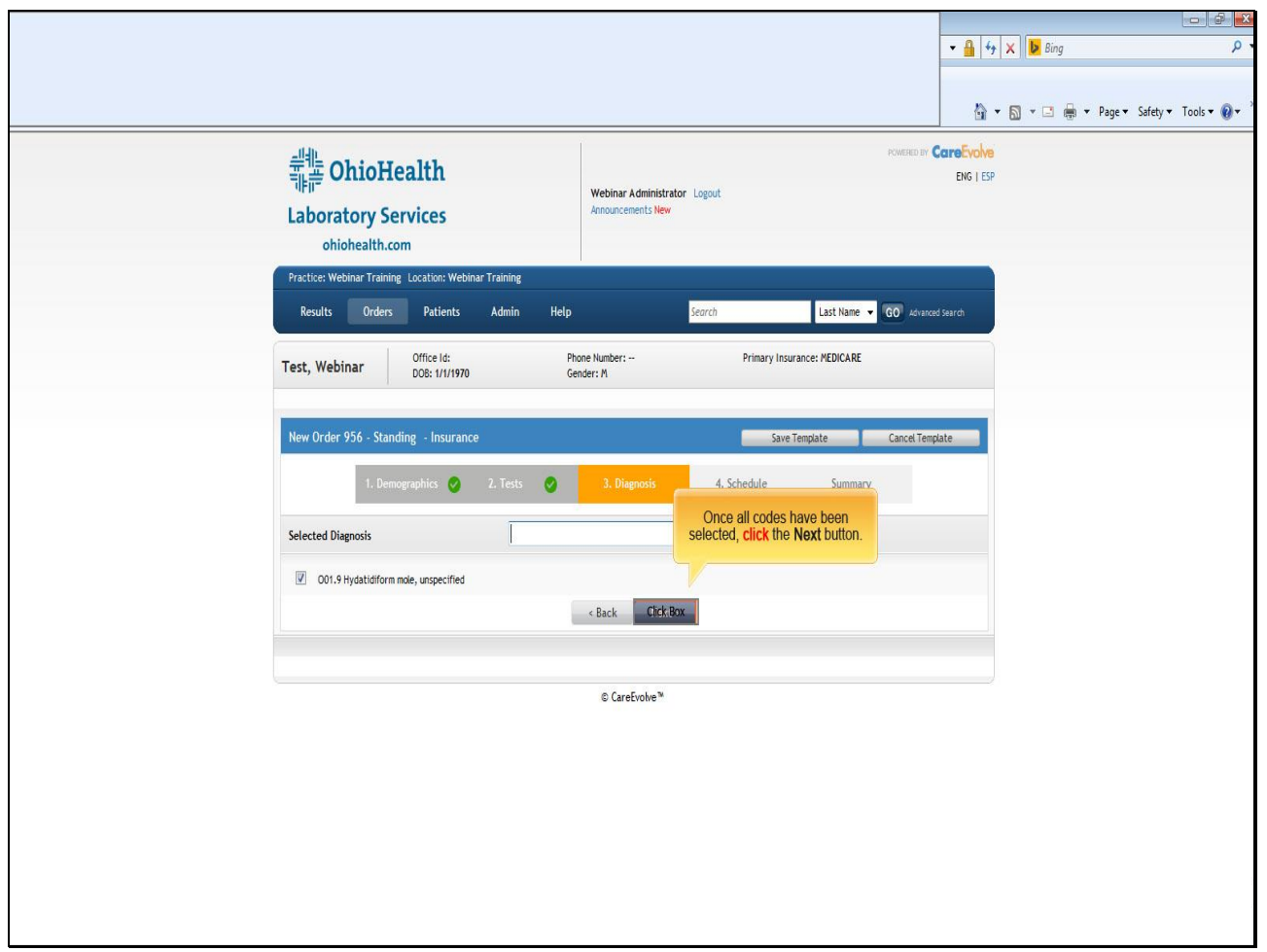

### **Text Captions**

Once all codes have been selected, **click** the **Next** button.

**Slide 67 - Slide 67**

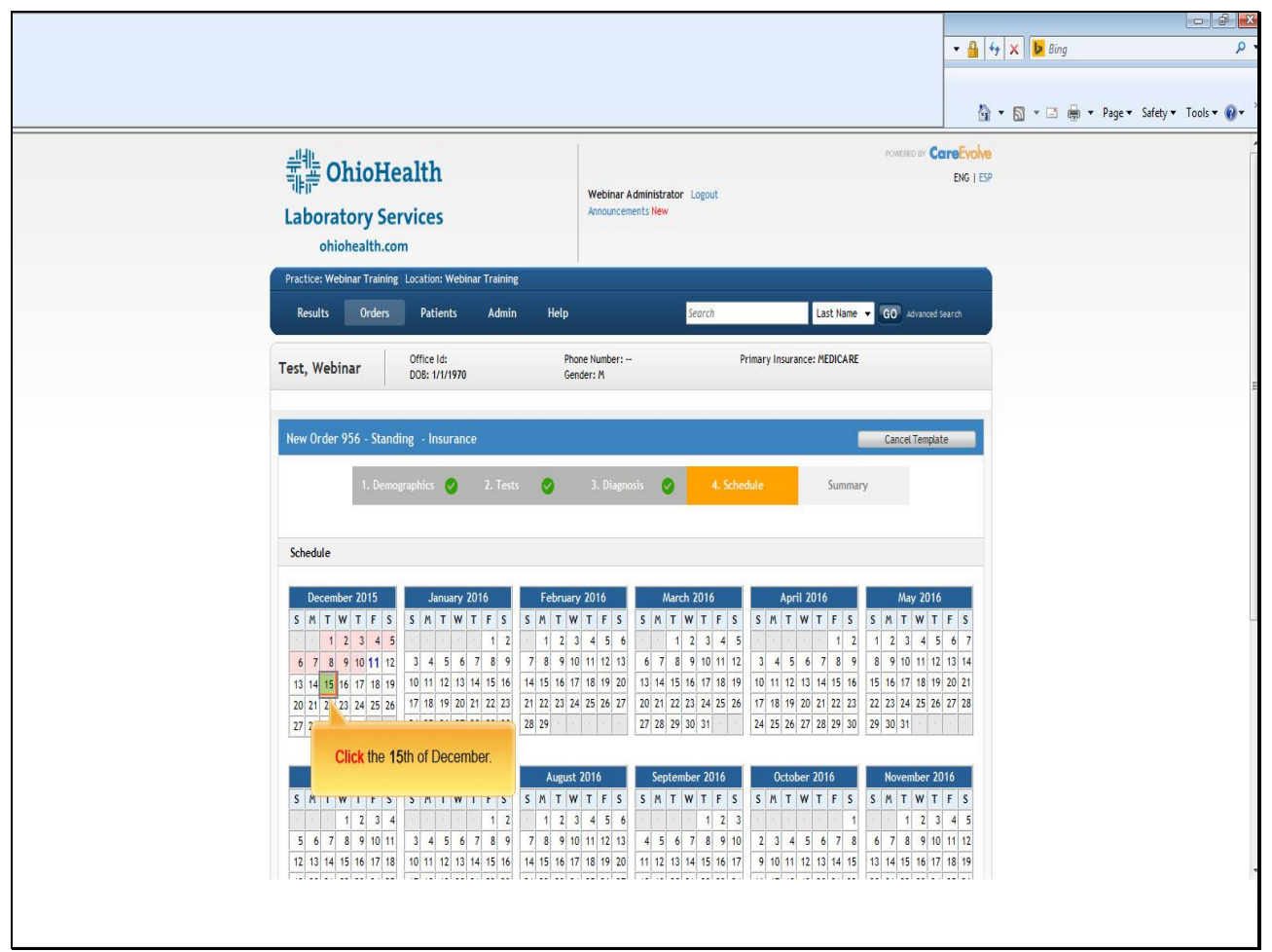

**Text Captions**

**Click** the **15**th of December.

**Slide 68 - Slide 68**

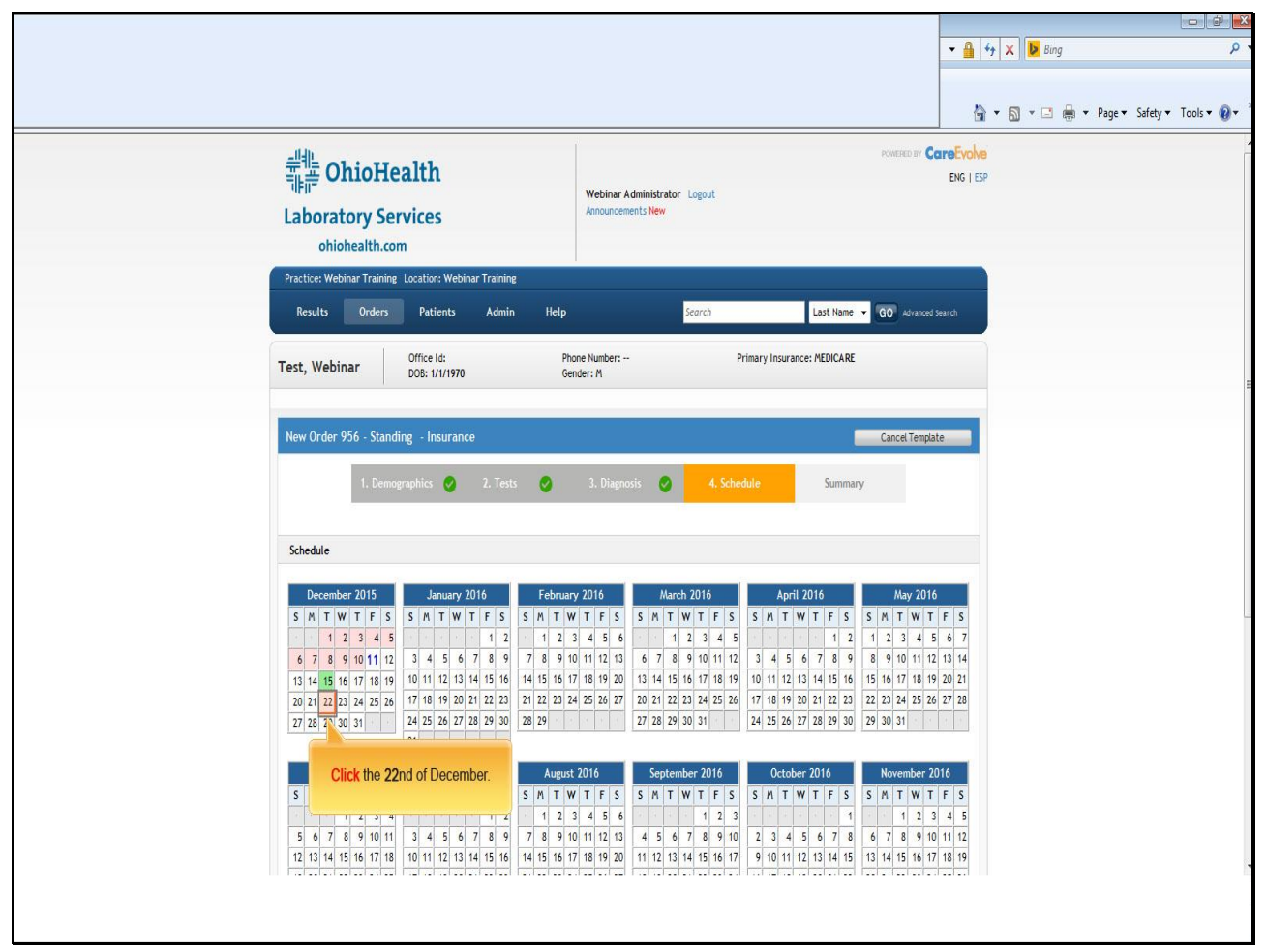

**Text Captions**

**Click** the **22**nd of December.

**Slide 69 - Slide 69**

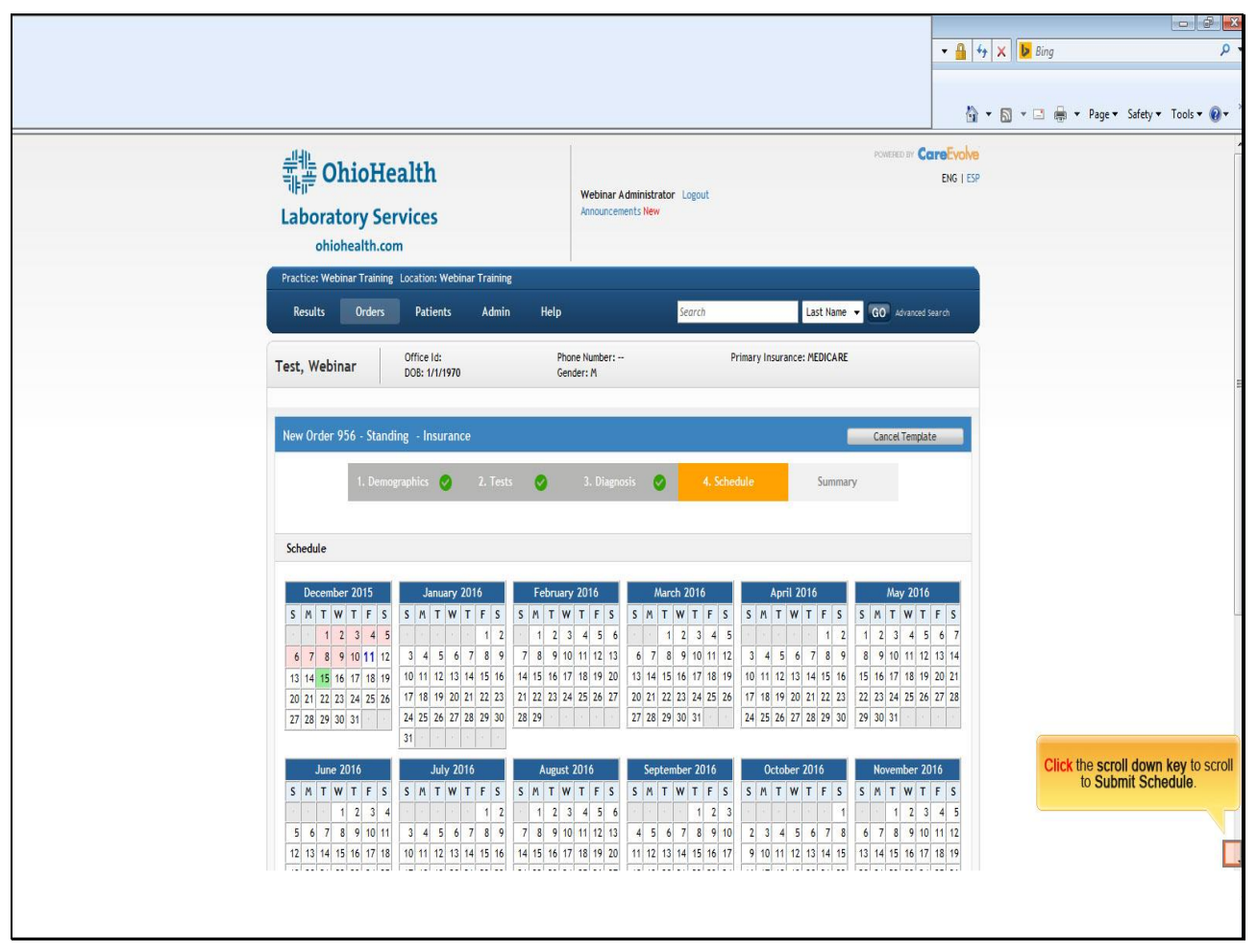

**Text Captions**

**Click** the **scroll down key** to scroll to **Submit Schedule**.

### **Slide 70 - Slide 70**

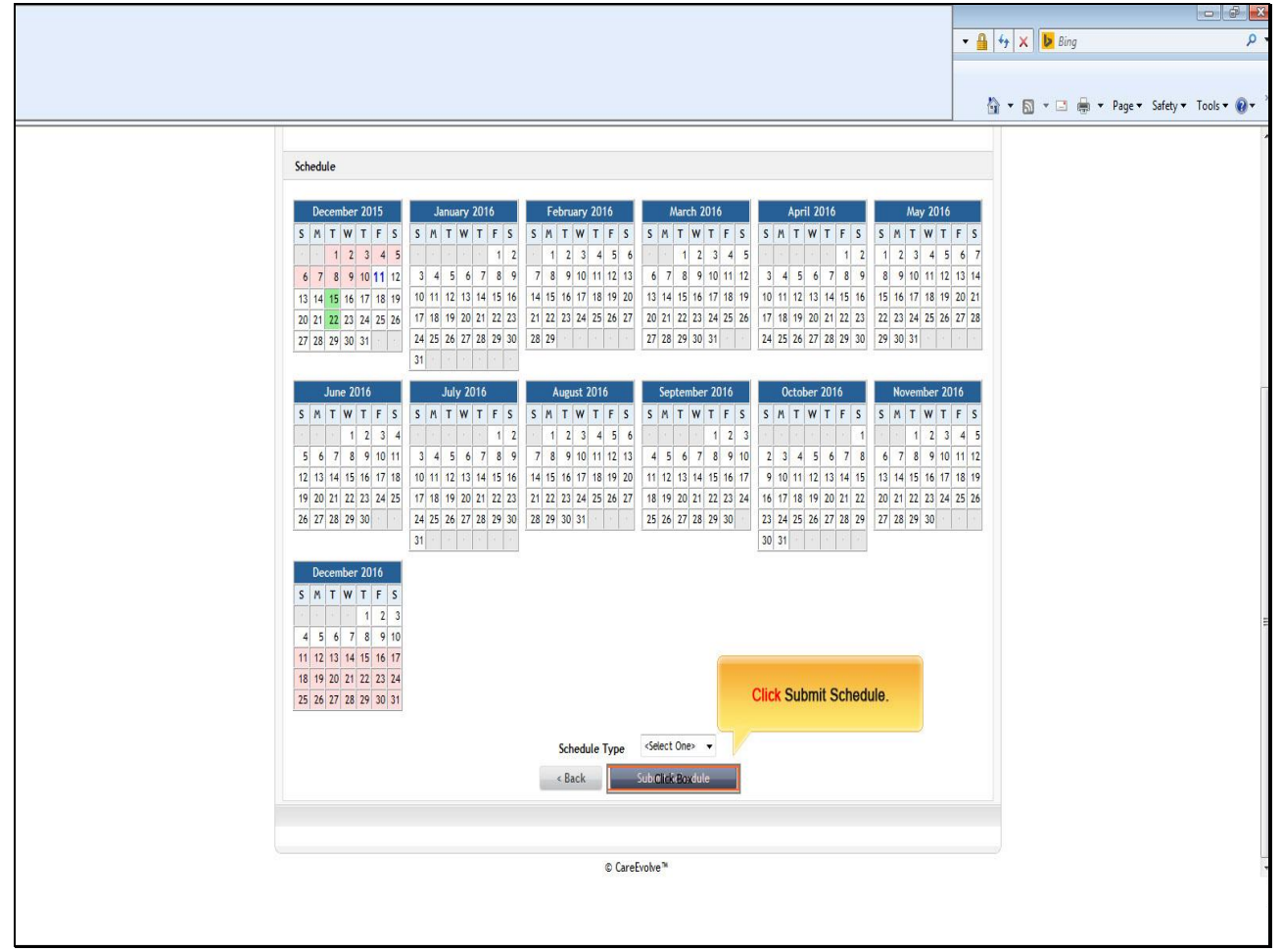

**Text Captions**

**Click Submit Schedule.**

**Slide 71 - Slide 71**

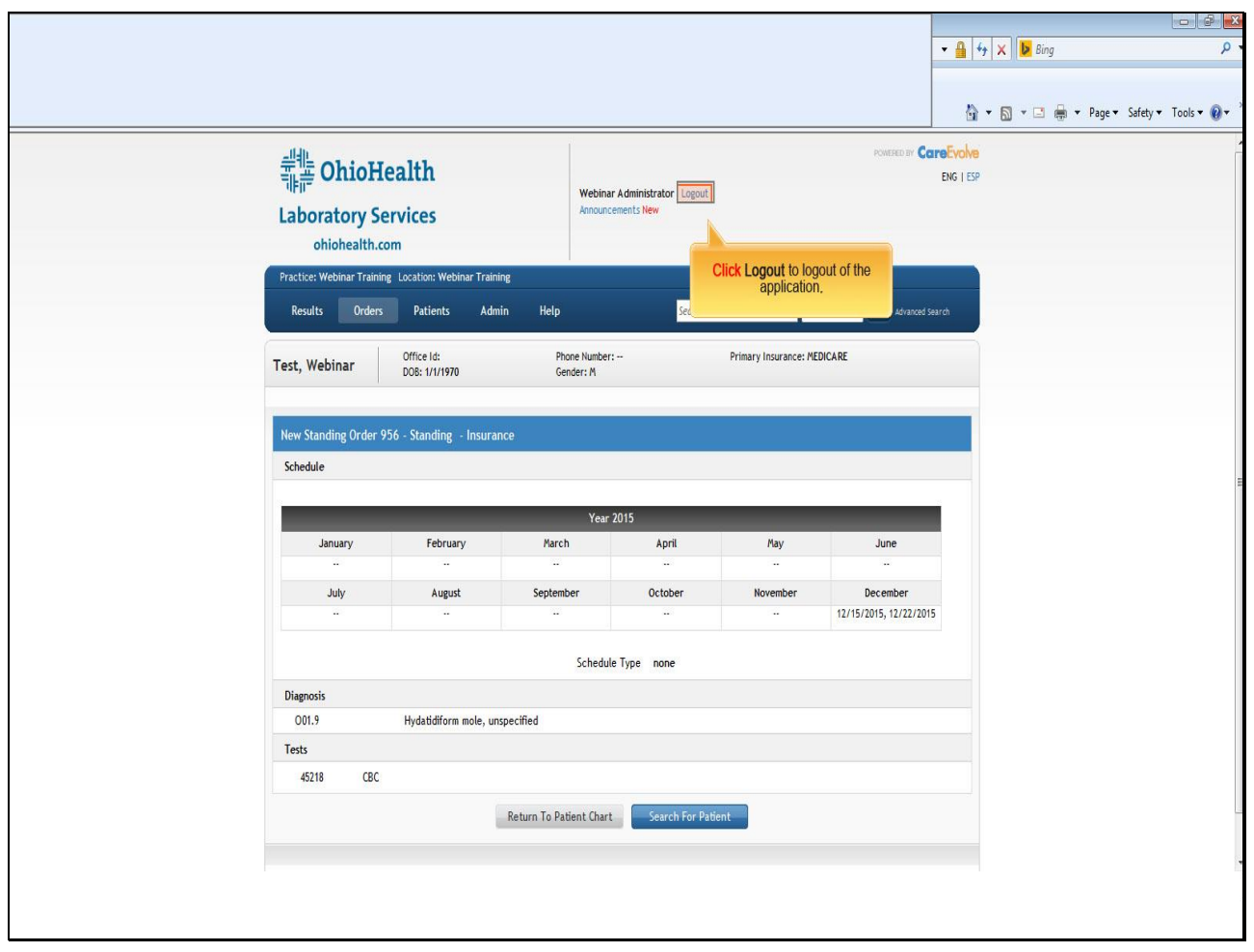

# **Text Captions**

**Click Logout** to logout of the application**.**

**Slide 72 - Slide 72**

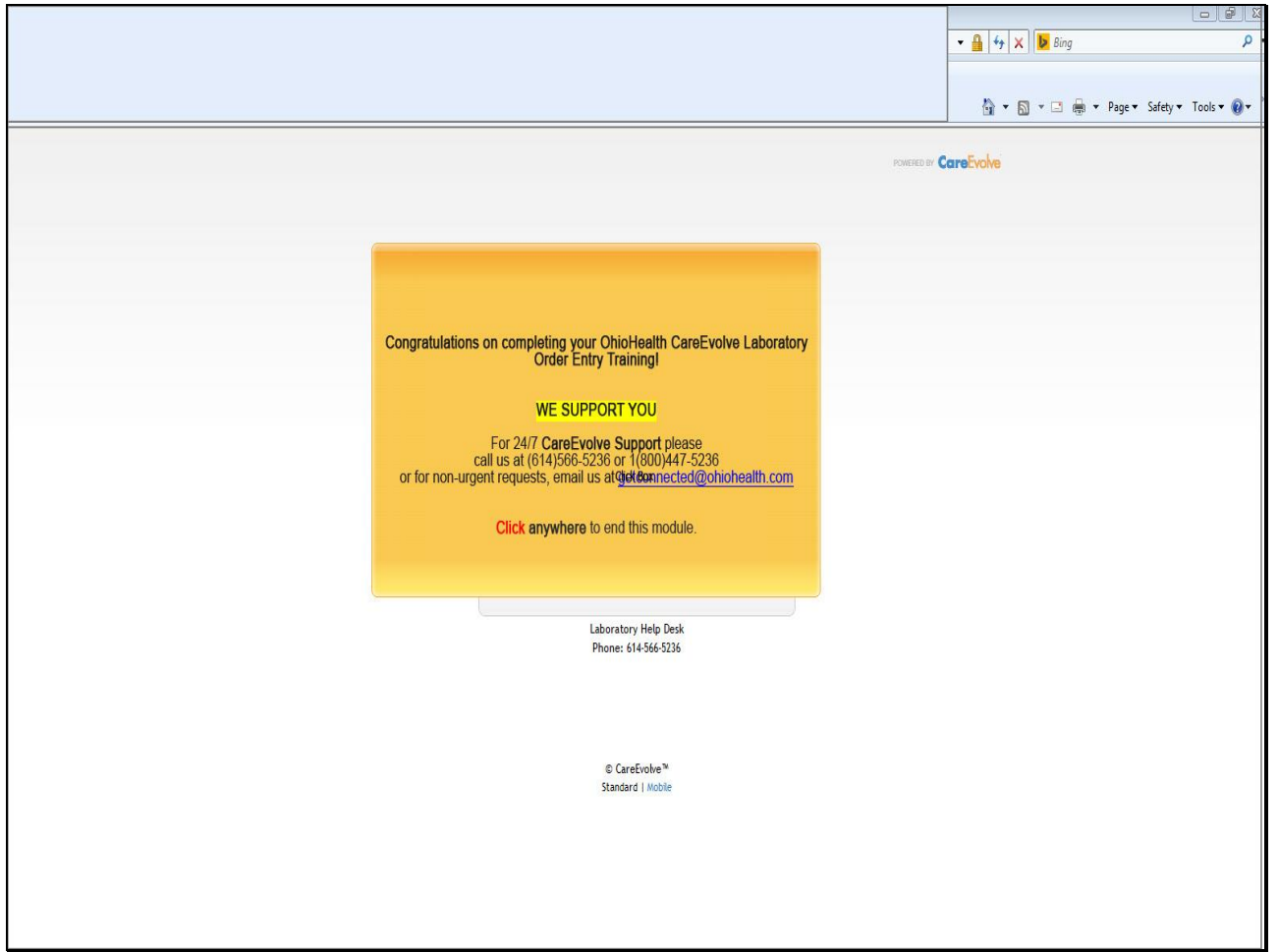

**Text Captions**

**Congratulations on completing your OhioHealth CareEvolve Laboratory Order Entry Training!**

# **WE SUPPORT YOU**

For 24/7 **CareEvolve Support** please call us at (614)566-5236 or 1(800)447-5236 or for non-urgent requests, email us at **getconnected@ohiohealth.com** 

**Click anywhere** to end this module.